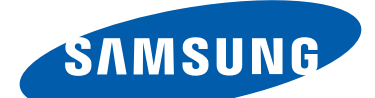

# GT-S7562 Používateľská príručka

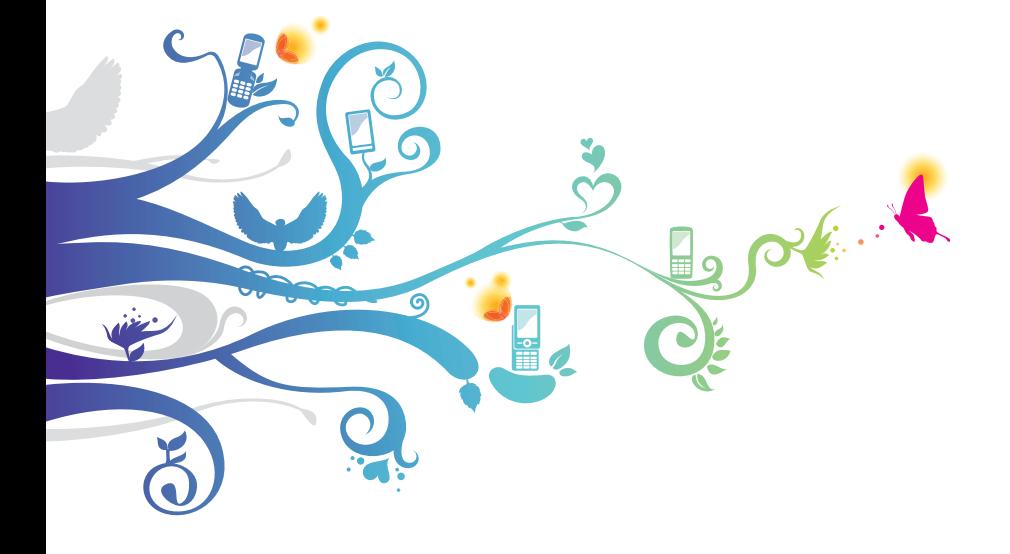

# **Používanie tejto príručky**

Ďakujeme, že ste si vybrali toto mobilné zariadenie značky Samsung. Toto zariadenie vám umožňuje vysokokvalitnú mobilnú komunikáciu a zábavu založené na výnimočných technológiách a vysokých štandardoch spoločnosti Samsung.

Tento návod na použitie bol špeciálne navrhnutý, aby vás previedol cez funkcie a vlastnosti vášho zariadenia.

### **Najskôr si prečítajte tieto informácie**

- Pred použitím zariadenia si prečítajte celý návod na použitie a všetky bezpečnostné upozornenia, aby ste zaistili bezpečné a správne používanie.
- Popisy v tomto návode sú založené na predvolených nastaveniach zariadenia.
- Obrázky a snímky obrazovky použité v tomto návode sa môžu líšiť od skutočného výrobku.
- Obsah tohto návodu sa môže v závislosti od konkrétneho produktu alebo softvéru poskytnutého poskytovateľom služieb či operátorom líšiť a môže byť zmenený bez predchádzajúceho upozornenia. Najnovšiu verziu návodu na používanie nájdete na webovej stránke spoločnosti Samsung (www.samsung.com).
- Dostupné funkcie a doplnkové služby sa môžu s ohľadom na typ zariadenia, použitý softvér alebo poskytovateľa služieb líšiť.
- Použitý formát a spôsob dodania tohto návodu na použitie vychádza z operačného systému Android a môže sa s ohľadom na použitý operačný systém konkrétneho používateľa líšiť.

Používanie tejto príručky *2*

- Aplikácie na tomto zariadení sa môžu správať inak ako porovnateľné aplikácie na počítači a nemusia obsahovať všetky funkcie, ktoré sú dostupné na počítačovej verzii.
- Aplikácie a ich funkcie sa môžu líšiť s ohľadom na oblasť a použitý hardvér. Spoločnosť Samsung nezodpovedá za funkčné problémy spôsobené aplikáciami iných spoločností.
- Spoločnosť Samsung nie je zodpovedná za problémy s výkonom alebo kompatibilitou spôsobenou úpravou nastavení registra alebo úpravou softvéru operačného systému. Pokusy o prispôsobenie operačného systému môžu spôsobiť, že zariadenie alebo aplikácie nebudú pracovať správne.
- V prípade potreby si môžete na internetových stránkach spoločnosti Samsung (www.samsung.com) aktualizovať softvér vášho zariadenia
- Softvér, zvuk, tapety a obrázky obsiahnuté v tomto zariadení môžu byť na základe licencie medzi spoločnosťou Samsung a ich príslušnými vlastníkmi používané iba v obmedzenej miere. Stiahnutie a používanie týchto materiálov na komerčné či iné účely predstavuje porušenie zákonov o autorských právach. Spoločnosť Samsung nie je za takéto porušenia autorských práv používateľmi zodpovedná.
- Za dátové služby, napríklad posielanie správ, nahrávanie a sťahovanie, automatickú synchronizáciu alebo používanie služieb umiestnenia môžete platiť dodatočné poplatky. Ak nechcete platiť dodatočné poplatky, vyberte si vhodný plán dátovej tarify. Bližšie informácie získate od svojho poskytovateľa služieb.
- Prosíme vás, aby ste si uložili túto príručku pre budúcu potrebu.

Používanie tejto príručky

*3*

### **Ikony v pokynoch**

Najprv sa oboznámte s ikonami použitými v tomto návode:

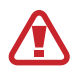

**Upozornenie** – situácie, ktoré by mohli spôsobiť zranenie vás alebo iných osôb

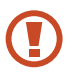

**Výstraha** – situácie, ktoré by mohli spôsobiť poškodenie zariadenia alebo iného vybavenia

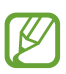

**Poznámka** – poznámky, rady alebo dodatočné informácie

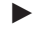

► **Pozri** – stránky so súvisiacimi informáciami; napríklad: ► str. 12 (znamená "pozri stranu 12")

→ **Nasledujúci krok** – poradie volieb alebo menu, ktoré musíte vybrať, aby ste vykonali určitú akciu; napríklad: V zozname aplikácií vyberte **Nastavenia** → **Informácie o zariadení** (predstavuje **Nastavenia** a následne **Informácie o zariadení**)

### **Autorské práva**

Copyright © 2012 Samsung Electronics

Táto používateľská príručka je chránená medzinárodnými zákonmi o autorských právach.

Žiadna časť tejto používateľskej príručky nesmie byť reprodukovaná, šírená, prekladaná alebo prenášaná žiadnou formou alebo spôsobom, elektronicky ani mechanicky, vrátane fotokópií, natáčania ani žiadnymi inými systémami na ukladanie bez predchádzajúceho písomného súhlasu spoločnosti Samsung Electronics.

### **Ochranné známky**

- SAMSUNG a logo SAMSUNG sú registrované ochranné známky spoločnosti Samsung Electronics.
- Logo Android, Google™, Google Maps™, Google Mail™, YouTube™, Google Play™ Store, Google Latitude™, a Google Talk™ sú ochrannými známkami spoločnosti Google,  $Inc$
- $\bullet$  Bluetooth $\mathcal{P}$  je registrovaná ochranná známka spoločnosti Bluetooth SIG, Inc. na celom svete.
- Wi-Fi®, Wi-Fi Protected Setup™, Wi-Fi Direct™, Wi-Fi CERTIFIED™ a logo Wi-Fi sú registrované ochranné známky združenia Wi-Fi Alliance.
- Všetky ostatné ochranné známky a autorské práva sú majetkom príslušných vlastníkov.

# **CE01680**

# **Obsah**

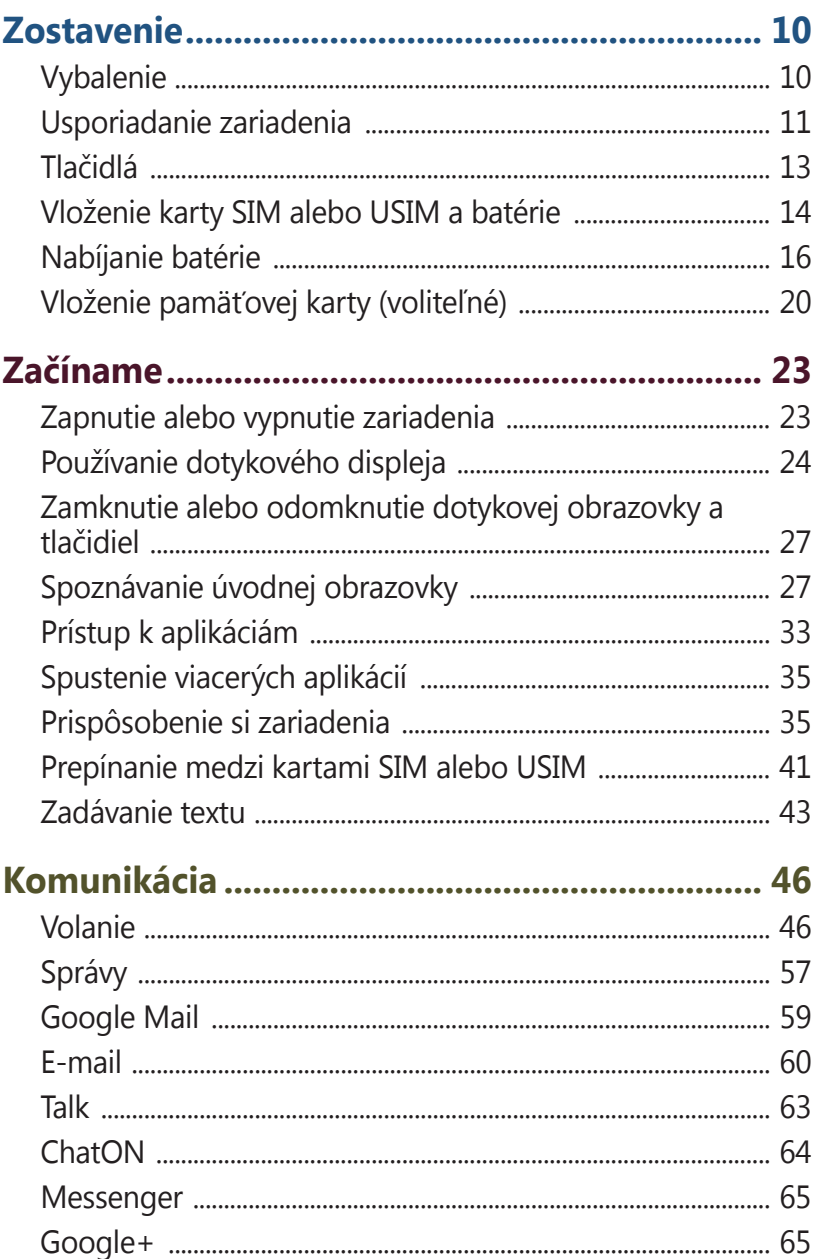

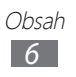

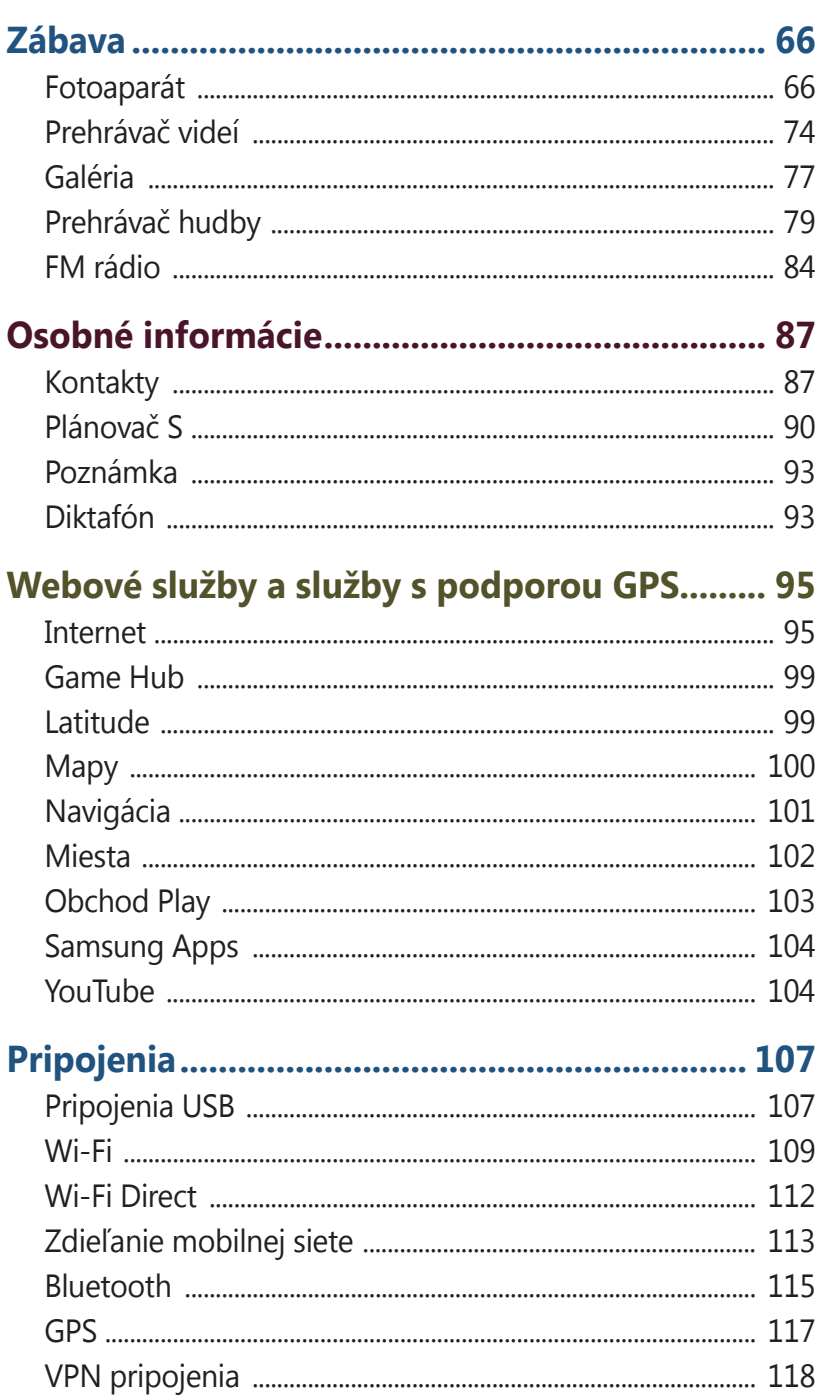

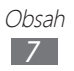

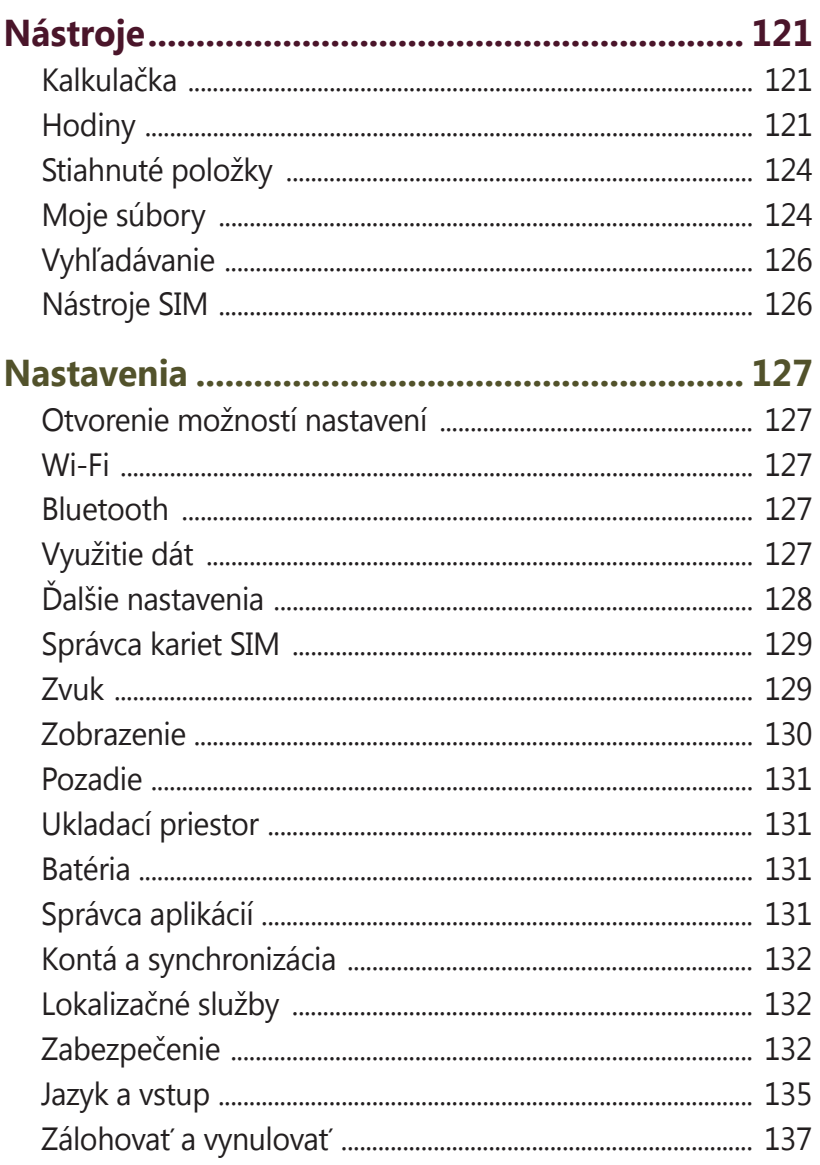

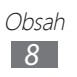

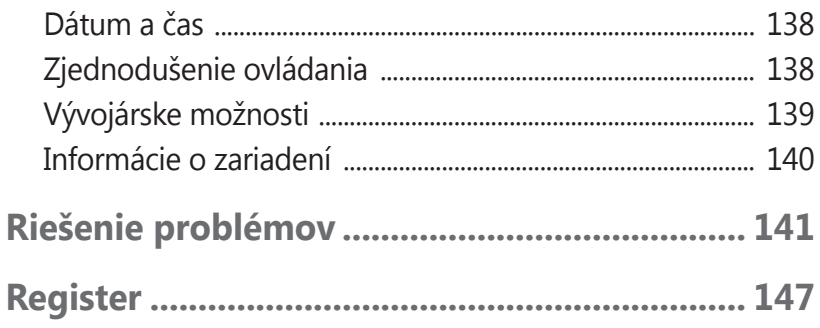

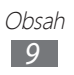

## <span id="page-9-0"></span>**Zostavenie**

### **Vybalenie**

Skontrolujte, či sú v balení nasledujúce položky:

- Mobilné zariadenie
- Batéria
- Stručná Príručka

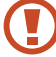

Používajte iba softvér schválený spoločnosťou Samsung. Pirátsky alebo nelegálny softvér môže spôsobiť poškodenie alebo poruchy, na ktoré sa nevzťahuje záruka výrobcu.

- Súčasti dodávané s prístrojom a dostupné príslušenstvo sa môžu líšiť v závislosti od oblasti alebo poskytovateľa služieb.
	- Dodatočné príslušenstvo si môžete zakúpiť u miestneho predajcu spoločnosti Samsung.
	- Dodávané položky sú určené len pre vaše zariadenie a nemusia byť kompatibilné s inými zariadeniami.
	- Iné príslušenstvo nemusí byť kompatibilné s vaším zariadením.
	- Používajte iba príslušenstvo, ktoré je schválené spoločnosťou Samsung. Neschválené príslušenstvo môže spôsobiť poruchu zariadenia.

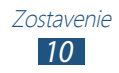

### <span id="page-10-0"></span>**Usporiadanie zariadenia**

› **Pohľad spredu**

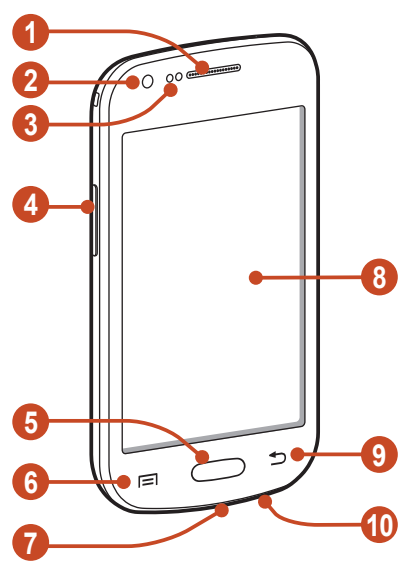

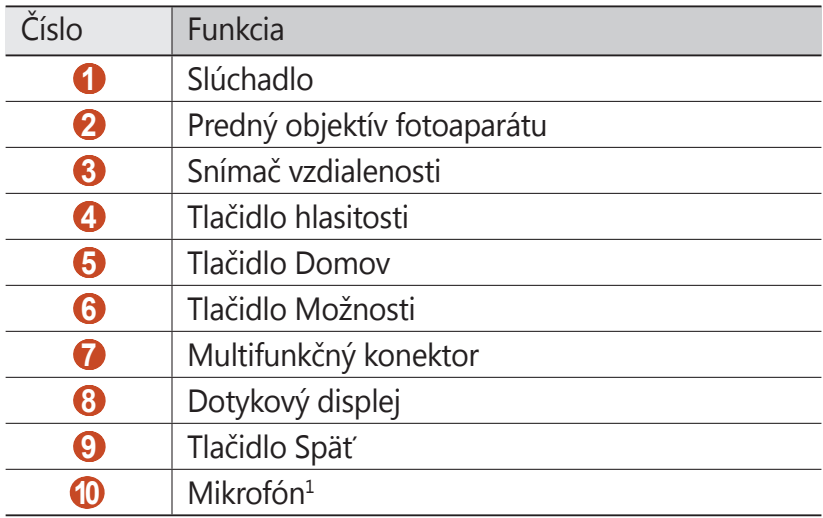

1. Aktivujte iba ak používate funkciu reproduktora alebo nahrávania videa.

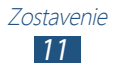

### › **Pohľad zozadu**

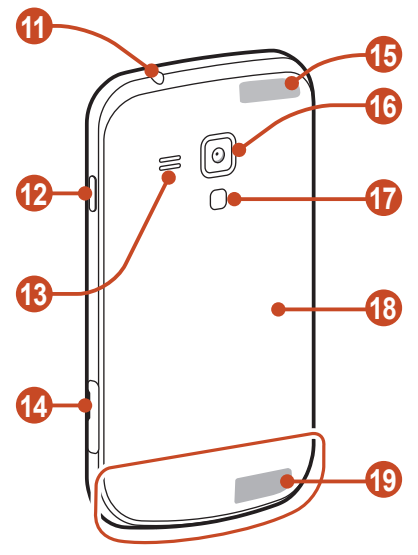

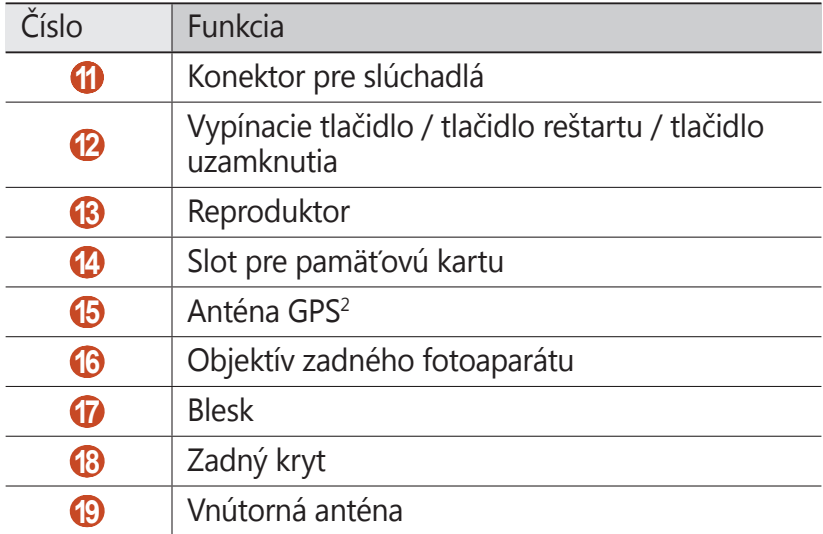

2. Nedotýkajte sa ani nezakrývajte oblasť okolo antény rukami ani inými objektmi počas používania funkcií GPS.

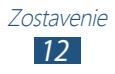

### <span id="page-12-0"></span>**Tlačidlá**

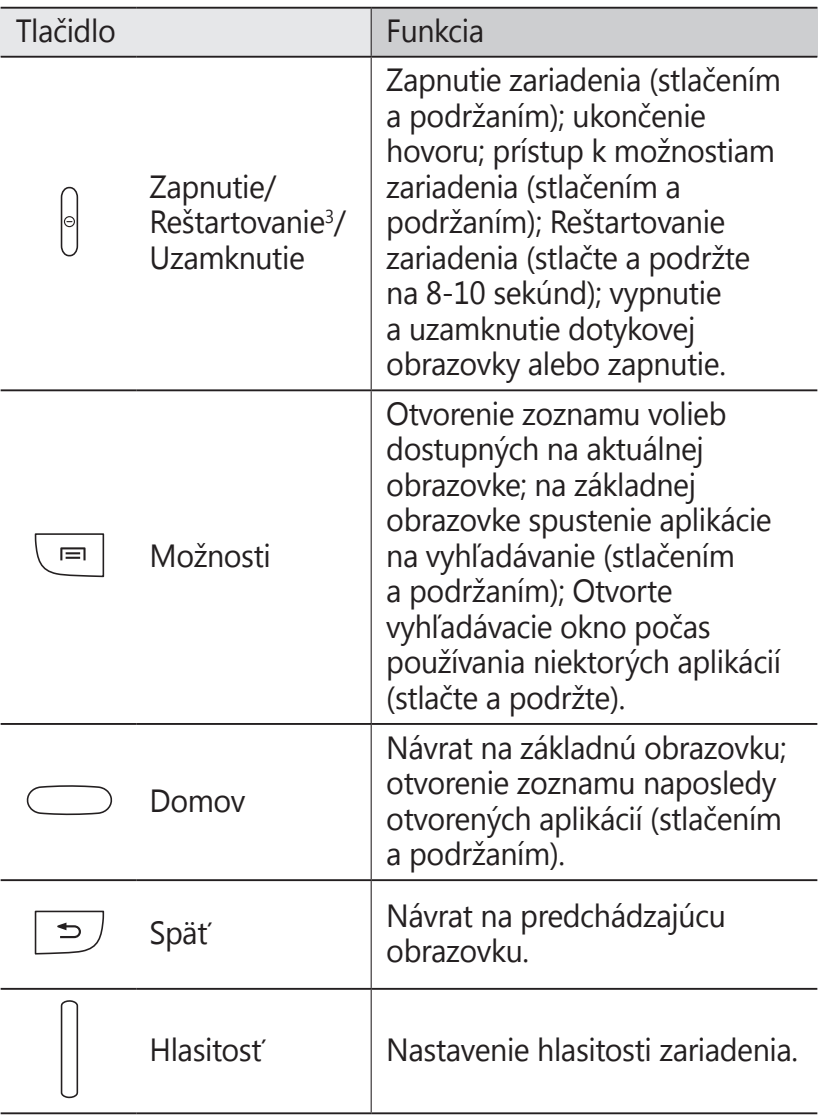

3. Ak má vaše zariadenie závažné chyby, padá alebo zamŕza, budete ho zrejme musieť reštartovať, aby sa obnovila jeho funkčnosť.

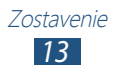

### <span id="page-13-0"></span>**Vloženie karty SIM alebo USIM a batérie**

Keď si predplatíte službu u poskytovateľa mobilných služieb, dostanete kartu SIM (Subscriber Identity Module), v ktorej budú načítané podrobnosti o objednanej službe, napríklad PIN a voliteľné služby. Ak chcete používať službu UMTS alebo HSDPA, je si možné zakúpiť kartu USIM (Universal Subscriber Identity Module).

*1* Odstráňte zadný kryt.

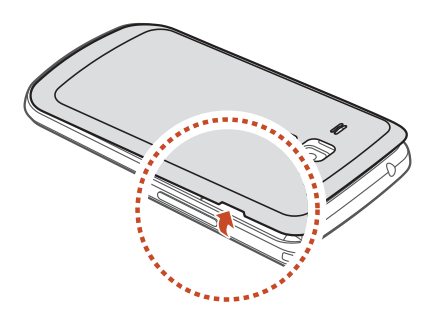

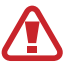

Dajte pozor, aby ste si pri odstraňovaní zadného krytu nepoškodili nechty.

Zadný kryt nadmerne neohýbajte ani neskrúcajte. Kryt by sa tým mohol poškodiť.

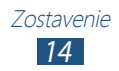

*2* Vložte kartu SIM alebo USIM tak, aby boli zlaté kontakty otočené smerom hore.

Vaše zariadenie má dva sloty na karty SIM, čo vám umožňuje používať dve karty SIM alebo USIM a prepínať medzi nimi. Hornú zásuvku použite pre vašu primárnu alebo najčastejšie používanú kartu SIM alebo USIM. Dolnú zásuvku použite pre sekundárnu kartu SIM alebo USIM.

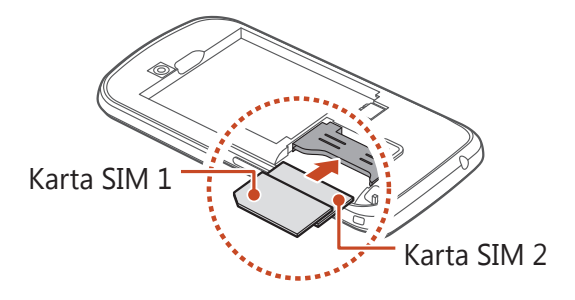

- Nevkladajte pamäťovú kartu do zásuviek pre karty SIM. Ak sa pamäťová karta zasekne v zásuvke karty SIM, musíte zariadenie odniesť do servisného strediska spoločnosti Samsung, kde bude pamäťová karta vybratá.
	- Slot pre SIM kartu vo vašom zariadení vyhovuje len pre štandardné SIM karty. Ak sa vloží mikro SIM karta alebo mikro SIM karta s neoprávneným držiteľom, môže dôjsť k poškodeniu slotu pre SIM kartu vo vašom zariadení.

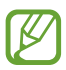

Ak do vášho zariadenia vložíte dve karty USIM, karta v sekundárnom slote bude použitá pre sieť GPRS.

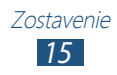

<span id="page-15-0"></span>*3* Vložte batériu.

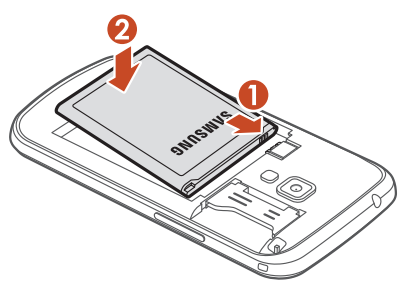

*4* Vráťte zadný kryt späť.

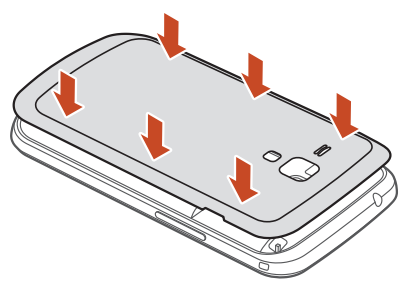

### **Nabíjanie batérie**

Pred prvým použitím zariadenia, alebo ak bola batéria dlhšiu dobu nevyužívaná, je potrebné nabiť batériu. Batériu môžete nabíjať pomocou cestovného adaptéra alebo pripojením zariadenia k počítaču pomocou USB kábla.

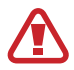

Používajte len nabíjačky a káble schválené spoločnosťou Samsung. Neschválené nabíjačky alebo káble môžu spôsobiť výbuch batérie alebo poškodenie zariadenia.

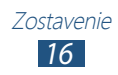

- Keď poklesne napätie batérie, zariadenie vydá varovný tón a zobrazí správu informujúcu o nízkom napätí batérie. Aby ste mohli zariadenie ďalej používať, nabite batériu.
	- Ak je batéria úplne vybitá, nebudete môcť zapnúť zariadenie, ani keď sa nabíja. Skôr, ako zapnete zariadenie, nechajte úplne vybitú batériu niekoľko minút nabíjať.
	- Ak používate viac aplikácií naraz, ak používate sieťové aplikácie alebo aplikácie, ktoré vyžadujú pripojenie k inému zariadeniu, batéria sa rýchlo vybije. Na zabránenie odpojenia od siete alebo straty výkonu počas prenosu dát používajte tieto aplikácie vždy po úplnom nabití batérie.

### › **Nabíjanie cestovným adaptérom**

*1* Zapojte malý koniec cestovného adaptéra do multifunkčného konektora.

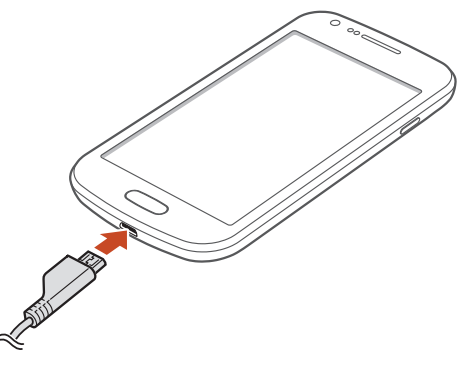

Pripojenie cestovného adaptéra nesprávnym spôsobom môže spôsobiť vážne poškodenie zariadenia. Na poškodenia spôsobené nesprávnym použitím sa nevzťahuje záruka.

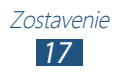

- *2* Veľký koniec cestovného adaptéra zasuňte do elektrickej zásuvky.
- 
- Počas nabíjania nemusí fungovať dotyková obrazovka z dôvodu nestabilného nabíjania. Ak sa to stane, odpojte napájací adaptér od zariadenia.
- Počas nabíjania sa zariadenie môže zahrievať. Toto je normálne a nemalo by to mať žiadny vplyv na životnosť ani výkon zariadenia.
- Ak sa zariadenie nenabíja správne, zaneste ho spolu s nabíjačkou do servisného strediska Samsung.
- *3* Keď je batéria plne nabitá, najskôr odpojte adaptér od zariadenia a potom od elektrickej zásuvky.

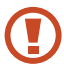

Batériu nevyberajte, keď je zariadenie pripojené k cestovnému adaptéru. Tým by sa mohlo zariadenie poškodiť.

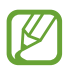

Pokiaľ prístroj nepoužívate, odpojte ho od zásuvky a tým ušetríte energiu. Cestovný adaptér nemá vypínač, preto ho musíte odpojiť od zásuvky, aby ste prerušili prívod energie. Pokiaľ používate cestovný adaptér, mal by zostať v blízkosti elektrickej zásuvky.

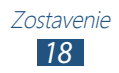

#### **O ikonách nabíjania batérie**

Keď nabíjate batériu počas toho, ako je zariadenie vypnuté, nasledujúce ikony budú zobrazovať aktuálny stav nabíjania batérie:

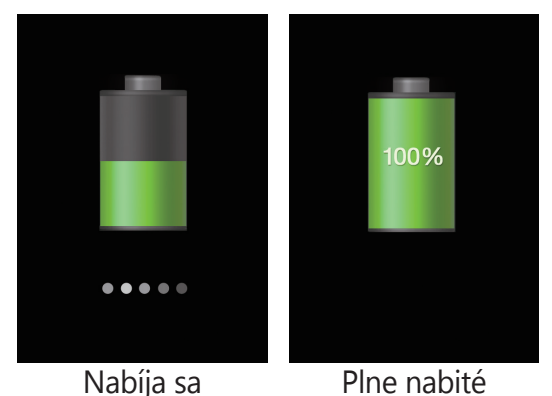

### › **Nabíjanie pomocou USB kábla**

Pred nabíjaním sa uistite, že je váš počítač zapnutý.

- *1* Malý koniec (mikro-USB) USB kábla pripojte k multifunkčnému konektoru.
- *2* Veľký koniec USB kábla pripojte k USB portu na počítači.

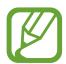

Záleží od typu USB kábla, ktorý používate, ale kým sa spustí nabíjanie, môže to chvíľu trvať.

*3* Keď je batéria úplne nabitá, odpojte USB kábel od zariadenia a potom od počítača.

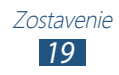

### <span id="page-19-0"></span>› **Zníženie spotreby energie batérie.**

Vaše zariadenie poskytuje možnosti, ktoré vám pomôžu šetriť energiu batérie. Prispôsobením týchto možností a deaktiváciou funkcií na pozadí môžete zariadenie používať dlhšie medzi nabíjaniami:

- Keď nepoužívate svoje zariadenie, prepnite stlačením vypínacieho tlačidla na režim spánku.
- Zatvorte pomocou správcu úloh nepotrebné aplikácie.
- Deaktivujte funkciu Bluetooth.
- Deaktivujte funkciu Wi-Fi.
- Deaktivujte automatickú synchronizáciu aplikácií.
- Znížte dobu podsvietenia.
- Znížte jas displeja.

### **Vloženie pamäťovej karty (voliteľné)**

Toto zariadenie podporuje pamäťové karty s kapacitou maximálne 32 GB. V závislosti od výrobcu a typu pamäťovej karty nemusia byť niektoré pamäťové karty kompatibilné s týmto zariadením.

Spoločnosť Samsung používa pre pamäťové karty schválené priemyselné štandardy, avšak niektoré značky nemusia byť so zariadením plne kompatibilné. Použitím nekompatibilnej pamäťovej karty môžete poškodiť svoje zariadenie alebo pamäťovú kartu. Môžete tiež poškodiť údaje uložené na pamäťovej karte.

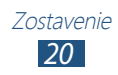

- Zariadenie podporuje na pamäťových kartách iba súborový systém FAT. Ak vložíte pamäťovú kartu naformátovanú na iný súborový systém, zariadenie zobrazí výzvu na preformátovanie pamäťovej karty.
	- Časté zapisovanie a mazanie skracuje životnosť pamäťových kariet.
	- Keď do vášho zariadenia vložíte pamäťovú kartu, zobrazí sa v adresári extSdCard adresár so súborom pamäťovej karty.
- *1* Otvorte kryt slotu pamäťovej karty.
- *2* Vložte pamäťovú kartu tak, aby zlaté kontakty smerovali nahor.

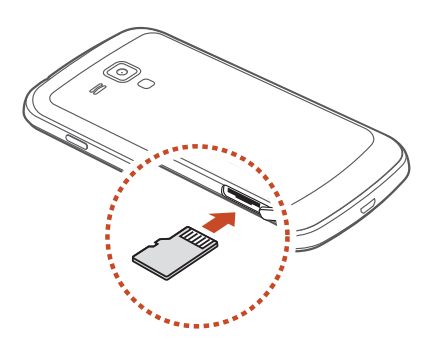

- *3* Zatlačte pamäťovú kartu do slotu pre pamäťovú kartu, pokým sa nezaistí na mieste.
- *4* Zatvorte kryt slotu pamäťovej karty.

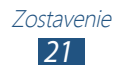

### › **Vybratie pamäťovej karty**

Skontrolujte, či zariadenie aktuálne nepristupuje k pamäťovej karte.

- *1* V zozname aplikácií vyberte **Nastavenia** → **Ukladací priestor** → **Odobrať kartu SD** → **OK**.
- *2* Otvorte kryt slotu pamäťovej karty.
- *3* Mierne na kartu zatlačte, pokým sa zo zariadenia neuvoľní.
- *4* Vyberte pamäťovú kartu.
- *5* Zatvorte kryt slotu pamäťovej karty.
	- Nevyberajte pamäťovú kartu, keď zariadenie prenáša informácie alebo k nim pristupuje, keďže by tak mohlo dôjsť k strate dát alebo poškodeniu karty alebo zariadenia.

### › **Formátovanie pamäťovej karty**

Formátovanie pamäťovej karty na počítači môže byť príčinou nekompatibility so zariadením. Pamäťovú kartu formátujte iba v zariadení.

V zozname aplikácií vyberte **Nastavenia** → **Ukladací priestor** → **Formátovať kartu SD** → **Formátovať kartu SD** → **Vymazať všetko**.

Pred formátovaním pamäťovej karty si nezabudnite vytvoriť zálohu všetkých dôležitých údajov. Záruka výrobcu nepokrýva stratu dát, ktorá je dôsledkom činnosti používateľa.

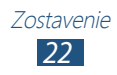

# <span id="page-22-0"></span>**Začíname**

### **Zapnutie alebo vypnutie zariadenia**

- *1* Stlačte a podržte vypínacie tlačidlo.
- *2* Zadajte kód PIN dodaný spolu s kartou SIM alebo USIM a zvoľte **OK** (ak je to nutné).

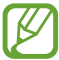

Zariadenie pri prvom zapnutí nastavte podľa pokynov na obrazovke. Na používanie aplikácií, ktoré spolupracujú so serverom spoločnosti Google, sa musíte prihlásiť ku kontu Google alebo si ho vytvoriť.

Ak chcete zariadenie vypnúť, stlačte a podržte vypínacie tlačidlo a potom vyberte Možnosti **Vypnutie** → **OK**.

- Na miestach, na ktorých je zakázané používanie bezdrôtových zariadení, ako sú paluby lietadiel a nemocnice, dodržujte všetky upozornenia a pokyny oprávnených zamestnancov.
	- Ak chcete používať iba tie funkcie zariadenia, ktoré nesúvisia so sieťou, prepnite ho do letového režimu.  $\blacktriangleright$  str. [128](#page-127-1)

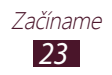

### <span id="page-23-0"></span>**Používanie dotykového displeja**

Pomocou dotykového displeja zariadenia je možné jednoducho vyberať položky a vykonávať funkcie. Naučte sa základné činnosti na používanie dotykovej obrazovky.

- Nedotýkajte sa dotykového displeja končekmi prstov ani na dotykovom displeji nepoužívajte ostré nástroje. Inak môžete poškodiť dotykový displej alebo spôsobiť jeho poruchu.
	- Nedovoľte, aby sa dotykový displej dostal do kontaktu s inými elektrickými zariadeniami. Elektrostatické výboje môžu byť príčinou nefunkčnosti dotykového displeja.
	- Nedovoľte, aby sa dotykový displej dostal do kontaktu s kvapalinami. Vo vlhkých podmienkach alebo pri vystavení kvapalinám môže dôjsť k zlyhaniu funkcie dotykového displeja.
	- Ak necháte dotykový displej príliš dlho nečinný, môže dôjsť k vypáleniu obrazu alebo jeho zdvojeniu. Ak zariadenie nepoužívate, dotykový displej vypnite.
	- Aby bolo používanie dotykového displeja čo najefektívnejšie, pred použitím zariadenia z displeja odstráňte ochrannú fóliu.
		- Dotykový displej má vrstvu, ktorá sníma malé elektrické náboje emitované ľudským telom. Aby ste dosiahli čo najspoľahlivejšie správanie, dotýkajte sa displeja končekom prsta. Dotykový displej nereaguje na dotyky ostrými nástrojmi, ako sú stylus alebo pero.

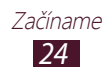

Pri ovládaní dotykového displeja používajte nasledujúce úkony:

#### **Dotyk**

Jedným dotykom prsta zvoľte alebo otvorte menu, voľbu alebo aplikáciu.

#### **Dotyk a podržanie**

Ťuknite na položku a podržte ju viac ako 2 sekundy.

#### **Pretiahnutie**

Uchopte položku a presuňte ju na nové miesto.

#### **Dvojité ťuknutie**

Dvakrát rýchlo ťuknite na položku.

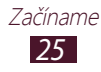

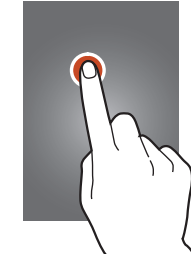

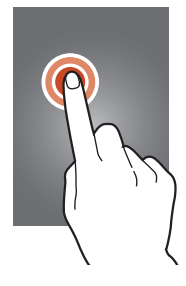

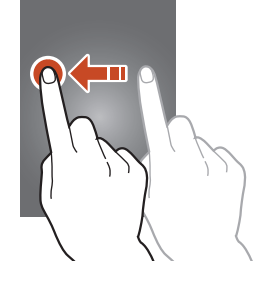

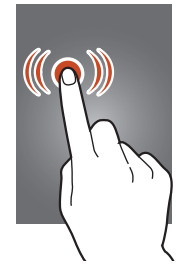

#### **Potiahnite**

Rýchlo rolujte hore, dole, doľava alebo doprava na presúvanie zoznamami alebo obrazovkami.

#### **Uštipnutie**

Umiestnite na obrazovku dva prsty a potom ich prisuňte k sebe.

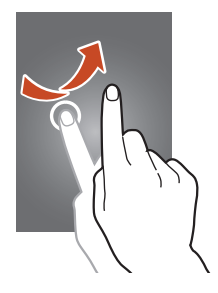

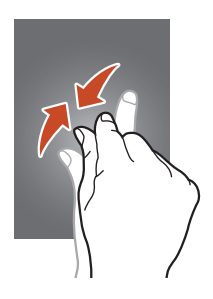

- Ak zariadenie nepoužívate predpísanú dobu, zariadenie vypne dotykovú obrazovku. Ak chcete zapnúť obrazovku, stlačte vypínacie tlačidlo alebo tlačidlo Domov.
	- Môžete nastaviť odmlku, koľko zariadenie počká, kým vypne podsvietenie displeja. V zozname aplikácií zvoľte **Nastavenia** → **Zobrazenie** → **Časový limit obrazovky**.

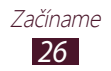

### <span id="page-26-0"></span>**Zamknutie alebo odomknutie dotykovej obrazovky a tlačidiel**

Keď zariadenie určitú dobu nepoužívate, zariadenie automaticky vypne dotykovú obrazovku a uzamkne dotykovú obrazovku a klávesy, aby sa zabránilo nechceným operáciám. Ak chcete uzamknúť dotykovú obrazovku a tlačidlá manuálne, stlačte vypínacie tlačidlo.

Ak chcete odomknúť, zapnite obrazovku stlačením vypínacieho tlačidla alebo tlačidla Domov a potom potiahnite prstom v ľubovoľnom smere.

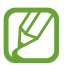

Môžete aktivovať uzamknutie obrazovky, čím zabránite nežiaducemu používaniu alebo prístupu ku vašim osobným údajom a informáciám uložených v telefóne.  $\blacktriangleright$  str. [38](#page-37-0)

### **Spoznávanie úvodnej obrazovky**

Na úvodnej obrazovke môžete vidieť stav zariadenia a otvárať z nej aplikácie.

Úvodná obrazovka má viacero panelov. Rolujte doľava alebo doprava na zobrazenie panelov na úvodnej obrazovke. Na príslušný panel môžete taktiež prejsť priamo, zvolením jedného z bodov v dolnej časti obrazovky.

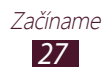

### ›**Ikony indikátora**

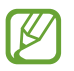

Ikony zobrazené na displeji sa môžu líšiť v závislosti od oblasti alebo poskytovateľa služieb.

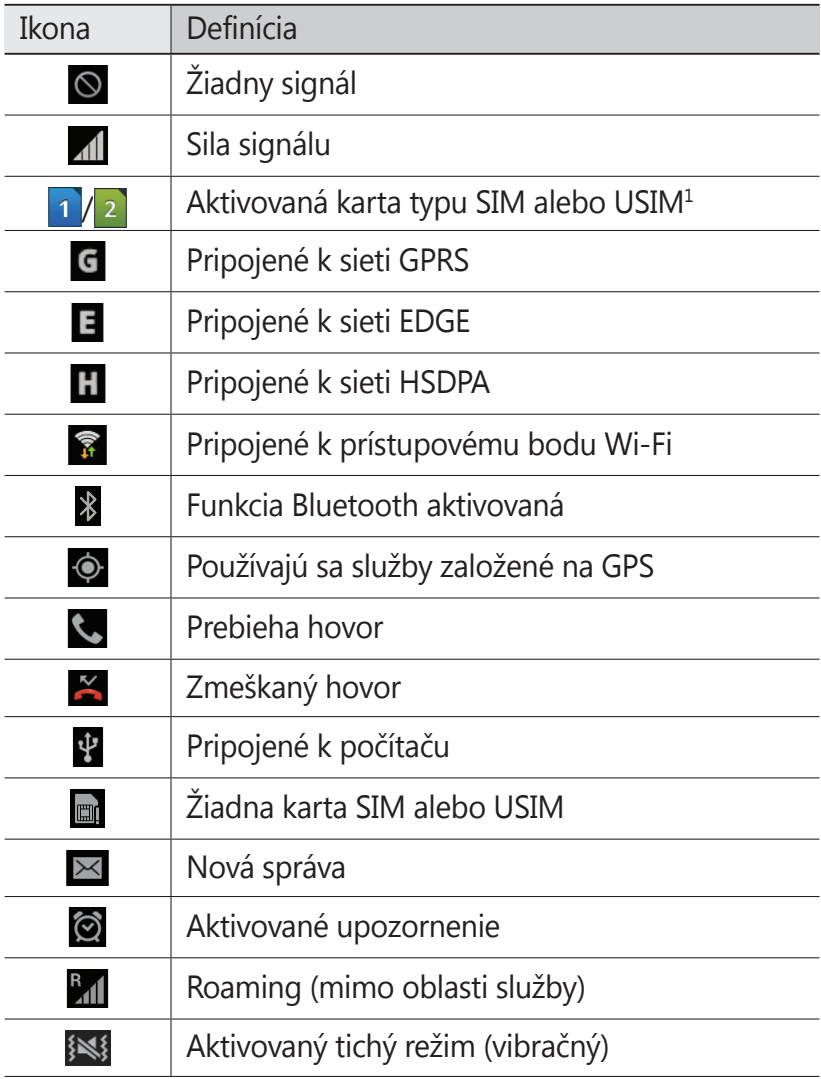

1. Táto ikona sa môže líšiť v závislosti od nastavenia vašej karty SIM.

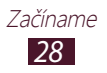

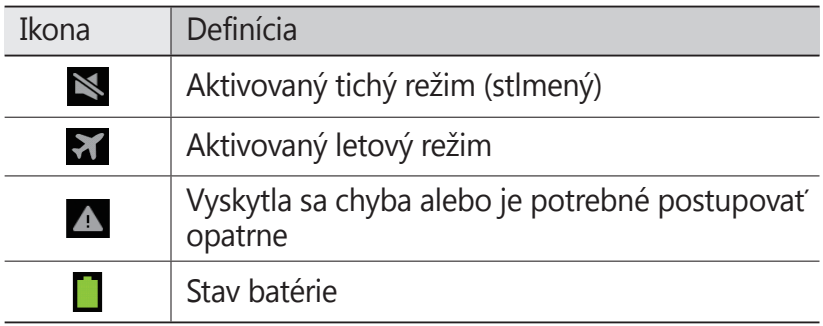

### › **Používanie panela oznámení**

Ak chcete otvoriť panel oznámení, ťuknite na oblasť indikačných ikon a potiahnite ju nadol. Môžete tiež prepínať medzi kartami SIM alebo USIM. Ak chcete tento panel skryť, potiahnite jeho dolnú časť nahor.

Na paneli oznamov môžete zobraziť aktuálny stav svojho zariadenia a používať nasledujúce možnosti:

- **Wi-Fi**: Aktivácia alebo deaktivácia funkcie Wi-Fi. ► str. [127](#page-126-1)
- **GPS**: Aktivácia alebo deaktivácia funkcie GPS. ► str. [132](#page-131-1)
- **Zvuk**: Aktivovanie alebo deaktivovanie režimu ticha. Zariadenie v tichom režime môžete nastaviť tak, aby bolo stlmené alebo aby vibrovalo.
- **Otočenie obraz.**: Povolenie alebo zabránenie otáčania rozhrania pri otáčaní zariadenia.
- **Oznámenie**: Skrytie alebo zobrazenie ikon upozornení.
- **Mobilné dáta**: Aktivácia alebo deaktivácia dátového pripojenia.
- **Bluetooth**: Aktivácia alebo deaktivácia funkcie Bluetooth. ► str. [127](#page-126-2)
- **Režim jazdy**: Aktivovanie alebo deaktivovanie jazdného režimu.
- **Synchronizácia**: Aktivácia alebo deaktivácia automatickej synchronizácie aplikácií.

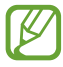

Dostupné možnosti sa môžu líšiť v závislosti od oblasti a poskytovateľa služieb.

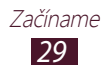

### › **Presunutie položky na úvodnej obrazovke**

Uchopte a podržte položku a presuňte ju na nové miesto.

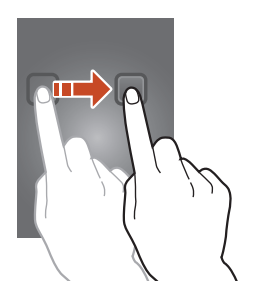

### › **Odstránenie položky z úvodnej obrazovky**

Uchopte a podržte položku a presuňte ju do odpadkového koša.

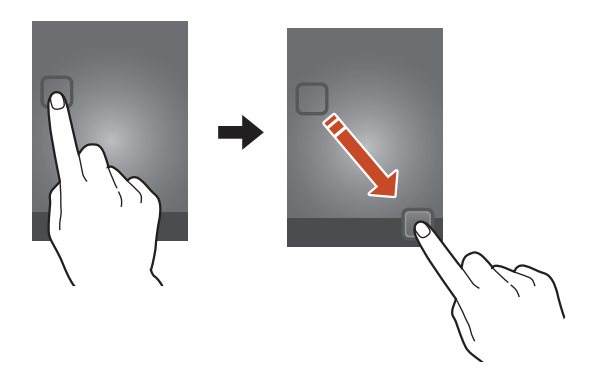

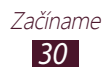

### › **Prispôsobenie panela rýchleho prístupu**

Panel rýchleho prístupu v dolnej časti úvodnej obrazovky môžete prispôsobiť pridaním alebo odstránením skratiek k aplikáciám.

- Ak chcete ikonu aplikácie odstrániť, uchopte a podržte ikonu a potom ju potiahnite do koša.
- Ak chcete pridať skratku aplikácie, ťuknite a podržte novú skratku aplikácie na úvodnej obrazovke a potom ju potiahnite na prázdne miesto.

#### › **Pridávanie a odstraňovanie panelu z úvodnej obrazovky**

Môžete pridávať alebo odstraňovať panely úvodnej obrazovky a organizovať widgety.

- *1* Na úvodnú obrazovku položte dva prsty a uštipnutím prepnite na režim upravovania.
- *2* Pridávanie, odstraňovanie alebo reorganizácia panelov:
	- Ak chcete odstrániť panel, ťuknite a podržte obrázok miniatúry panela a potom ho potiahnite do odpadkového koša.
	- Ak chcete pridať nový panel, vyberte  $\pm$ .
	- Ak chcete nastaviť hlavný panel domovskej obrazovky, wberte  $\bigcirc$ .
	- Ak chcete zmeniť poradie panelov, ťuknite a podržte obrázok miniatúry panela a potom ju potiahnite na nové miesto.
- *3* Stlačením tlačidla Späť sa vrátite na predchádzajúcu obrazovku.

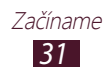

### › **Používanie widgetov**

Widgety sú malé programy, ktoré poskytujú praktické funkcie a informácie na úvodnej obrazovke.

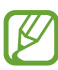

- Niektoré widgety sa pripájajú k webovým službám. Ak používate webový widget, môžu byť účtované dodatočné poplatky.
- Dostupné widgety sa môžu líšiť v závislosti od oblasti a poskytovateľa služieb.

#### **Pridanie widgetu do úvodnej obrazovky**

- *1* <sup>V</sup> zozname aplikácií vyberte možnosť **Widgety** na otvorenie panela widgetov.
- *2* Rolujte doľava alebo doprava na paneli widgetov na nájdenie widgetu.
- *3* Ťuknite a podržte widget, aby ste ho pridali na úvodnú obrazovku.

#### **Pridanie skratky Nastavenia na úvodnú obrazovku**

Na úvodnej obrazovke si môžete vytvoriť skratky najčastejšie používaných nastavení.

- *1* <sup>V</sup> zozname aplikácií vyberte možnosť **Widgety** na otvorenie panela widgetov.
- *2* Na úvodnej obrazovke ťuknite na položku **Odkaz na nastavenia**, podržte a uvoľnite.
- *3* Vyberte možnosť nastavenia, napríklad Bluetooth alebo Wi-Fi.

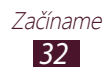

### <span id="page-32-0"></span>**Prístup k aplikáciám**

Spustite aplikácie a plne využívajte funkcie na svojom zariadení. Môžete reorganizovať zoznam aplikácií aby vyhovoval vašim preferenciám, alebo stiahnuť aplikácie z Internetu a vylepšiť funkčnosť svojho zariadenia.

- *1* Na úvodnej obrazovke otvoríte zoznam aplikácií zvolením **Aplik.**
- *2* Prejdite vľavo alebo vpravo na inú obrazovku. Na príslušnú obrazovku môžete taktiež prejsť priamo, zvolením jedného z bodov v dolnej časti obrazovky.
- *3* Zvoľte aplikáciu.
- *4* Stlačením tlačidla Späť sa vrátite na predchádzajúcu obrazovku. Stlačením tlačidla Domov sa vrátite na úvodnú obrazovku.
- 
- K aplikáciám môžete priradiť skratky na úvodnú obrazovku ťuknutím a podržaním ikony v zozname aplikácií.
	- Ak otočíte zariadenie počas používania niektorých funkcií, rozhranie sa otočí tiež. Ak chcete zabrániť otáčaniu rozhrania, vyberte **Nastavenia** → **Zobrazenie** → **Automaticky otáčať obrazovku**.
	- Počas používania zariadenia môžete nasnímať snímku obrazovky súčasným stlačením a podržaním tlačidla Domov a vypínacieho tlačidla. Obraz sa uloží v **Moje súbory** → **sdcard** → **Pictures** → **Screenshots**.

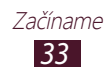

### › **Organizácia aplikácií**

Môžete meniť poradie aplikácií v zozname aplikácií alebo ich môžete zoskupiť do kategórií.

- *1* V zozname aplikácií stlačte tlačidlo Možnosti a vyberte **Upraviť**.
- *2* Ťuknite na ikonu aplikácie a podržte.
- *3* Organizácia aplikácií:
	- Ak chcete presunúť aplikáciu, potiahnite ju do nového umiestnenia.
	- Ak chcete pridať aplikáciu do nového priečinka, potiahnite ju do  $\Box$ .
	- Ak chcete presunúť aplikáciu do nového panela, potiahnite ju do **...**
	- Ak chcete odinštalovať aplikáciu, potiahnite ju do ...

Keď presuniete ikonu aplikácie na  $\lceil i \rceil$ , môžete zobraziť informácie o aplikácii.

#### *4* Zvoľte **Ulož**.

### › **Odinštalovanie aplikácie**

- *1* V zozname aplikácií stlačte tlačidlo Možnosti a vyberte **Odinštalovať**.
- $2$  Vyberte  $\bigcirc$  na ikone aplikácie a potom vyberte **OK**.

Odinštalovať môžete iba aplikácie, ktoré ste stiahli.

### › **Prístup k nedávno použitým aplikáciám**

- *1* Stlačte a podržte tlačidlo Domov a prezrite si aplikácie, ktoré ste nedávno otvorili.
- *2* Zvoľte aplikáciu.

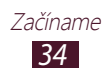

### <span id="page-34-0"></span>**Spustenie viacerých aplikácií**

Vaše zariadenie umožňuje súbežný beh viacerých aplikácií. Ak chcete spustiť viac aplikácií, stlačte počas používania aplikácie tlačidlo Domov. Potom vyberte inú aplikáciu, ktorá sa spustí z úvodnej obrazovky.

### › **Spravovanie aplikácií**

Pomocou správcu úloh môžete spravovať viac aplikácií.

- *1* Stlačte a podržte tlačidlo Domov a potom vyberte **Správca úloh** → **Aktívne aplikácie**. Spustí sa správca aplikácií a zobrazí aktívne aplikácie.
- *2* Ovládanie aktívnych aplikácií:
	- Ak chcete prepnúť aplikácie, vyberte jednu zo zoznamu.
	- Ak chcete aplikáciu ukončiť, zvoľte **Ukon.**
	- Ak chcete ukončiť všetky aktívne aplikácie, zvoľte **Uk. vš.**

### **Prispôsobenie si zariadenia**

Používanie zariadenia môže byť efektívnejšie, keď si zmeníte nastavenia podľa svojich potrieb.

### › **Zmena jazyka displeja**

- *1* <sup>V</sup> zozname aplikácií vyberte **Nastavenia** → **Jazyk a vstup** → **Jazyk**.
- *2* Vyberte jazyk.

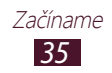

### › **Zapnutie alebo vypnutie tónov dotyku**

V zozname aplikácií vyberte **Nastavenia** → **Zvuk** → **Zvuky dotykov**.

### › **Nastavenie hlasitosti zariadenia**

- *1* Stlačte tlačidlo hlasitosti hore alebo dole.
- 2 Vyberte  $\ddot{\bullet}$  a potiahnite posúvače na úpravu úrovne hlasitosti pre každý zvuk.

### › **Zmena zvonenia pri hovore**

- *1* V zozname aplikácií vyberte **Nastavenia** → **Zvuk** → **Zvonenie**.
- *2* Zvoľte kartu SIM alebo USIM → **Vyzváňací tón zariadenia**.
- $3$  Zvoľte tón zvonenia  $\rightarrow$  **OK**.

### › **Prepnutie do tichého režimu**

Ak chcete telefón stlmiť alebo stlmenie zrušiť, vykonajte jednu z nasledujúcich možností:

- Ak chcete otvoriť panel oznámení, ťuknite na oblasť indikačných ikon a potiahnite ju nadol a potom vyberte **Zvuk**.
- Stlačte a podržte vypínacie tlačidlo a vyberte

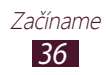
# › **Voľba tapety pre úvodnú obrazovku**

- *1* V zozname aplikácií vyberte **Nastavenia** → **Pozadie** → **Úvodná obrazovka**.
- 2 Zvoľte priečinok s obrázkom → obrázok.

# › **Zmena zobrazeného písma**

- *1* V zozname aplikácií vyberte **Nastavenia** → **Zobrazenie** → **Štýl písma**.
- *2* Vyberte písmo → **Áno**.

# › **Nastavenie jasu displeja**

- *1* V zozname aplikácií zvoľte **Nastavenia** → **Zobrazenie** → **Jas**.
- *2* Potiahnite posúvač doľava alebo doprava.
- *3* Zvoľte **OK**.

Jas displeja bude mať vplyv na to, ako rýchlo zariadenie spotrebuje energiu batérie.

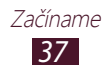

# › **Uzamknutie vášho zariadenia**

Zariadenie môžete uzamknúť aktivovaním funkcie uzamknutia obrazovky.

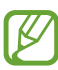

- Ak zabudnete svoje heslo, odneste zariadenie do servisného strediska Samsung a resetujte ho.
- Spoločnosť Samsung nezodpovedá za žiadnu stratu hesiel alebo súkromných informácií ani za žiadne poškodenia spôsobené nelegálnym softvérom.

#### **Nastavenie odomykacieho vzoru**

- *1* V zozname aplikácií vyberte **Nastavenia** → **Zabezpečenie** → **Uzamknutie obrazovky** → **Vzor**.
- *2* Pozrite si obrazovkové pokyny a vzorové príklady a potom vyberte **Ďalej**.
- *3* Nakreslite vzor a spojte minimálne 4 body, potom vyberte **Pokračovať**.
- *4* Znovu nakreslite vzor, aby ste ho potvrdili a vyberte **Potvrdiť**.
- *5* Dokončite nastavenie záložného kódu PIN.

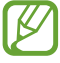

Ak zabudnete odomykací vzor, funkciu uzamknutia obrazovky môžete deaktivovať pomocou záložného kódu PIN.

#### **Nastavenie PIN odblokovania**

- *1* V zozname aplikácií vyberte **Nastavenia** → **Zabezpečenie** → **Uzamknutie obrazovky** → **PIN**.
- *2* Zadajte nový PIN a vyberte **Pokračovať**.
- *3* Zadajte PIN opätovne a vyberte **OK**.

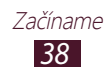

#### **Nastavenie hesla odomknutia**

- *1* V zozname aplikácií vyberte **Nastavenia** → **Zabezpečenie** → **Uzamknutie obrazovky** → **Heslo**.
- *2* Zadajte nové heslo (alfanumerické) a vyberte **Pokračovať**.
- *3* Zadajte heslo opätovne a vyberte **OK**.

### › **Uzamknutie karty SIM alebo USIM**

Svoje zariadenie môžete uzamknúť pomocou PIN kódy, ktorý je dodaný s vašou SIM alebo USIM kartou. Keď je už funkcia zámku SIM aktívna, musíte zadať kód PIN zakaždým, keď zariadenie zapnete alebo pristúpite k aplikáciám, ktoré vyžadujú PIN.

- *1* V zozname aplikácií vyberte **Nastavenia** → **Zabezpečenie** → **Nastaviť uzamknutie karty SIM**.
- *2* Zvoľte kartu SIM alebo USIM → **Uzamknúť kartu SIM**.
- *3* Zadajte kód PIN a zvoľte **OK**.

 $\not\!\! \not\!\! \swarrow$ 

- Keď zadáte veľakrát nesprávny kód PIN, karta SIM/ USIM sa zablokuje. Ak chcete kartu SIM/USIM odblokovať, musíte zadať kód pre odblokovanie kódu PIN (PIN unlock key – PUK).
	- Ak kartu SIM alebo USIM zablokujete zadaním nesprávneho kódu PUK, zaneste kartu SIM alebo USIM poskytovateľovi služieb, aby ju odblokoval.

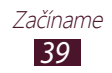

# › **Aktivácia funkcie Nájdi môj telefón**

Keď niekto do vášho zariadenia vloží novú kartu SIM alebo USIM do vášho strateného alebo ukradnutého zariadenia, mobilný stopár automaticky odošle kontaktné číslo určeným príjemcom, aby ste mali možnosť zariadenie nájsť a získať ho späť. Ak chcete používať túto funkciu, musíte vytvoriť konto Samsung, aby ste mohli kontrolovať zariadenie z internetu diaľkovo.

- *1* V zozname aplikácií vyberte **Nastavenia** → **Zabezpečenie** → **Upoz. na zmenu karty SIM**.
- *2* Zvoľte **Prihl. sa**.

Ak so chcete vytvoriť konto Samsung, vyberte **Vytv. nové konto**.

- *3* Napíšte vašu e-mailovú adresu a heslo pre vaše konto Samsung a vyberte **Prihl.**
- *4* Pretiahnite prepínač **Upoz. na zmenu karty SIM** doprava.
- *5* Vyberte **Upozorňujúca správa**.
- *6* Zadajte textovú správu, ktorá sa odošle príjemcom a vyberte **OK**.
- *7* Pridanie príjemcov:
	- Vyberte **Vytvoriť** a manuálne zadajte telefónne čísla aj s kódom krajiny a symbolom +.
	- Telefónne čísla vyberte zo zoznamu kontaktov výberom voľby **Kontakty**.
- *8* Zvoľte **Uložiť**.

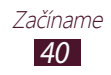

## **Prepínanie medzi kartami SIM alebo USIM**

Po vložení dvoch kariet SIM alebo USIM môžete prepínať medzi jednotlivými kartami.

Ak chcete prepínať medzi kartami SIM alebo USIM, otvorte panel oznámení a vyberte ikonu karty SIM, s výnimkou situácie, keď zariadenie odosiela alebo prijíma správy alebo údaje zo siete.

# › **Aktivácia karty SIM alebo USIM**

- *1* V základnom režime otvorte zoznam aplikácií a vyberte **Nastavenia** → **Správca kariet SIM**.
- *2* Vyberte kartu SIM alebo USIM a začiarknite políčko vedľa položky **Aktivovať**.

### › **Zmena názvov a ikon kariet SIM alebo USIM**

- *1* V základnom režime otvorte zoznam aplikácií a vyberte **Nastavenia** → **Správca kariet SIM**.
- *2* Vyberte kartu SIM alebo USIM a potom vyberte názov karty SIM alebo USIM.
- $\beta$  Zvoľte **Vyberte ikonu**  $\rightarrow$  ikonu.
- *4* Zvoľte **Registrovať názov**, zmeňte názov karty SIM alebo USIM a zvoľte **OK**.

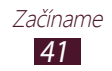

# › **Zmena nastavení karty SIM alebo USIM**

- *1* V základnom režime otvorte zoznam aplikácií a vyberte **Nastavenia** → **Správca kariet SIM**.
- *2* Zmeňte nasledovné možnosti:

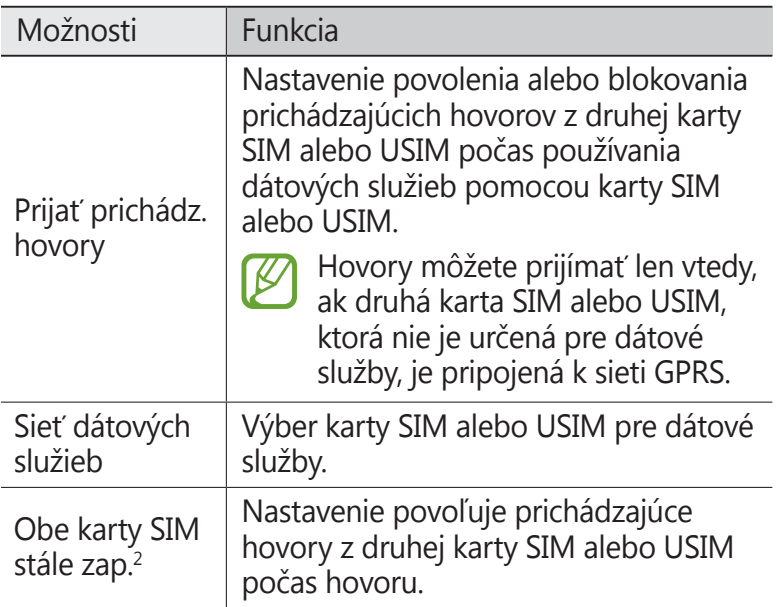

<sup>2.</sup> Táto ponuka môže byť označená inak, záleží od poskytovateľa vašich služieb.

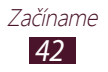

# **Zadávanie textu**

Text môžete zadávať hovorením slov do mikrofónu, výberom znakov na virtuálnej klávesnici alebo písaním na obrazovku.

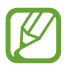

Niektoré jazyky nemusia podporovať zadávanie textu. Aby ste mohli text zadávať, mali by ste jazyk vstupu prepnúť na jeden z podporovaných jazykov.

## › **Zmeňte spôsob zadávania textu.**

- *1* Ak chcete otvoriť panel oznámení z textového poľa, ťuknite na oblasť indikačných ikon a potiahnite ju nadol.
- *2* Vyberte **Vybrať metódu vstupu** → metóda vstupu textu.

#### › **Vkladanie textu pomocou funkcie hlasového vstupu Google**

- *1* Vyslovte svoj text do mikrofónu.
- *2* Keď skončíte, zvoľte **Hotovo**.
	- Ak chcete pridať jazyky vstupu pre rozpoznávanie hlasu, vyberte jazyk → **Pridať ďalšie jazyky**.

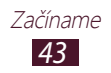

# › **Zadávanie textu pomocou klávesnice Samsung**

- *1* Ak chcete otvoriť panel oznámení z textového poľa, ťuknite na oblasť indikačných ikon a potiahnite ju nadol.
- *2* Vyberte **Vybrať metódu vstupu** → **Konfigurovať**  metódy vstupu a potom vyberte **ka** vedľa **Klávesnica Samsung** → **Typy klávesníc na výšku** → typ klávesnice.
- *3* Zadajte text pomocou výberu alfanumerických tlačidiel.

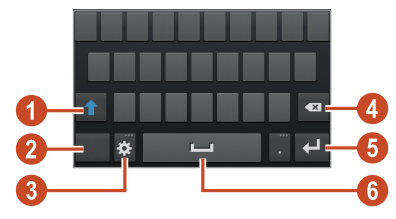

Môžete taktiež použiť nasledujúce tlačidlá:

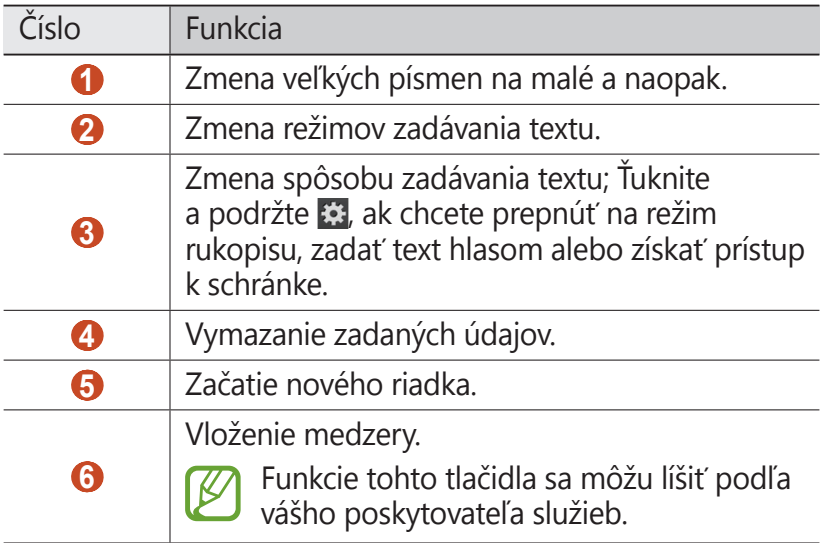

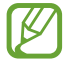

Keď je aktivovaný režim prediktívneho textu (XT9), môžete použiť nepretržitý vstup, pomocou ktorého môžete zadať text posúvaním po klávesnici. ► str. [135](#page-134-0)

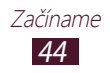

Pri zadávaní textu pomocou 3x4 klávesnice môžete použiť nasledujúce režimy:

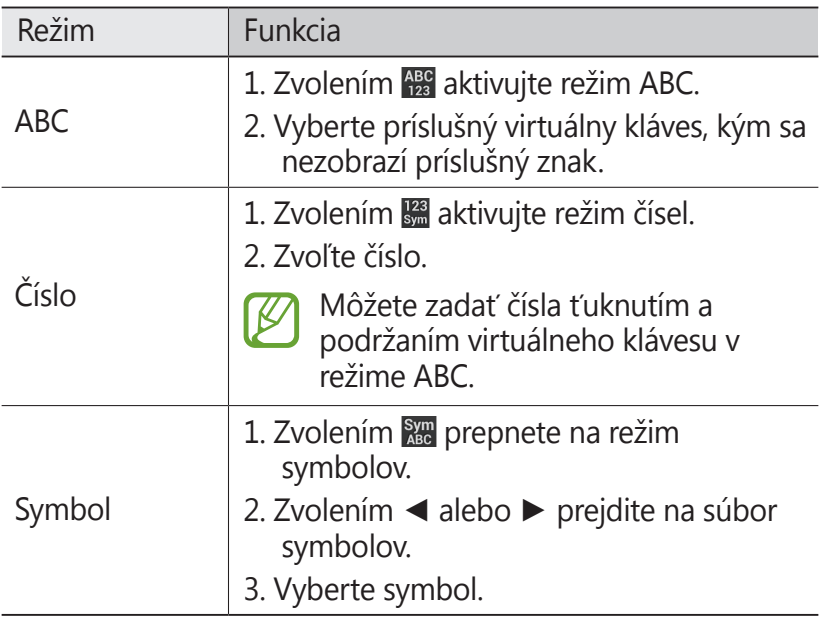

#### › **Skopírovanie a vloženie textu**

Z textového poľa môžete kopírovať a vkladať text do inej aplikácie.

- *1* Ťuknite a podržte pasáž textu.
- 2 Potiahnite alebo a vyberte text, ktorý chcete kopírovať.
- $\beta$  Vyberte **a** alebo  $\lambda$  na pridanie textu do schránky.
- *4* <sup>V</sup> inej aplikácii kurzor umiestnite tam, kde chcete vložiť text.
- *5* Zvolením → **Vložiť** vložte text zo schránky do textového poľa.

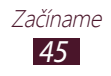

# **Komunikácia**

# **Volanie**

Tu sa dozviete, ako používať funkcie telefonovania, ako je uskutočňovanie a príjem hovorov, používanie volieb dostupných počas hovoru alebo prispôsobenie a používanie funkcií týkajúcich sa telefonovania.

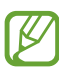

• Zapnite snímač blízkosti, aby automaticky uzamkol dotykovú obrazovku, keď držíte zariadenie v blízkosti tváre, aby sa predišlo náhodným vstupom. ► str. [54](#page-53-0)

● Statická elektrina z vášho tela alebo oblečenia sa môže počas hovoru rušiť s bezdotykovým snímačom.

# › **Uskutočnenie hovoru**

- *1* V zozname aplikácií vyberte **Telefón** → **Klávesnica**<sup>a</sup> zadajte predvoľbu a telefónne číslo.
- 2 Zvolením  $\mathbb{C}$  alebo  $\mathbb{C}$  vytočte hlasový hovor. Ak chcete uskutočniť videohovor, vyberte položku
- *3* Vyberte aplikáciu, ktorú chcete použiť na uskutočnenie hovoru (ak je to potrebné).
- *4* Ak chcete hovor ukončiť, zvoľte **Ukončiť hovor**.
- 
- Do zoznamu kontaktov môžete uložiť čísla, ktoré často voláte ► str. [87](#page-86-0)
- Ak chcete vstúpiť do denníka hovor a opätovne vytočiť naposledy volané čísla, vyberte **Telefón** → **Denníky**.

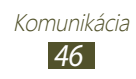

# › **Príjem hovoru**

 $1$  Počas prichádzajúceho hovoru vyberte a potom potiahnite prst von z veľkého kruhu.

Ak chcete stlmiť vyzváňanie, stlačte tlačidlo hlasitosti.

*2* Ak chcete hovor ukončiť, zvoľte **Ukončiť hovor**.

# › **Odmietnutie hovoru**

Počas prichádzajúceho hovoru vyberte a potom potiahnite prst von z veľkého kruhu.

Ak chcete volajúcemu po tom, ako odmietnete hovor, odoslať správu, pretiahnite lištu zamietnutých správ v dolnej časti obrazovky smerom hore.

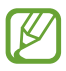

Môžete vybrať jednu z niekoľkých predvolených správ alebo môžete vytvoriť vlastné správy. ► str. [54](#page-53-1)

# › **Volanie na medzinárodné číslo**

- *1* V zozname aplikácií vyberte **Telefón** → **Klávesnica**<sup>a</sup> potom ťuknite a podržte **0** na zadanie znaku +.
- *2* Zadajte celé číslo (kód krajiny, predvoľbu a telefónne číslo).
- 3 Zvolením **U** alebo U vytočte číslo.

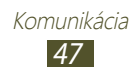

# › **Používanie slúchadiel**

Pripojením slúchadiel k zariadeniu môžete pohodlne volať a spravovať hovory.

- Ak chcete hovor prijať, stlačte tlačidlo slúchadiel.
- Ak chcete odmietnuť hovor, stlačte a podržte tlačidlo slúchadiel.
- Ak chcete hovor podržať alebo obnoviť, stlačte a podržte tlačidlo slúchadiel.
- Ak chcete hovor ukončiť, stlačte tlačidlo slúchadiel.

# › **Používanie volieb počas hlasového hovoru**

Počas hlasového hovoru môžete používať nasledovné možnosti:

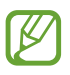

Dostupné možnosti sa môžu líšiť v závislosti od oblasti a poskytovateľa služieb.

- Hlasitosť hlasu môžete nastaviť stlačením tlačidla hlasitosti smerom hore alebo dole.
- Ak chcete hovor podržať, zvoľte  $\blacksquare$ . Ak chcete podržaný hovor obnoviť, zvoľte  $\triangleright$ .
- Ak chcete vytočiť druhý hovor, zvoľte **Pr. hovor** a vytočte nové číslo.
- Zvolením **Prepnúť** môžete medzi hovormi prepínať.
- Keď chcete odpovedať na druhý hovor, zvoľte **ka** a potiahnite prstom mimo veľkého kruhu, keď sa ozve vyčkávací tón. Prvý hovor bude automaticky podržaný. Ak chcete túto funkciu používať, musíte mať objednanú službu čakajúceho hovoru.
- Ak chcete otvoriť klávesnicu, vyberte **Klávesnica**.
- Funkciu hlasitý hovor aktivujete zvolením **Reprod.**
- V hlučnom prostredí môžete mať pri používaní funkcie  $\mathbb{Z}$ hlasitý hovor ťažkosti s tým, aby ste počuli osobu, s ktorou hovoríte. Použitím klasického režimu telefónu dosiahnete lepšiu kvalitu zvuku.

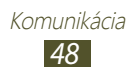

- Ak chcete vypnúť mikrofón, aby vás druhá strana nemohla počuť, zvoľte **Stlmiť**.
- Ak chcete konverzovať s druhou stranou cez náhlavnú Bluetooth súpravu, vyberte **Headset**.
- Ak chcete uskutočniť konferenčný hovor, vytočte alebo prijmite druhý hovor a po spojení s druhou stranou zvoľte **Zlúčiť**. Opakujte tento postup, ak chcete pridať ďalších účastníkov. Ak chcete túto funkciu používať, je potrebné si objednať službu konferenčný hovor.
- Ak chcete otvoriť zoznam kontaktov, stlačte tlačidlo Možnosti a vyberte **Kontakty**.
- Ak chcete vytvoriť poznámku, stlačte tlačidlo Možnosti a vyberte **Poznámka**.
- Ak chcete spojiť aktuálneho účastníka s podržaným účastníkom, stlačte tlačidlo Možnosti a vyberte **Prenos**. Odpojíte sa od obidvoch účastníkov.

# › **Používanie volieb počas videohovoru**

V priebehu videohovoru môžete použiť nasledujúce voľby:

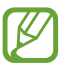

Dostupné možnosti sa môžu líšiť v závislosti od oblasti a poskytovateľa služieb.

- Ak chcete prepínať medzi predným a zadným fotoaparátom, vyberte **Prepnúť fotoaparát**.
- Ak chcete vypnúť mikrofón, aby vás druhá strana nemohla počuť, zvoľte **Stlmiť**.
- Ak nechcete, aby druhá osoba videla váš obraz, stlačte tlačidlo Možnosti a vyberte **Skryť ma**.
- Ak chcete, aby sa druhej strane zobrazoval obraz, stlačte tlačidlo Možnosti a vyberte **Odchádzajúci obrázok**.

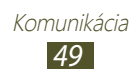

- Ak chcete otvoriť klávesnicu, stlačte tlačidlo Voľby a vyberte **Klávesnica**.
- Ak chcete konverzovať s druhou stranou cez náhlavnú Bluetooth súpravu, stlačte tlačidlo Možnosti a vyberte **Prepnúť na náhlavnú súpravu**.
- Ak chcete deaktivovať funkciu hlasitého telefónu, stlačte tlačidlo Možnosti a vyberte **Reproduktor vyp.**
- Ťuknite a podržte obrázok druhej strany na sprístupnenie nasledujúcich možností:
	- Ak chcete zachytiť obrázok druhej strany, vyberte **Zachytiť obrázok**.
	- Ak chcete nahrať video druhej strany, vyberte **Nahrať video**.

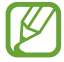

Nahrávanie hovorov bez povolenia je v mnohých krajinách ilegálne. Pred nahrávaním hovoru si vždy vypýtajte povolenie od druhej strany.

# › **Zobrazenie a vytočenie zmeškaných hovorov**

Vaše zariadenie zobrazí zmeškané hovory. Ak chcete zavolať späť, ťuknite na oblasť indikačných ikon a potiahnite ju nadol na otvorenie panelu oznamov a potom vyberte oznam o zmeškanom volaní.

#### › **Nastavenie automatického odmietnutia**

Ak chcete automaticky odmietať hovory zo špecifikovaných čísel, použite automatické odmietanie.

- *1* <sup>V</sup> zozname aplikácií vyberte **Telefón**.
- *2* Stlačte tlačidlo Možnosti a vyberte **Nastavenie hovorov** → **Odmietnutie hovoru**.

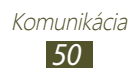

- *3* Pretiahnite prepínač **Režim automatického odmietnutia** doprava.
- *4* Vyberte **Režim automatického odmietnutia** → možnosť.

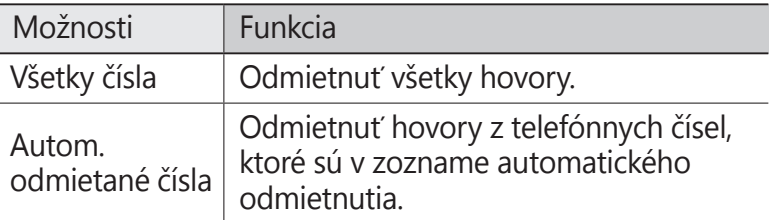

*5* Zvoľte **Zoznam automatického odmietnutia**.

#### *6* Zvoľte **Vytvoriť**.

- *7* Zadajte PIN a vyberte **Hotovo**.
- *8* Môžete nastaviť kritériá pre číslo.
- *9* Ak chcete pridať ďalšie čísla, opakujte kroky 6 7.

#### › **Aktivácia režimu pevnej voľby (Fixed Dialling Number – FDN)**

V režime pevnej voľby zariadenie zabraňuje uskutočneniu odchádzajúcich hovorov na čísla, ktoré nie sú uložené v zozname pevnej voľby na vašej karte SIM alebo USIM.

- *1* <sup>V</sup> zozname aplikácií vyberte **Telefón**.
- *2* Stlačte tlačidlo Možnosti a vyberte **Nastavenie hovorov** → **Ďalšie nastavenia**.
- *3* Zvoľte kartu SIM alebo USIM → **Čísla pevnej voľby**.
- *4* Vyberte **Povoliť pevnú voľbu**.
- *5* Zadajte PIN2 dodané s vašou SIM alebo USIM kartou a vyberte **OK**.
- *6* Vyberte **Pevný telefónny zoznam** a pridajte kontakty.

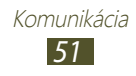

## › **Nastavenie presmerovania hovorov**

Presmerovanie hovorov je sieťová funkcia, ktorá presmeruváva prichádzajúce hovory na vami určené číslo. Túto funkciu môžete nastaviť samostatne pre niekoľko podmienok.

- *1* <sup>V</sup> zozname aplikácií vyberte **Telefón**.
- *2* Stlačte tlačidlo Možnosti a vyberte **Nastavenie hovorov** → **Presmerovanie hovorov** → typ hovoru.
- *3* Zvoľte podmienku.
- *4* Zadajte číslo, na ktoré chcete hovory presmerovať, a zvoľte **Povoliť**.

Vaše nastavenie sa odošle na sieť.

#### › **Nastavenie blokovania hovorov**

Blokovanie hovorov je sieťová funkcia, pomocou ktorej môžete obmedziť určité typy hovorov alebo zabrániť ostatným volať z vášho zariadenia.

- *1* <sup>V</sup> zozname aplikácií vyberte **Telefón**.
- *2* Stlačte tlačidlo Možnosti a vyberte **Nastavenie hovorov** → **Ďalšie nastavenia**.
- *3* Zvoľte kartu SIM alebo USIM → **Blokovanie hovorov** → typ hovoru.
- *4* Vyberte možnosť blokovanie hovorov.
- *5* Zadajte heslo pre blokovanie hovorov a zvoľte **OK**. Vaše nastavenie sa odošle na sieť.

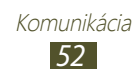

# › **Nastavenie čakajúceho hovoru**

Čakajúci hovor je sieťová funkcia, ktorá vás upozorní na prichádzajúci hovor, keď máte iný hovor. Táto funkcia je dostupná iba pre hlasové hovory.

- *1* <sup>V</sup> zozname aplikácií vyberte **Telefón**.
- *2* Stlačte tlačidlo Možnosti a vyberte **Nastavenie hovorov** → **Ďalšie nastavenia**.
- *3* Zvoľte kartu SIM alebo USIM → **Čakajúci hovor**. Vaše nastavenie sa odošle na sieť.

#### › **Zobrazenie denníka hovorov alebo správ**

Záznamy o vašich hovoroch a správach si môžete zobraziť a filtrovať ich podľa typu.

- *1* <sup>V</sup> zozname aplikácií vyberte **Telefón** → **Denníky**.
- *2* Stlačte tlačidlo Možnosti a vyberte **Zobraziť podľa**.
- $\beta$  Zvoľte kartu SIM alebo USIM  $\rightarrow$  možnosť.

Môžete volať číslo alebo odoslať správu na kontakt rolovaním doľava alebo doprava na zázname denníka.

*4* Zvoľte záznam denníka, ktorého podrobnosti chcete zobraziť.

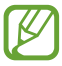

Z podrobného zobrazenia môžete uskutočniť hovor, odoslať správu na číslo alebo pridať číslo do zoznamu kontaktov alebo na zoznam automaticky odmietaných.

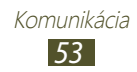

# › **Prispôsobenie nastavenia hovorov**

- *1* <sup>V</sup> zozname aplikácií vyberte **Telefón**.
- *2* Stlačte tlačidlo Možnosti a vyberte **Nastavenie hovorov**.
- *3* Zmeňte nasledovné možnosti:

<span id="page-53-1"></span>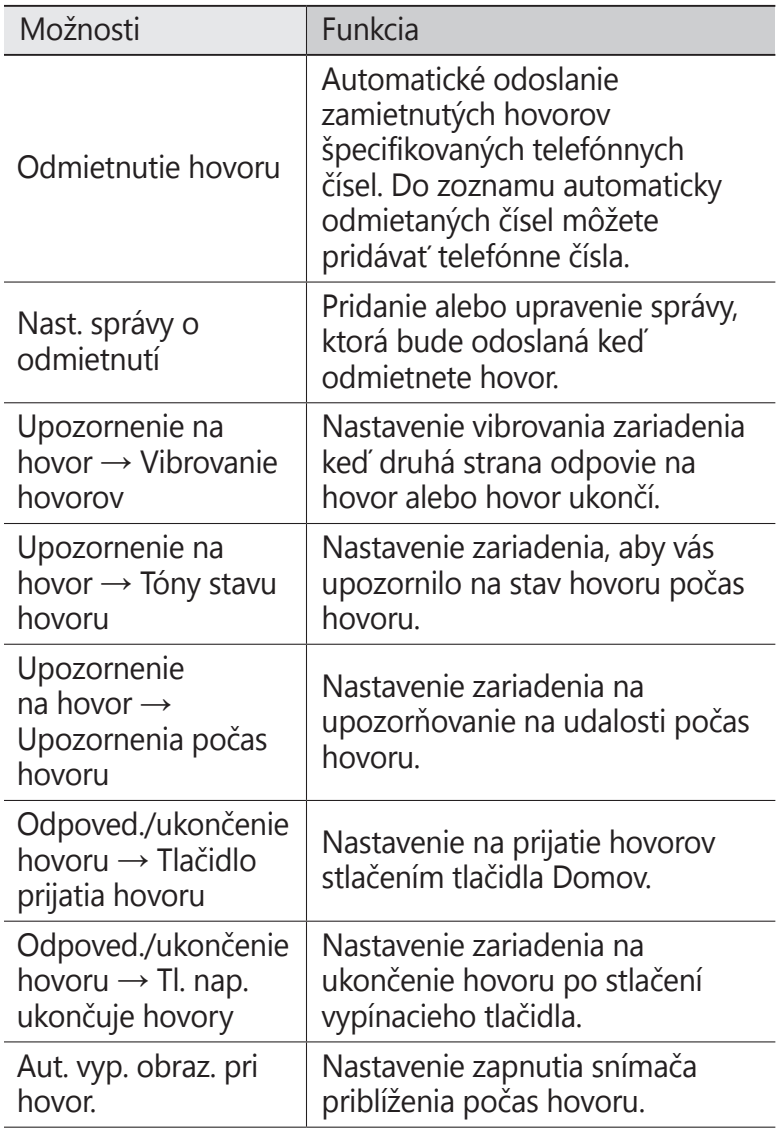

<span id="page-53-0"></span>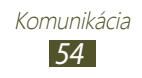

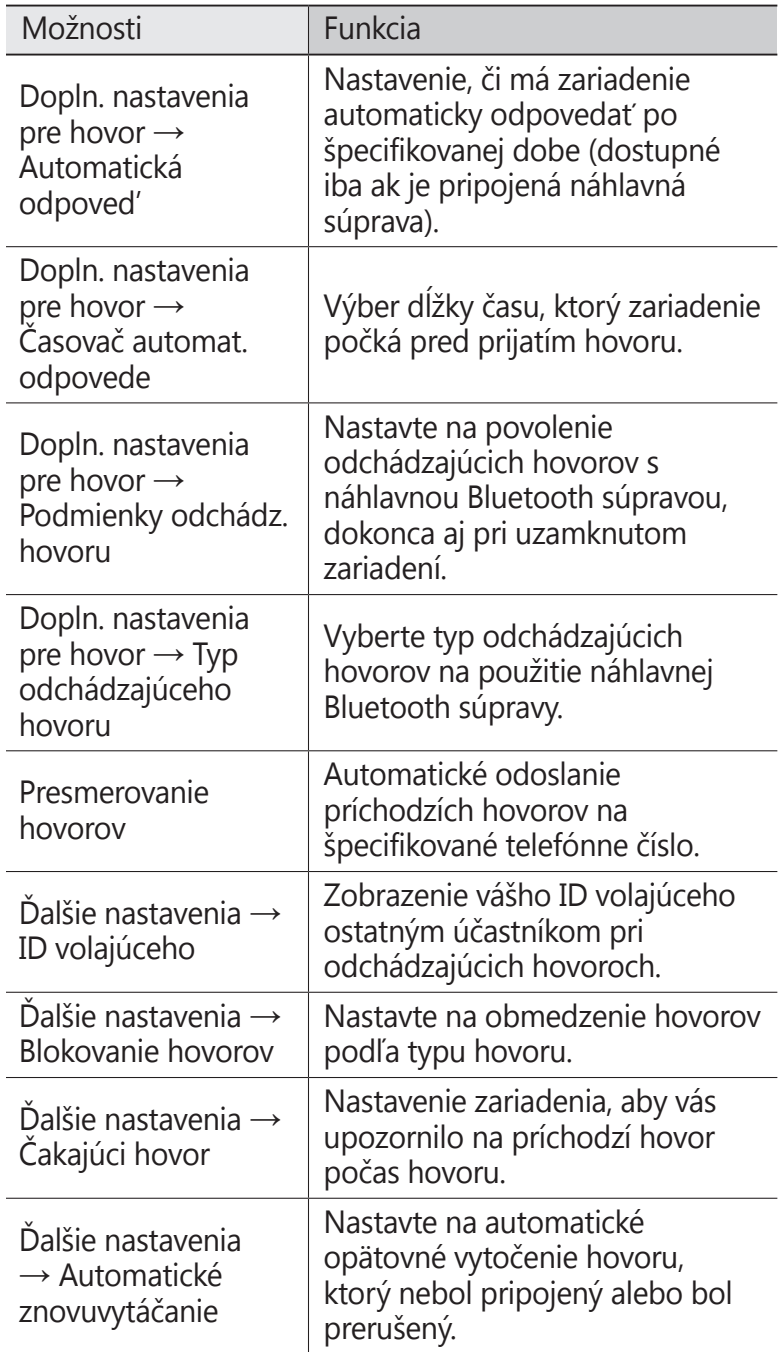

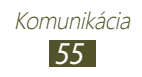

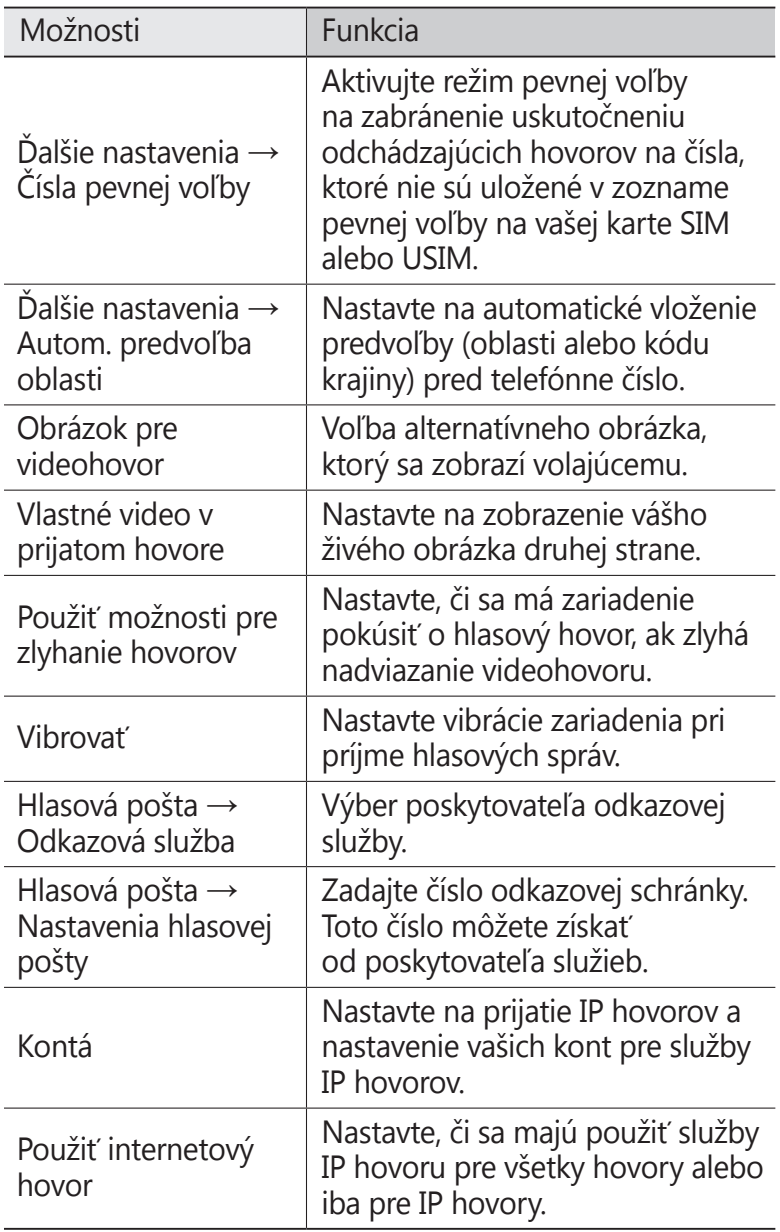

# **Správy**

Naučte sa vytvárať a odosielať textové (SMS), multimediálne (MMS) správy a zobrazovať a spravovať správy, ktoré ste odoslali alebo prijali.

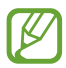

Ak ste mimo domácej oblasti prevádzky (roaming), odosielanie a príjem správ môžu byť dodatočne spoplatnené. Bližšie informácie získate od svojho poskytovateľa služieb.

# › **Odoslanie textovej správy**

- $\frac{1}{2}$  V zozname aplikácií vyberte **Správy** →  $\frac{1}{2}$ .
- *2* Pridanie príjemcov:
	- Manuálne napíšte telefónne čísla a oddeľte ich lomítkom alebo čiarkou.
	- Telefónne čísla vyberte zo zoznamov hovorov, správ alebo kontaktov pomocou  $\blacksquare$ .
- *3* Zvoľte textové pole a napíšte text správy. Ak chcete vložiť emotikony, stlačte tlačidlo Možnosti a vyberte **Vložiť smajlika**.
- 4 Zvolením  $\mathbb{F}_1$  alebo  $\mathbb{F}_2$  správu odošlite.

# › **Odoslanie multimediálnej správy**

- $1$  V zozname aplikácií vyberte **Správy** →  $\boxed{4}$ .
- *2* Pridanie príjemcov:
	- Manuálne napíšte telefónne čísla a oddeľte ich lomítkom alebo čiarkou.
	- Telefónne čísla vyberte zo zoznamov hovorov, správ alebo kontaktov pomocou  $\blacksquare$ .

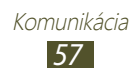

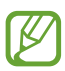

Ak zadáte e-mailovú adresu, zariadenie správu prevedie na multimediálnu.

- *3* Zvoľte textové pole a napíšte text správy. Ak chcete vložiť emotikony, stlačte tlačidlo Možnosti a vyberte **Vložiť smajlika**.
- 4 Zvoľte 2 a pripojte súbor.
- *5* Stlačte tlačidlo Možnosti a vyberte **Pridať predmet**<sup>a</sup> potom pridajte predmet.
- $6$  Zvolením  $\approx$ i alebo  $\approx$ i správu odošlite.
- › **Zobrazenie textovej alebo multimediálnej správy**
- *1* <sup>V</sup> zozname aplikácií vyberte **Správy**. Správy sú zoskupené do vlákien podľa kontaktu.
- *2* Zvoľte kontakt.
- *3* Vyberte multimediálnu správu a pozrite si viac podrobností.

# › **Počúvanie správy odkazovej schránky**

Ak ste na svojom zariadení nastavili presmerovanie zmeškaných hovorov na server hlasovej pošty, keď neprijímate hovory, volajúci tu môže zanechať hlasovú správu.

- *1* V zozname aplikácií zvoľte **Telefón** → **Klávesnica** a potom ťuknite a podržte **1**.
- *2* Riaďte sa pokynmi zo servera hlasovej pošty.

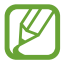

Pre prístup na server hlasovej pošty je potrebné najprv uložiť jeho číslo. Číslo získate u svojho poskytovateľa služieb.

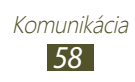

# **Google Mail**

Naučte sa odosielať a zobrazovať e-mailové správy pomocou webovej služby Google Mail™.

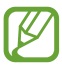

- Dostupnosť tejto funkcie závisí od oblasti alebo poskytovateľa služieb.
- Táto funkcia môže byť v závislosti od oblasti alebo poskytovateľa služieb značená rôzne.

# › **Odoslanie e-mailovej správy**

- *1* <sup>V</sup> zozname aplikácií vyberte **Google Mail** → .
- *2* Zvoľte pole príjemcu a zadajte e-mailovú adresu.
- *3* Zvoľte pole predmetu a zadajte predmet.
- *4* Zvoľte textové pole a napíšte text e-mailovej správy.
- *5* Stlačte tlačidlo Možnosti a vyberte **Pripojiť súbor** a potom pridajte súbor.
- $6$  Ak chcete odoslať správu, vyberte  $\geq$ .

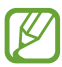

Ak nie ste pripojení k internetu alebo ste v oblasti bez signálu, správa sa uloží do vlákien správ, pokým nebude pripojenie k dispozícii.

# › **Zobrazenie e-mailovej správy**

- *1* <sup>V</sup> zozname aplikácií vyberte **Google Mail**.
- 2 Výberom  $\sigma$  aktualizujte zoznam správ.
- *3* Zvoľte e-mailovú správu.

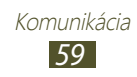

V zobrazení správ máte k dispozícii nasledujúce voľby:

- Ak chcete prejsť na nasledujúcu alebo predchádzajúcu správu, prejdite doprava alebo doľava.
- Ak chcete pridať správu do zoznamu obľúbených, vyberte .
- $\bullet$  Ak chcete na správu odpovedať, zvoľte  $\left\{ \bullet \right\}$ .
- Ak chcete odpovedať všetkým príjemcom správy, zvoľte  $\mathbf{F} \rightarrow \mathbf{F}$ **Odpov. všetkým**.
- Ak chcete správu preposlať ďalším ľuďom, vyberte **E** → **Poslať ďalej**.
- Ak chcete správu archivovať, zvoľte ...
- Ak chcete správu odstrániť, vyberte  $\blacksquare$ .
- Ak chcete k správe pridať štítok, vyberte  $\mathcal{Q}$ .
- Ak chcete označiť správu ako neprečítanú, vyberte položku  $\blacktriangleright$
- Ak chcete označiť správu ako dôležitú, stlačte tlačidlo Možnosti a vyberte **Označiť ako dôležité**.
- Ak chcete správu skryť, stlačte tlačidlo Možnosti a vyberte **Ignorovať**. Ak chcete zobraziť skryté správy, vyberte zo zoznamu štítkov **∅ → Všetky správy**.
- Ak chcete pridať správu do zoznamu nevyžiadanej pošty, stlačte tlačidlo Možnosti a vyberte **Nahlásiť spam**.
- Ak chcete zmeniť nastavenia e-mailu, stlačte tlačidlo Možnosti a vyberte **Nastavenia**.
- Ak chcete zobraziť prílohu, zvoľte **ZOBRAZIŤ**. Ak ho chcete uložiť do zariadenia, vyberte **ULOŽIŤ**.

# **E-mail**

Naučte sa odosielať a zobrazovať e-mailové správy pomocou vášho osobného alebo firemného e-mailového konta.

#### › **Nastavenie e-mailového konta**

- *1* <sup>V</sup> zozname aplikácií vyberte **E-mail**.
- *2* Zadajte e-mailovú adresu a heslo.

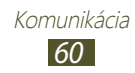

- *3* Zvoľte **Ďalší**. Ak chcete manuálne zadať podrobnosti konta, vyberte **Manuálne nastav.**
- *4* Postupujte podľa zobrazených pokynov.

Po dokončení nastavenia e-mailového konta sa e-mailové správy stiahnu do zariadenia. Ak ste vytvorili dve alebo viac kont, môžete medzi nimi prepínať. Vyberte názov konta v hornej časti obrazovky a vyberte ten, z ktorého chcete získať správy.

# › **Odoslanie e-mailovej správy**

- *1* <sup>V</sup> zozname aplikácií vyberte **E-mail** → .
- *2* Pridanie príjemcov:
	- Manuálne napíšte e-mailové adresy a oddeľte ich lomítkom alebo čiarkou.
	- Zo zoznamu hovorov, správ alebo kontaktov vyberte e-mailové adresy výberom položky **1**.
- *3* Zvoľte pole predmetu a zadajte predmet.
- *4* Zvoľte textové pole a napíšte text e-mailovej správy.
- $5$  Zvoľte  $\mathscr{D}$  a pripojte súbor.
- *6* Ak chcete odoslať správu, vyberte  $\mathbb{X}$ .
- 

Ak nie ste pripojení k internetu alebo ste v oblasti bez signálu, správa sa uloží do vlákien správ, pokým nebude pripojenie k dispozícii.

# › **Zobrazenie e-mailovej správy**

- *1* <sup>V</sup> zozname aplikácií vyberte **E-mail**.
- 2 Výberom  $\Omega$  aktualizujte zoznam správ.
- *3* Zvoľte e-mailovú správu.

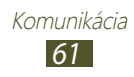

V zobrazení správ máte k dispozícii nasledujúce voľby:

- Ak chcete prejsť na nasledujúcu alebo predchádzajúcu správu, prejdite doprava alebo doľava.
- Ak chcete na správu odpovedať, zvoľte 2.
- Ak chcete odpovedať všetkým príjemcom správy, zvoľte  $\leftrightarrow$
- Ak chcete správu preposlať ďalším ľuďom, vyberte  $\Box$ .
- Ak chcete správu odstrániť, vyberte **...**
- $\bullet$  Ak chcete označiť správu ako dôležitú, vyberte  $\blacksquare$ .
- Ak chcete označiť správu ako neprečítanú, stlačte tlačidlo Možnosti a vyberte **Označiť ako neprečítané**.
- Ak chcete premiestniť správu do ďalšieho adresára, stlačte tlačidlo Možnosti a vyberte **Presunúť**.
- Ak chcete správu uložiť do zariadenia, stlačte tlačidlo Možnosti a vyberte **Uložiť e-mail**. Správa sa uloží v **Moje súbory** → **sdcard** → **Saved Email**.
- Ak chcete tlačiť správu cez Wi-Fi alebo USB, stlačte tlačidlo Možnosti a vyberte **Tlač**. Vaše zariadenie je kompatibilné iba s tlačiarňami spoločnosti Samsung.
- Ak chcete vytvoriť novú správu, stlačte tlačidlo Možnosti a vyberte **Napísať**.
- Ak chcete uložiť e-mailové adresy príjemcov do telefónneho zoznamu ako skupinu kontaktov, stlačte tlačidlo Možnosti a vyberte **Uložiť ako skupinu**.
- Ak chcete zmeniť nastavenia e-mailu, stlačte tlačidlo Možnosti a vyberte **Nastavenia**.
- Ak chcete uložiť prílohu do vášho zariadenia, zvoľte záložku prílohv  $\rightarrow \blacksquare$ .

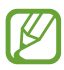

Dostupné možnosti sa môžu líšiť v závislosti od e-mailového účtu.

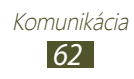

# **Talk**

Naučte sa odosielať a prijímať okamžité správy priateľom a rodine pomocou služby rýchleho zasielania správ Google Talk™.

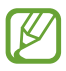

Dostupnosť tejto funkcie závisí od oblasti alebo poskytovateľa služieb.

### › **Nastavte svoj stav**

- *1* <sup>V</sup> zozname aplikácií vyberte **Talk**.
- *2* Zvoľte konto Google.
- *3* Vyberte na hornej strane svojho zoznamu priateľov svoje meno.
- *4* Prispôsobte svoj stav, obrázok a správu.

#### › **Pridanie kontaktov do zoznamu priateľov**

- $\frac{1}{2}$  V zozname aplikácií vyberte **Talk** →  $\frac{6}{5}$ .
- *2* Zadajte priateľovu e-mailovú adresu a vyberte **HOTOVO**. Ak váš priateľ akceptuje pozvánku, bude pridaný do zoznamu vašich priateľov.

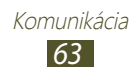

# › **Začiatok konverzácie**

- *1* <sup>V</sup> zozname aplikácií vyberte **Talk**.
- *2* Zvoľte kontakt zo zoznamu priateľov. Otvorí sa obrazovka konverzácie.
- *3* Napíšte a odošlite svoju správu.
	- Ak chcete pridať viac kontaktov do konverzácie, stlačte tlačidlo Možnosti a vyberte **Pridať do rozhovoru**.
	- Ak chcete prepínať medzi aktívnymi konverzáciami, prejdite doľava alebo doprava.
	- Ak chcete použiť videokonverzáciu, vyberte
	- $\bullet$  Ak chcete použiť hlasovú konverzáciu, vyberte  $\mathbf{Q}$ .
- *4* Stlačte tlačidlo Možnosti a vyberte **Ukončiť rozhovor** na ukončenie konverzácie.

# **ChatON**

Naučte sa použiť ChatON na odoslanie a príjem okamžitých správ z ľubovoľného zariadenia, ktoré má mobilné telefónne číslo.

*1* <sup>V</sup> zozname aplikácií vyberte **ChatON**.

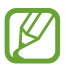

Pri prvom spustení tejto aplikácie postupujte podľa pokynov na obrazovke a dokončite nastavenie konta.

*2* Napíšte a odošlite svoju správu.

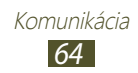

# **Messenger**

Naučte sa odosielať a prijímať okamžité správy od priateľov a rodiny pomocou služby rýchleho zasielania správ Google+.

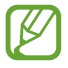

Dostupnosť tejto funkcie závisí od oblasti alebo poskytovateľa služieb.

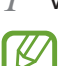

*1* <sup>V</sup> zozname aplikácií vyberte **Messenger**. Pri prvom spustení tejto aplikácie postupujte podľa pokynov na obrazovke a dokončite nastavenie konta.

*2* Napíšte a odošlite svoju správu.

# **Google+**

Naučte sa pristupovať k sociálnej sieťovej službe od spoločnosti Google. Môžete vytvoriť skupiny na odoslanie a príjem okamžitých správ a nahratie fotografií.

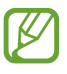

Dostupnosť tejto funkcie závisí od oblasti alebo poskytovateľa služieb.

*1* <sup>V</sup> zozname aplikácií vyberte **Google+**.

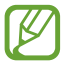

Pri prvom spustení tejto aplikácie postupujte podľa pokynov na obrazovke a dokončite nastavenie konta.

*2* Zvoľte funkciu sociálnej siete.

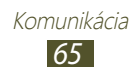

# **Zábava**

# **Fotoaparát**

Naučte sa, ako vytvárať a prezerať fotografie a videá.

- 
- Fotoaparát sa po určitom čase nečinnosti automaticky vypne.
- V závislosti od snímanej scény alebo podmienok snímania sa kapacita pamäte (čo do počtu snímok) môže líšiť.

# › **Fotografovanie**

- *1* <sup>V</sup> zozname aplikácií vyberte **Fotoaparát**.
- *2* Zamierte objektívom fotoaparátu na predmet a vykonajte požadované úpravy.

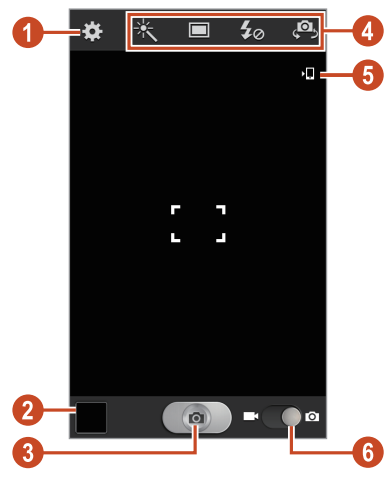

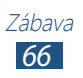

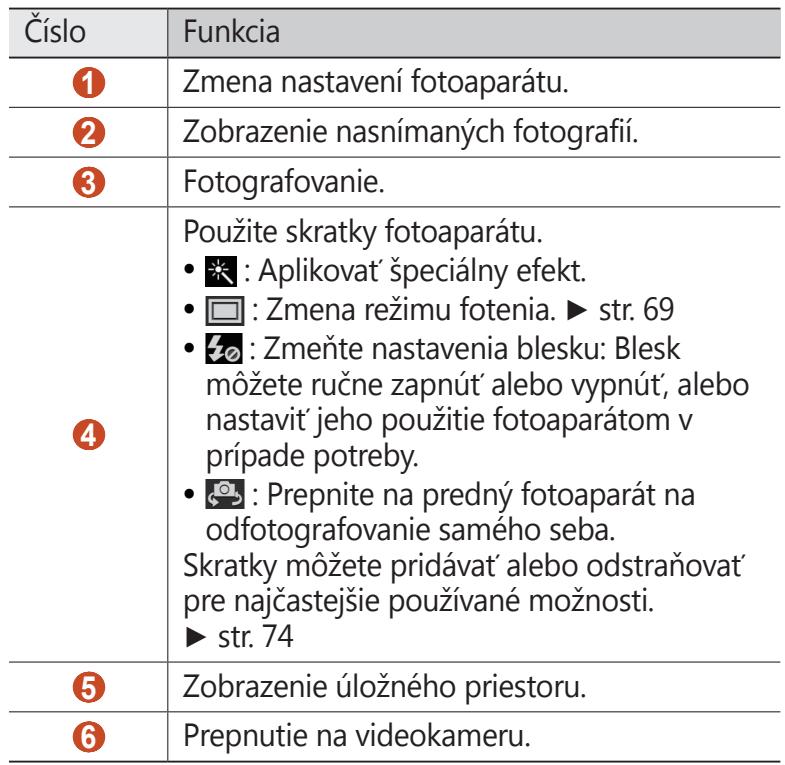

- Ak chcete približovať, dajte dva prsty na obrazovku a pomaly ich dávajte od seba. Ak chcete oddialiť, posúvajte prsty k sebe. Približovať alebo odďaľovať môžete aj pomocou tlačidla hlasitosti. Funkcia transfokácie nemusí byť dostupná pri snímaní s najvyšším rozlíšením.
- *3* Na obrazovke s ukážkou ťuknite na miesto, kam chcete zaostriť. Rámček ostrenia sa presunie na miesto, kde ste ťukli, a keď bude na objekt zaostrené, zmení farbu na zelenú.
- 4 Zvolením možnosti **nasnímajte fotografiu**. Fotografia sa automaticky uloží.

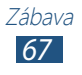

Po vytvorení fotografie ju vybratím prehliadača obrázkov zobrazíte.

- Ďalšie fotografie zobrazíte prechodom doľava alebo doprava.
- Na priblíženie alebo oddialenie dajte dva prsty na obrazovku a pomaly ich dajte od seba alebo k sebe. Ak chcete obnoviť pôvodnú veľkosť, dvakrát ťuknite na obrazovku.
- Ak chcete fotografiu odoslať ostatným alebo ju zdieľať,  $v$ vberte  $\leq$ .
- Ak chcete spustit' prezentáciu, vyberte **▶ → Spustit' prezentáciu**. Ťuknite na obrazovku a prezentácia sa zastaví.
- Ak chcete fotografiu vymazať, stlačte tlačidlo Možnosti a zvoľte **Odstrániť**.
- Ak chcete pridať fotografiu do schránky, stlačte tlačidlo Možnosti a vyberte **Kopírovať do schránky**.
- Ak chcete otočiť fotografiu proti smeru hodinových ručičiek, stlačte tlačidlo Možnosti a vyberte **Otočiť doľava**.
- Ak chcete otočiť fotografiu v smere hodinových ručičiek, stlačte tlačidlo Možnosti a vyberte **Otočiť doprava**.
- Ak chcete orezať časť fotografie, stlačte tlačidlo Možnosti a vyberte **Orezať**.
- Ak chcete fotografiu nastaviť ako tapetu alebo ako obrázok kontaktu, stlačte tlačidlo Možnosti a vyberte **Nastaviť ako**.
- Ak chcete tlačiť fotografiu cez Wi-Fi alebo USB, stlačte tlačidlo Možnosti a vyberte **Tlač**. Vaše zariadenie je kompatibilné iba s tlačiarňami spoločnosti Samsung.
- Ak chcete zmeniť názov súboru, stlačte tlačidlo Možnosti a vyberte **Premenovať**.
- Ak chcete hľadať zariadenia, ktoré majú aktivované zdieľanie médií, stlačte tlačidlo Možnosti a zvoľte **Hľadať blízke zariadenia**.
- Ak chcete zobraziť podrobnosti o fotografii, stlačte tlačidlo Možnosti a vyberte **Podrobnosti**.

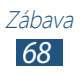

# <span id="page-68-0"></span>› **Zmena režimu fotenia**

Môžete vytvárať fotografie s rôznymi režimami fotografovania. Ak chcete zmeniť režim snímania, vyberte  $\Box \rightarrow$  možnosť.

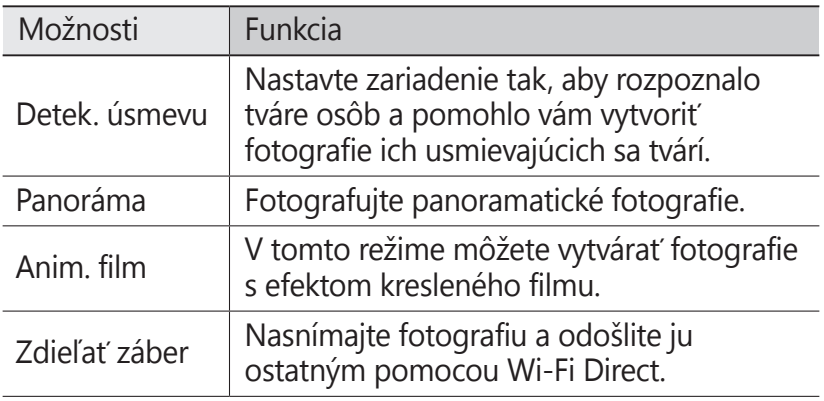

#### › **Prispôsobenie nastavení fotoaparátu**

Pred vytváraním snímok zvolením **val** vstúpite k nasledovným možnostiam:

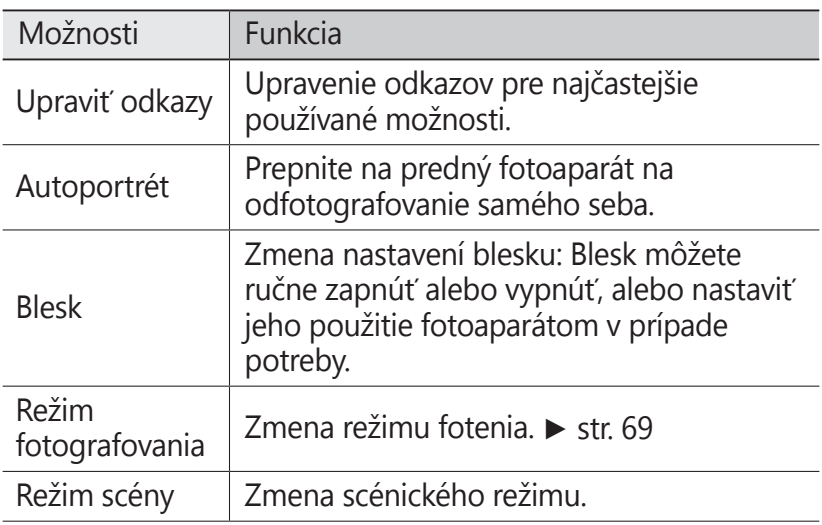

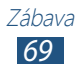

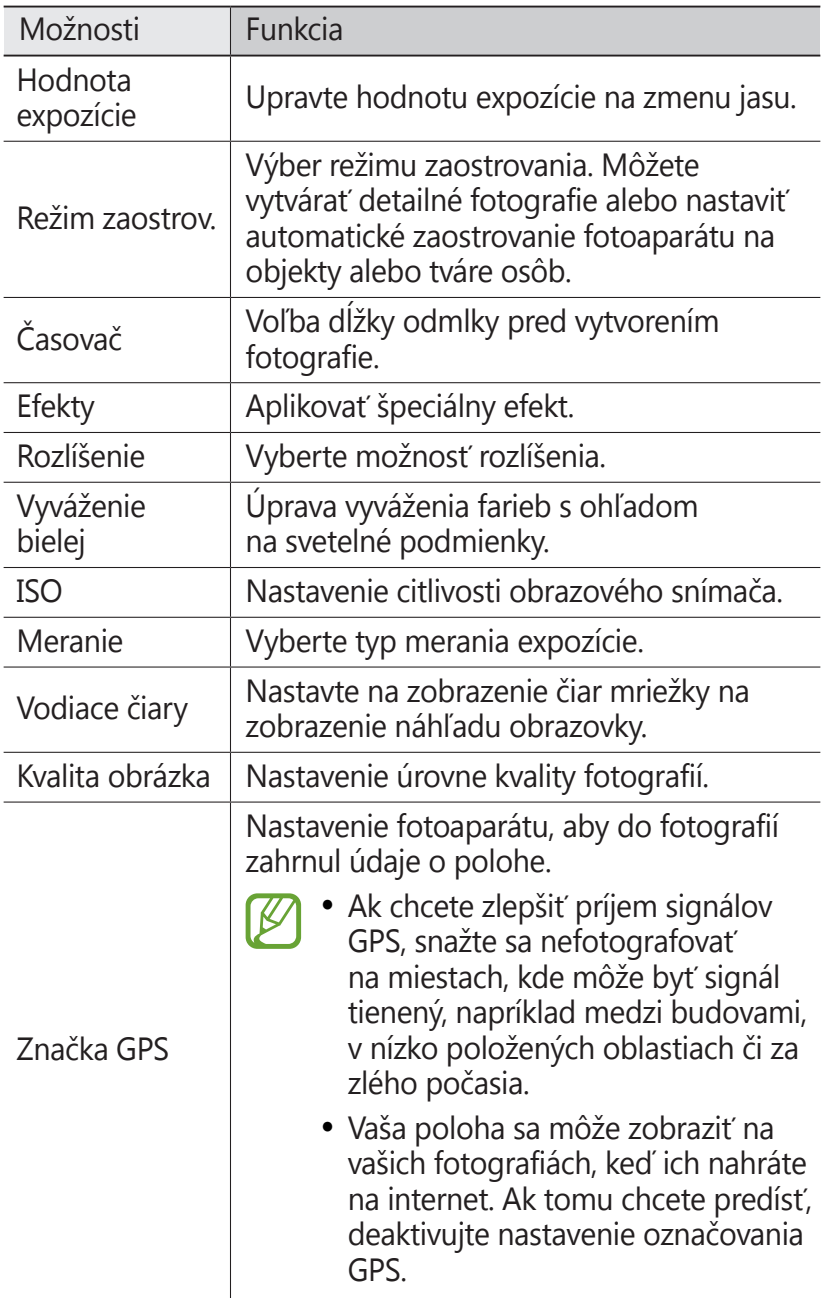

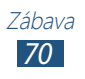

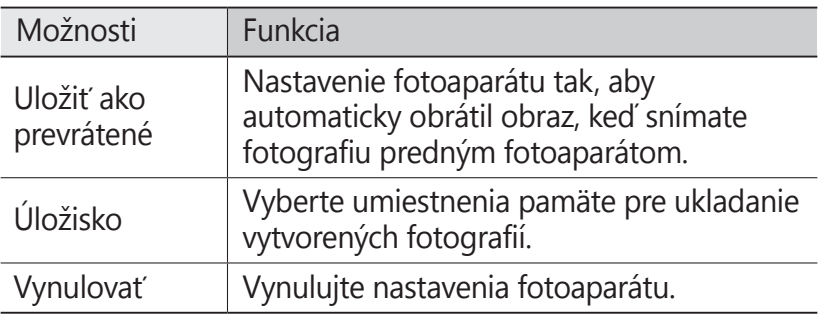

# › **Nahrávanie videozáznamu**

- *1* <sup>V</sup> zozname aplikácií vyberte **Fotoaparát**.
- *2* Potiahnite posúvač na prepnutie na videokameru.
- *3* Zamierte objektívom fotoaparátu na predmet a vykonajte požadované úpravy.

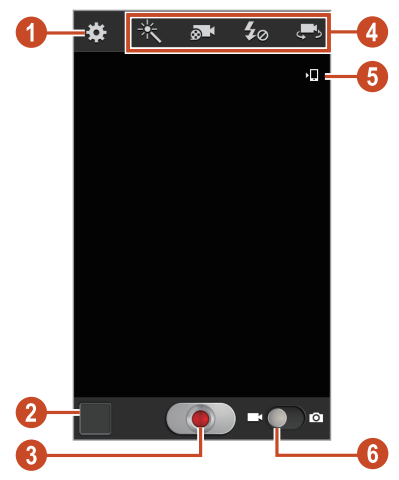

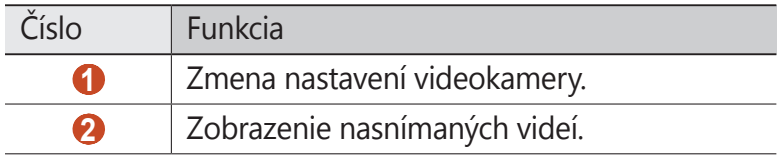

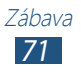

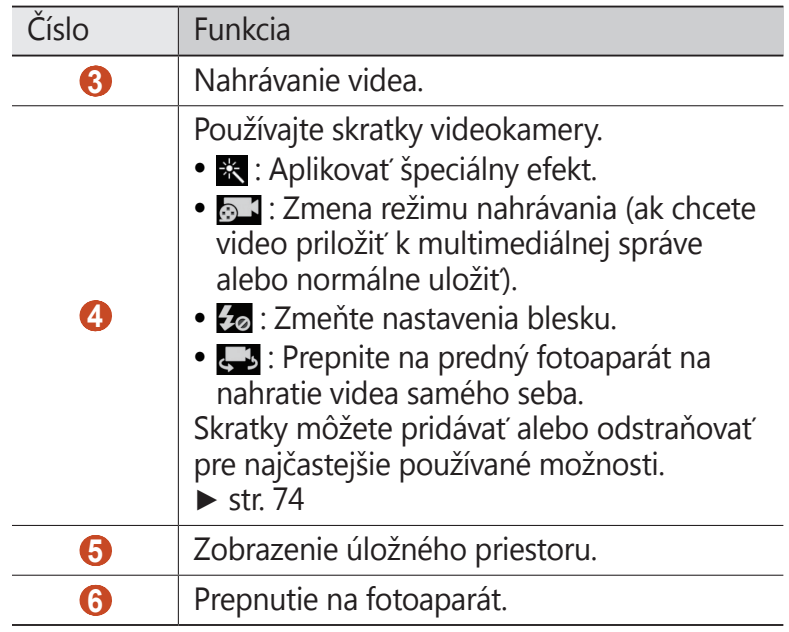

Ak chcete približovať, dajte dva prsty na obrazovku a pomaly ich dávajte od seba. Ak chcete oddialiť, posúvajte prsty k sebe. Približovať alebo odďaľovať môžete aj pomocou tlačidla hlasitosti. Funkcia transfokácie nemusí byť dostupná pri snímaní s najvyšším rozlíšením.

- 4 Zvolením **o** spustite nahrávanie.
- 5 Zvolením **·** nahrávanie zastavte. Video sa automaticky uloží.

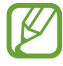

Videokamera možno nebude správne nahrávať videá na pamäťovú kartu s nízkou prenosovou rýchlosťou.

Po nahratí videa ho vybratím prehliadača obrázkov zobrazíte.

- Ďalšie videá zobrazíte prechodom doľava alebo doprava.
- $\bullet$  Video prehráte vybratím $\textcircled{2}$ .
- Ak chcete video odoslať ostatným alebo ho zdieľať, vyberte  $\mathbf{C}$

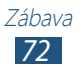
- Ak chcete spustit' prezentáciu, vyberte **▶ → Spustit' prezentáciu**. Ťuknite na obrazovku a prezentácia sa zastaví.
- Ak chcete video vymazať, stlačte tlačidlo Možnosti a zvoľte **Odstrániť**.
- Ak chcete zmeniť názov súboru, stlačte tlačidlo Možnosti a vyberte **Premenovať**.
- Ak chcete zobraziť podrobnosti o videu, stlačte tlačidlo Možnosti a vyberte **Podrobnosti**.

#### › **Prispôsobenie nastavení videokamery**

Pred nahraním videa zvolením  $\mathbb{E}$  vstúpite do nasledovných možností:

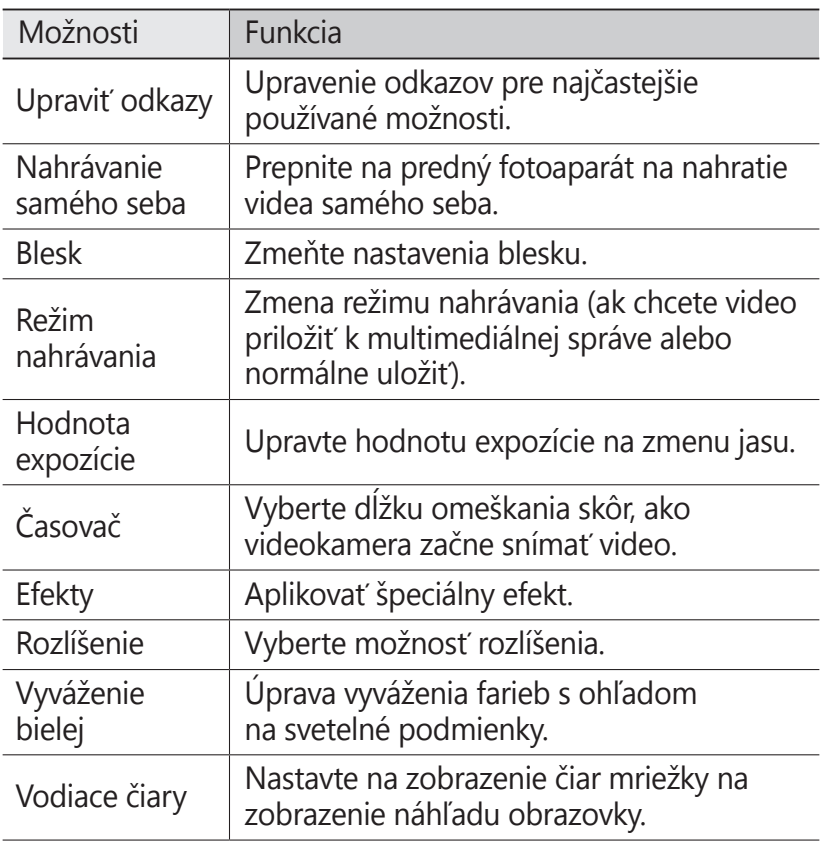

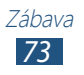

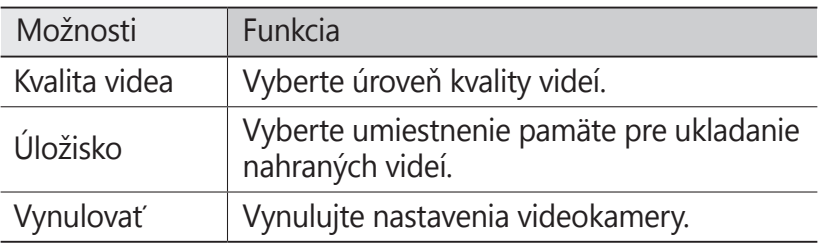

#### › **Upravovanie ikon skratiek**

Skratky môžete pridávať alebo odstraňovať pre najčastejšie používané možnosti.

- *1* Na obrazovke náhľadu ťuknite a podržte oblasť skratiek alebo vyberte  $\cdot\cdot\cdot$  → Upravit' odkazy.
- *2* Uchopte a podržte ikonu v zozname možností a potom ju potiahnite do oblasti skratiek. Ak chcete skratky odstrániť, uchopte a podržte ikonu a potom ju potiahnite do zoznamu možností.
- *3* Ťuknite na obrazovku na návrat na obrazovku náhľadu.

# <span id="page-73-0"></span>**Prehrávač videí**

Naučte sa používať prehrávač videí.

- 
- Niektoré formáty súboru nie sú podporované, záleží od softvéru zariadenia.
- Ak súbor prekročil dostupnú pamäť, môže sa vyskytnúť chyba, ak si ho chcete otvoriť.
- Kvalita prehrávania sa môže líšiť v závislosti od typu obsahu.
- Niektoré súbory sa nemusia prehrávať správne, závisí to od ich dekódovania.

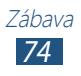

# › **Prehranie videa**

- *1* <sup>V</sup> zozname aplikácií vyberte **Prehrávač videí**.
- *2* Vyberte video.
- *3* Prehrávanie ovládajte nasledujúcimi tlačidlami:

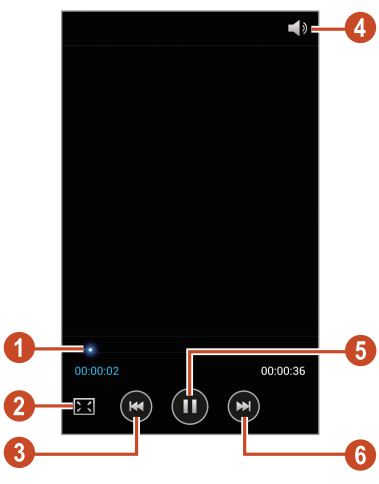

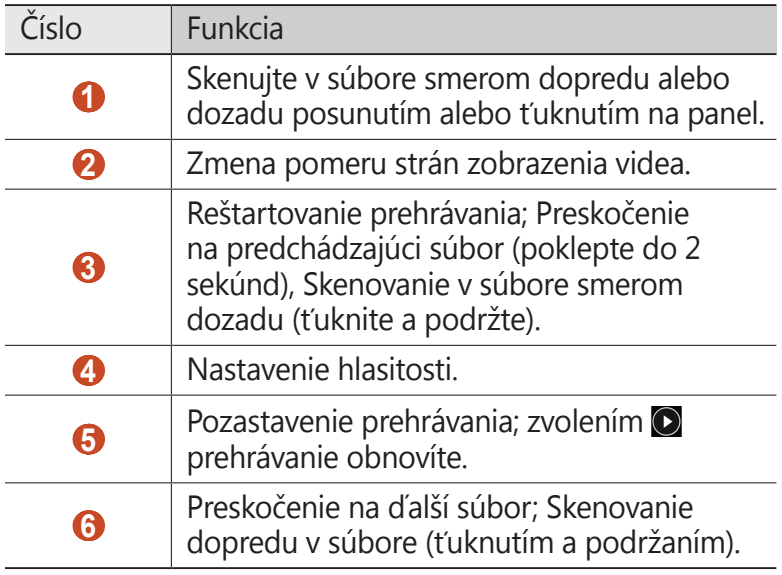

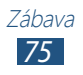

Počas prehrávania stlačte tlačidlo Možnosti na prístup k nasledujúcim možnostiam:

- Ak chcete hľadať zariadenia, ktoré majú aktivované zdieľanie médií, stlačte tlačidlo Možnosti a zvoľte **Hľadať blízke zariadenia**.
- Ak chcete video odoslať ostatným alebo ho zdieľať, vyberte **Zdieľať cez**.
- Na orezanie segmentu videa vyberte **Orezať**.
- Ak chcete počúvať zvuk cez náhlavnú Bluetooth súpravu, vyberte **Cez Bluetooth**. Túto možnosť nemôžete použiť, ak pripojíte slúchadlá ku konektoru slúchadiel na zariadení.
- Ak chcete nastaviť prehrávač videa na automatické vypnutie po určitej dobe, vyberte **Autom. vypnutie videa**.
- Ak chcete zmeniť nastavenia prehrávača videí, vyberte **Nastavenia**.
- Ak chcete zobraziť podrobnosti videa, vyberte **Podrobnosti**.

#### › **Prispôsobenie nastavení prehrávača videa**

*1* Počas prehrávania stlačte tlačidlo Možnosti a vyberte **Nastavenia**.

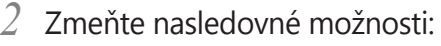

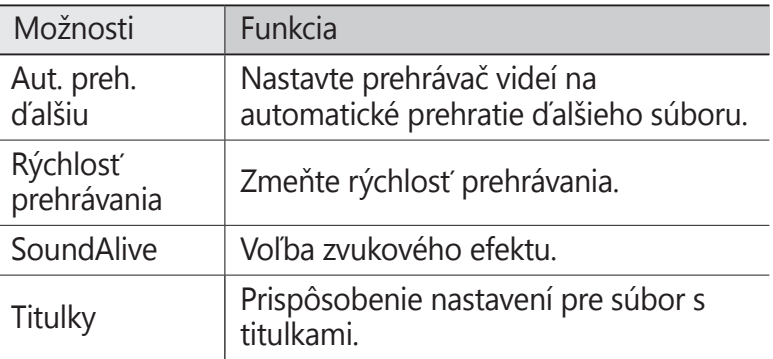

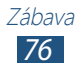

# **Galéria**

Naučte sa, ako prezerať obrázky a prehrávať videá uložené na pamäti vášho zariadenia.

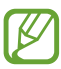

- Niektoré formáty súboru nie sú podporované, záleží od softvéru zariadenia.
- Ak súbor prekročil dostupnú pamäť, môže sa vyskytnúť chyba, ak si ho chcete otvoriť.
- Kvalita prehrávania sa môže líšiť v závislosti od typu obsahu.
- Niektoré súbory sa nemusia prehrávať správne, závisí to od ich dekódovania.

# › **Zobrazenie obrázka**

- *1* <sup>V</sup> zozname aplikácií vyberte **Galéria**.
- 2 Zvoľte priečinok → obrázok.

Počas prezerania obrázka používajte nasledujúce možnosti:

- Ďalšie obrázky zobrazíte prechodom doľava alebo doprava.
- Na priblíženie alebo oddialenie dajte dva prsty na obrazovku a pomaly ich dajte od seba alebo k sebe. Ak chcete obnoviť pôvodnú veľkosť, dvakrát ťuknite na obrazovku.
- Ak chcete obrázok odoslať ostatným alebo ho zdieľať,  $v$ vberte  $\leq$ .
- Ak chcete spustiť prezentáciu, vyberte **▶ → Spustiť prezentáciu**. Ťuknite na obrazovku a prezentácia sa zastaví.
- Ak chcete obrázok vymazať, stlačte tlačidlo Možnosti a vyberte **Odstrániť**.
- Ak chcete pridať obrázok do schránky, stlačte tlačidlo Možnosti a vyberte **Kopírovať do schránky**.

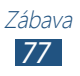

- Ak chcete otočiť obrázok proti smeru hodinových ručičiek, stlačte tlačidlo Možnosti a vyberte **Otočiť doľava**.
- Ak chcete otočiť obrázok v smere hodinových ručičiek, stlačte tlačidlo Možnosti a vyberte **Otočiť doprava**.
- Ak chcete orezať časť obrázka, stlačte tlačidlo Možnosti a vyberte **Orezať**.
- Ak chcete obrázok nastaviť ako tapetu alebo ako obrázok kontaktu, stlačte tlačidlo Možnosti a vyberte **Nastaviť ako**.
- Ak chcete tlačiť obrázok cez Wi-Fi alebo USB, stlačte tlačidlo Možnosti a vyberte **Tlač**. Vaše zariadenie je kompatibilné iba s tlačiarňami spoločnosti Samsung.
- Ak chcete zmeniť názov súboru, stlačte tlačidlo Možnosti a vyberte **Premenovať**.
- Ak chcete hľadať zariadenia, ktoré majú aktivované zdieľanie médií, stlačte tlačidlo Možnosti a zvoľte **Hľadať blízke zariadenia**.
- Ak chcete zobraziť podrobnosti o obrázku, stlačte tlačidlo Možnosti a vyberte **Podrobnosti**.

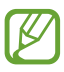

Dostupné možnosti sa môžu líšiť v závislosti od vybratého priečinka.

## › **Prehranie videa**

- *1* <sup>V</sup> zozname aplikácií vyberte **Galéria**.
- 2 Zvoľte priečinok → video (označené ikonou **○**).
- $3$  Vyberte  $\bullet$  na spustenie prehrávania.
- *4* Prehrávanie ovládajte pomocou tlačidiel. ► str. [74](#page-73-0)

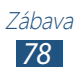

Počas prehrávania stlačte tlačidlo Možnosti na prístup k nasledujúcim možnostiam:

- Ak chcete hľadať zariadenia, ktoré majú aktivované zdieľanie médií, stlačte tlačidlo Možnosti a zvoľte **Hľadať blízke zariadenia**.
- Ak chcete video odoslať ostatným alebo ho zdieľať, vyberte **Zdieľať cez**.
- Na orezanie segmentu videa vyberte **Orezať**.
- Ak chcete počúvať zvuk cez náhlavnú Bluetooth súpravu, vyberte **Cez Bluetooth**. Túto možnosť nemôžete použiť, ak pripojíte slúchadlá ku konektoru slúchadiel na zariadení.
- Ak chcete nastaviť prehrávač videa na automatické vypnutie po určitej dobe, vyberte **Autom. vypnutie videa**.
- Ak chcete zmeniť nastavenia prehrávača videí, vyberte **Nastavenia**.
- Ak chcete zobraziť podrobnosti videa, vyberte **Podrobnosti**.

# **Prehrávač hudby**

Naučte sa počúvať svoju obľúbenú hudbu, kým ste v pohybe.

- Niektoré formáty súboru nie sú podporované, záleží od softvéru zariadenia.
	- Ak súbor prekročil dostupnú pamäť, môže sa vyskytnúť chyba, ak si ho chcete otvoriť.
	- Kvalita prehrávania sa môže líšiť v závislosti od typu obsahu.
	- Niektoré súbory sa nemusia prehrávať správne, závisí to od ich dekódovania.

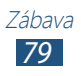

# › **Uloženie hudobných súborov do zariadenia**

Začnite presunutím súborov do zariadenia alebo na pamäťovú kartu:

- Sťahujte z internetu. ► str. [95](#page-94-0)
- Sťahovanie z počítača pomocou aplikácie Samsung Kies.  $\blacktriangleright$  str. [107](#page-106-0)
- Sťahovanie z počítača pomocou aplikácie Windows Media Player. ► str. [107](#page-106-1)
- Príjmom cez Bluetooth. ► str. [117](#page-116-0)
- Príjmom cez Wi-Fi. ► str. [112](#page-111-0)
- Skopírovaním súborov na pamäťovú kartu.

# › **Prehrávanie hudby**

- *1* <sup>V</sup> zozname aplikácií vyberte **Hud. prehr.**
- *2* Zvoľte hudobnú kategóriu → hudobný súbor.
- *3* Prehrávanie ovládajte nasledujúcimi tlačidlami:

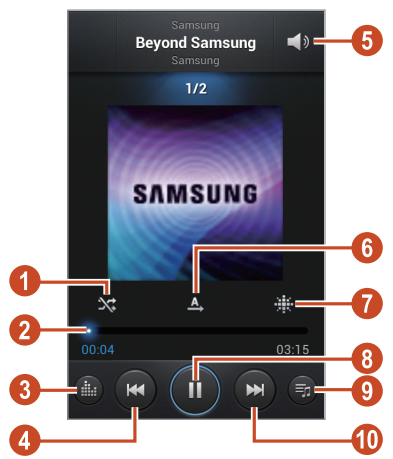

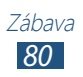

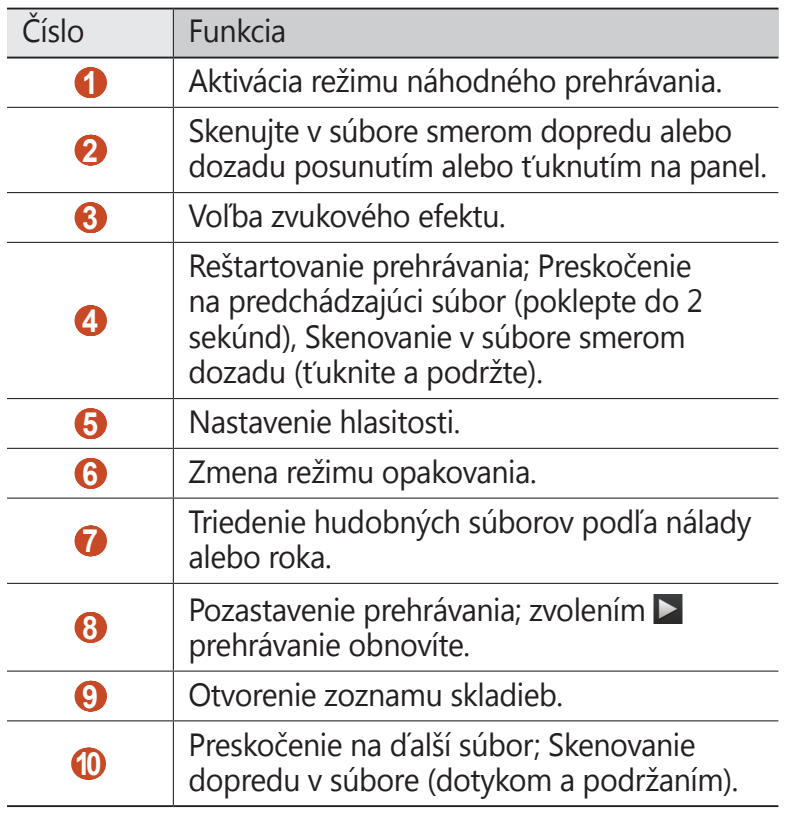

Prehrávač hudby môžete ovládať pomocou slúchadiel. Ak chcete spustiť prehrávač hudby v úvodnej obrazovke, stlačte a podržte tlačidlo slúchadiel. Stlačením tlačidla na slúchadlách spustíte alebo pozastavíte prehrávanie.

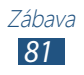

Počas prehrávania stlačte tlačidlo Možnosti na prístup k nasledujúcim možnostiam:

- Ak chcete pridať súbor s hudbou do rýchleho zoznamu (na uloženie ako zoznamu skladieb), vyberte **Pridať do rých. zozn.**
- Ak chcete počúvať hudbu cez náhlavnú Bluetooth súpravu, vyberte **Cez Bluetooth**. Túto možnosť nemôžete použiť, ak pripojíte slúchadlá ku konektoru slúchadiel na zariadení.
- Ak chcete hudobný súbor odoslať ostatným alebo ho zdieľať, vyberte **Zdieľať hudbu cez**.
- Ak chcete pridať súbor s hudbou do zoznamu skladieb, vyberte **Pridať do zoznamu skladieb**.
- Ak chcete zobraziť podrobnosti hudby, vyberte **Podrobnosti**.
- Ak chcete nastaviť súbor s hudbou ako tón zvonenia, vyberte **Nastaviť ako**.
- Ak chcete hľadať zariadenia, ktoré majú aktivované zdieľanie médií, stlačte tlačidlo Možnosti a zvoľte **Hľadať blízke zariadenia**.
- Ak chcete zmeniť nastavenia hudobného prehrávača, vyberte **Nastavenia**.
- Ak chcete zastaviť prehrávanie a zatvoriť prehrávač hudby, vyberte **Koniec**.

## › **Vytvorenie zoznamu skladieb**

- *1* <sup>V</sup> zozname aplikácií vyberte **Hud. prehr.** → **Zoznamy skladieb**.
- *2* Stlačte tlačidlo Možnosti a vyberte **Vytvoriť zoznam skladieb**.
- *3* Zadajte názov pre nový zoznam skladieb a vyberte **OK**.
- *4* Zvoľte **Pridať hudbu**.
- *5* Vyberte súbory, ktoré chcete zaradiť, a vyberte **Hotovo**.

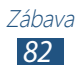

# › **Prispôsobenie nastavení prehrávača hudby**

- *1* <sup>V</sup> zozname aplikácií vyberte **Hud. prehr.**
- *2* Stlačte tlačidlo Možnosti alebo vyberte **Nastavenia**.
- *3* Zmeňte nasledovné možnosti:

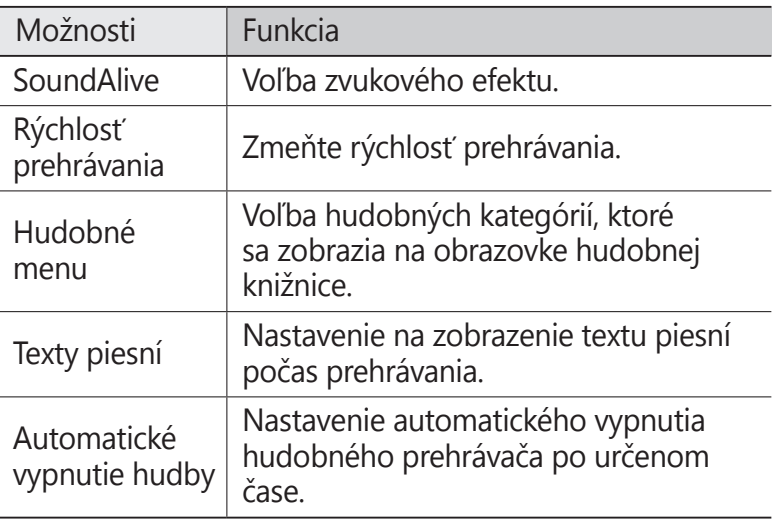

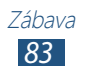

# **FM rádio**

Tu sa dozviete, ako počúvať hudbu a správy v FM rádiu. Aby ste mohli FM rádio počúvať, musíte pripojiť dodané slúchadlá, ktoré slúžia ako rádiová anténa.

# › **Počúvanie FM rádia**

- *1* Slúchadlá pripojte k zariadeniu.
- *2* <sup>V</sup> zozname aplikácií vyberte **FM rádio**. FM rádio automaticky vyhľadá a uloží dostupné stanice.

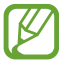

Pri prvom zapnutí FM rádia sa spustí automatické ladenie.

- *3* Vyberte rádiovú stanicu.
- *4* FM rádio ovládajte nasledujúcimi tlačidlami:

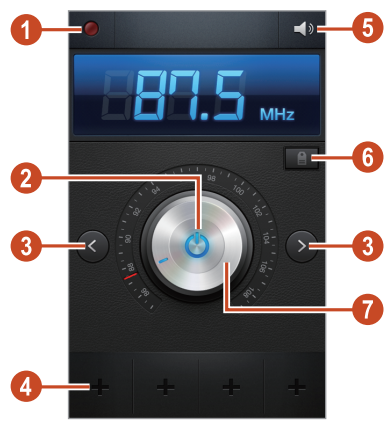

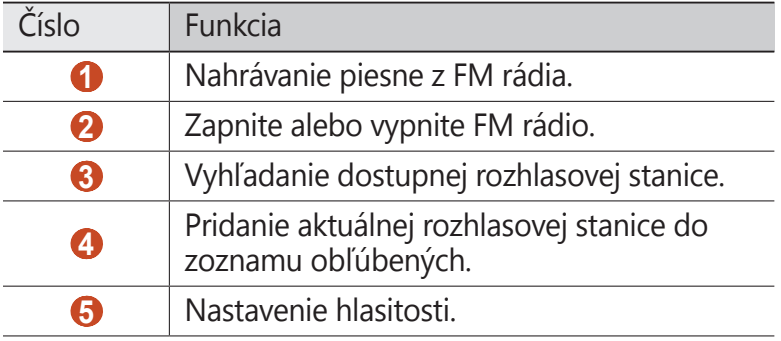

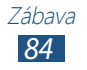

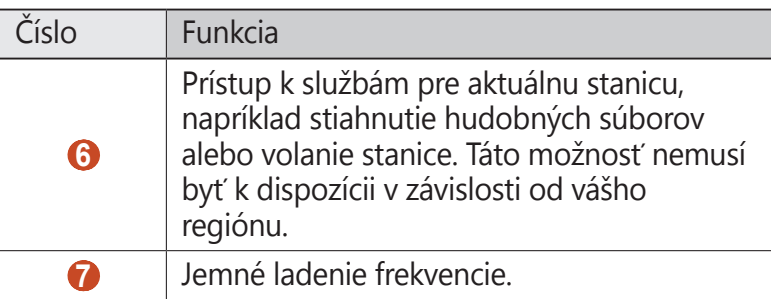

## › **Nahrávanie piesne z FM rádia**

- *1* Slúchadlá pripojte k zariadeniu.
- *2* <sup>V</sup> zozname aplikácií vyberte **FM rádio**.
- 3 Zapnite FM rádio zvolením **...**
- *4* Vyberte rozhlasovú stanicu.
- $\overline{5}$  Zvolením **o** spustite nahrávanie.
- $6$  Až skončíte, vyberte  $\Box$ . Nahratý súbor sa uloží v **Moje súbory** → **sdcard** → **Sounds**.
- › **Automatické ukladanie rádiových staníc**
- *1* Slúchadlá pripojte k zariadeniu.
- *2* <sup>V</sup> zozname aplikácií vyberte **FM rádio**.
- $3$  Zapnite FM rádio zvolením  $\ddot{\mathbf{O}}$ .
- *4* Stlačte tlačidlo Možnosti a vyberte **Vyhľadať** → možnosť. FM rádio automaticky vyhľadá a uloží dostupné stanice.

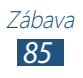

#### › **Pridanie rozhlasovej stanice do zoznamu obľúbených**

- *1* Slúchadlá pripojte k zariadeniu.
- *2* <sup>V</sup> zozname aplikácií vyberte **FM rádio**.
- $3$  Zapnite FM rádio zvolením  $\Phi$ .
- *4* Rolujte k rádiovej stanici.
- *5* Ak chcete stanicu pridať do zoznamu najobľúbenejších, vyberte  $\blacksquare$ .

# › **Úprava nastavení FM rádia**

- *1* <sup>V</sup> zozname aplikácií vyberte **FM rádio**.
- *2* Stlačte tlačidlo Možnosti alebo vyberte **Nastavenia**.
- *3* Zmeňte nasledovné možnosti:

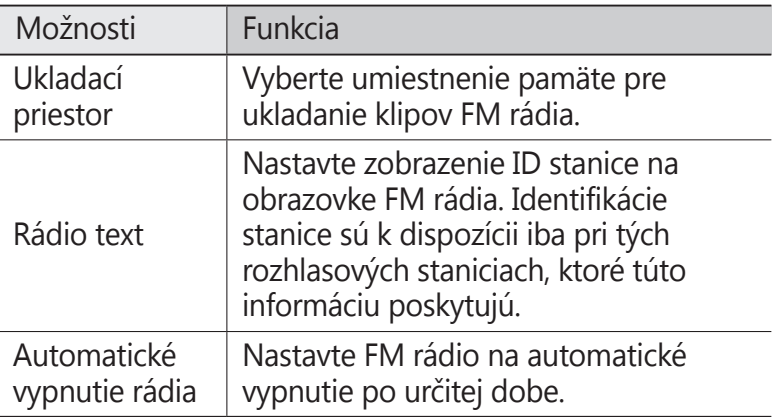

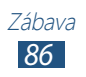

# **Osobné informácie**

# **Kontakty**

Naučte sa ako vytvárať a spravovať zoznam vašich osobných alebo obchodných kontaktov. Do svojich kontaktov si môžete ukladať mená, telefónne čísla, e-mailové adresy a omnoho viac.

## › **Vytvorenie kontaktu**

- *1* V zozname aplikácií vyberte položku **Kontakty** → Kontakty  $\rightarrow +$ .
- *2* Zvoľte umiestnenie pamäte.
- *3* Zadajte informácie o kontakte.
- *4* Zvolením **Uložiť** pridajte kontakt do pamäte.

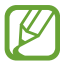

Z obrazovky vytáčania môžete vytvoriť kontakty výberom **Pridať do kontaktov**.

# › **Nájdenie kontaktu**

- *1* V zozname aplikácií vyberte položku **Kontakty** → **Kontakty**.
- *2* Rolujte hore alebo dole v zozname kontaktov.

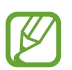

Môžete volať číslo alebo odoslať správu na kontakt rolovaním doľava alebo doprava na názve kontaktu.

*3* Vyberte meno kontaktu.

V zobrazení kontaktov máte k dispozícii nasledujúce voľby:

- Ak chcete uskutočniť hovor, vyberte položku .
- Ak chcete uskutočniť videohovor, vyberte položku  $\mathbf{E}$ .
- Ak chcete odoslať textovú alebo multimediálnu správu, vyberte položku **X**.
- Ak chcete odoslať e-mail, vyberte  $\frac{1}{2}$ .
- Ak chcete nastaviť obľúbené číslo, vyberte
- Ak chcete upraviť informácie o kontakte, zvoľte  $\oslash$ .

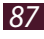

# › **Nastavenie čísla rýchlej voľby**

- *1* V zozname aplikácií vyberte položku **Kontakty** → **Kontakty**.
- *2* Stlačte tlačidlo Možnosti alebo vyberte **Nastavenie rýchlej voľby**.
- *3* Zvoľte číslo pozície → kontakt.

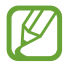

Toto číslo môžete rýchlo vytočiť ťuknutím a podržaním čísla pozície na obrazovke vytáčania.

# › **Vytvorenie vlastnej vizitky**

- *1* V zozname aplikácií vyberte položku **Kontakty** → **Kontakty**.
- *2* Zvoľte svoje meno na začiatku zoznamu kontaktov.
- $3$  Zvoľte  $\oslash$ .
- *4* Zadajte svoje osobné údaje a zvoľte **Uložiť**.

**I** B

Môžete ostatným poslať svoju vizitku alebo ju zdieľať stlačením tlačidla Možnosti a vybraním položky **Zdieľať vizitku cez**.

# › **Vytvorenie skupiny kontaktov**

Vytvorením skupín kontaktov môžete spravovať viacero kontaktov a zasielať správy celej skupine.

- *1* V zozname aplikácií vyberte položku **Kontakty** → **Skupiny**.
- *2* Stlačte tlačidlo Možnosti alebo vyberte **Vytvoriť**.
- *3* Zadajte názov a urobte vlastné nastavenia pre skupinu.
- *4* Pridať čísla k skupine.
- *5* Zvoľte **Uložiť**.

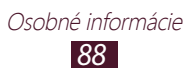

# › **Kopírovanie kontaktu**

#### **Kopírujte kontakty zo SIM alebo USIM karty do vášho zariadenia**

- *1* V zozname aplikácií vyberte položku **Kontakty** → **Kontakty**.
- *2* Stlačte tlačidlo Možnosti a vyberte **Import/export** → **Importovať z karty SIM**.
- *3* Zvoľte kartu SIM alebo USIM.
- *4* Zvoľte umiestnenie pamäte.
- *5* Zvoľte kontakty, ktoré chcete kopírovať, a vyberte **Hotovo**.

#### **Kopírujte kontakty zo svojho zariadenia do SIM alebo USIM karty**

- *1* V zozname aplikácií vyberte položku **Kontakty** → **Kontakty**.
- *2* Stlačte tlačidlo Možnosti a vyberte **Import/export** → **Exportovať na kartu SIM**.
- *3* Zvoľte kartu SIM alebo USIM.
- *4* Vyberte kontakty, ktoré chcete kopírovať, a zvoľte **Hotovo**  $\rightarrow$  **OK**

## ›**Import alebo export kontaktov**

Súbory (vo formáte vcf) môžete importovať alebo exportovať z ukladacieho priestoru USB alebo pamäťovej karty vášho zariadenia.

#### **Importovanie súborov kontaktov**

- *1* V zozname aplikácií vyberte položku **Kontakty** → **Kontakty**.
- *2* Stlačte tlačidlo Možnosti a vyberte položku **Import/export** → **Importovať z ukl. priest. USB** alebo **Importovať z karty SD**.
- *3* Zvoľte umiestnenie pamäte.
- *4* Vyberte možnosť na importovanie jedného kontaktného súboru, viacerých súborov kontaktov alebo všetkých súborov kontaktov a vyberte **OK**.
- *5* Vyberte súbory kontaktov, ktoré chcete importovať, a vyberte **OK**.

#### **Exportovanie kontaktov**

- *1* V zozname aplikácií vyberte položku **Kontakty** → **Kontakty**.
- *2* Stlačte tlačidlo Možnosti a vyberte položku **Import/export** → **Exportovať do ukl. priest. USB** alebo **Exportovať na kartu SD**.
- *3* Potvrďte stlačením **OK**.

# **Plánovač S**

Vaše zariadenie obsahuje výkonný plánovač, ktorý vám pomôže pohodlnejšie a efektívnejšie organizovať váš harmonogram. Naučte sa vytvárať a spravovať udalosti a úlohy a nastavovať upozornenia, ktoré vám pripomenú dôležité udalosti a úlohy.

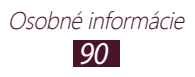

# › **Vytvorenie udalosti alebo úlohy**

- *1* <sup>V</sup> zozname aplikácií vyberte položku **Plánovač S**.
- $2$  Zvoľte  $\blacksquare$ .
- *3* Vyberte typ udalosti na hornej strane obrazovky.

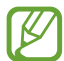

- Ak chcete vytvoriť udalosť z poznámky, vyberte možnosť **Rýchlo pridať**. Táto funkcia je dostupná iba pre anglický a kórejský jazyk.
- *4* Zadajte podrobnosti o udalosti a zvoľte **Uložiť**.

## › **Zmena režimu zobrazenia**

- *1* <sup>V</sup> zozname aplikácií vyberte položku **Plánovač S**.
- *2* Výber režimu zobrazenia.
	- **Rok**: Všetky mesiace v roku
	- **Mes.**: Celý mesiac v jednom zobrazení
	- **Týždeň**: Hodinové bloky pre dni celého jedného týždňa
	- **Deň**: Hodinové bloky pre celý jeden deň
	- **Zoznam**: Zoznam všetkých udalostí a úloh naplánovaných na určité obdobie
	- **Úloha**: Zoznam úloh

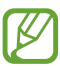

Režim zobrazenia môžete zmeniť aj tak, že na obrazovku položíte dva prsty a roztiahnete ich alebo ich spojíte.

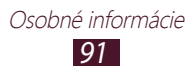

# › **Zobraziť udalosť alebo úlohu**

- *1* <sup>V</sup> zozname aplikácií vyberte položku **Plánovač S**.
- *2* Zvoľte dátum v kalendári.
	- Ak chcete prejsť na konkrétny deň, stlačte tlačidlo Možnosti a vyberte **Prejsť na** a potom zadajte dátum.
	- Ak sa chcete presunúť na dnešný dátum, vyberte možnosť **Dnes**.
- *3* Zvolením udalosti zobrazte jej podrobnosti.

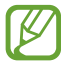

Môžete odoslať udalosť ostatným alebo ju môžete zdieľať, stlačte tlačidlo Možnosti a vyberte **Zdieľať cez**.

# › **Zastaviť upozornenie na udalosť alebo úlohu**

Ak nastavíte pre udalosť alebo úlohu v kalendári upozornenie, v určenom čase zaznie alarm.

- *1* Ak chcete otvoriť panel oznámení, ťuknite na oblasť indikačných ikon a potiahnite ju nadol.
- *2* Zvoľte upozornenie na udalosť.
- *3* Zvolením udalosti zobrazíte ďalšie podrobnosti.

Ak chcete odložiť alebo zrušiť upozornenie na udalosť, začiarknite políčko vedľa udalosti a zvoľte **Odložiť** alebo **Odmietnuť**.

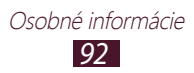

# **Poznámka**

Naučte sa zaznamenať dôležité informácie, uložiť ich a neskôr zobraziť.

# › **Vytvorenie poznámky**

- *1* <sup>V</sup> zozname aplikácií vyberte **Poznámka**.
- 2 Vyberte  $\pm$  (ak je to potrebné).
- *3* Zadajte text svojej poznámky.
- $4$  Zvoľte **Uložiť**.

### › **Prezeranie poznámok**

- *1* <sup>V</sup> zozname aplikácií vyberte **Poznámka**.
- *2* Zvolením poznámky zobrazte jej podrobnosti. Ak chcete upraviť poznámky, vyberte  $\curvearrowright$ .

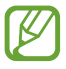

Poznámku môžete odoslať ostatným, a to poklepaním na ňu, podržaním a zvolením voľby **Odoslať**.

# **Diktafón**

Naučte sa ovládať diktafón v zariadení.

# › **Nahranie hlasovej poznámky**

- *1* <sup>V</sup> zozname aplikácií vyberte **Diktafón**.
- 2 Zvolením **o** spustite nahrávanie. Ak chcete pozastaviť nahrávanie, vyberte  $\blacksquare$ .
- *3* Hovorte do mikrofónu.
- 4 Až skončíte, vyberte  $\Box$ . Hlasová poznámka sa uloží automaticky.

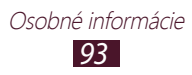

# › **Prehranie hlasovej poznámky**

- *1* <sup>V</sup> zozname aplikácií vyberte **Diktafón**.
- 2 Vyberte  $\blacksquare$ , aby ste vstúpili do zoznamu hlasových poznámok.

Vyberte zvukovú poznámku.

- $\beta$  Ak chcete pozastaviť prehrávanie, vyberte  $\blacksquare$ .
- 4 Vyberte **□** na zastavenie prehrávania.
	- Môžete odoslať hlasovú poznámku ostatným alebo ju môžete zdieľať stlačením tlačidla Možnosti a výberom **Zdieľať cez**.

#### › **Prispôsobenie nastavení diktafónu.**

- *1* <sup>V</sup> zozname aplikácií vyberte **Diktafón**.
- *2* Stlačte tlačidlo Možnosti alebo vyberte **Nastavenia**.
- *3* Zmeňte nasledovné možnosti:

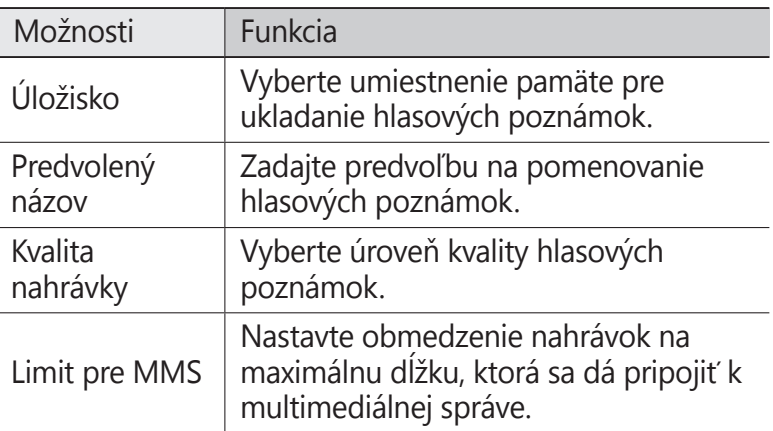

# **Webové služby a služby s podporou GPS**

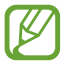

Prístup k internetu a preberanie mediálnych súborov môže byť dodatočne spoplatnené. Bližšie informácie získate od svojho poskytovateľa služieb.

# <span id="page-94-0"></span>**Internet**

Naučte sa vstupovať a označovať svoje internetové stránky.

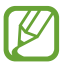

- Táto funkcia môže byť v závislosti od oblasti alebo poskytovateľa služieb značená rôzne.
- Dostupné ikony sa môžu líšiť v závislosti od poskytovateľa služieb a oblasti.

# › **Prehliadanie internetovej stránky**

- *1* <sup>V</sup> zozname aplikácií vyberte **Internet**.
- *2* Ak chcete otvoriť konkrétnu internetovú stránku, vyberte pole na zadanie adresy URL, zadajte webovú adresu stránky a potom vyberte položku **OK**.
- *3* Cez internetové stránky prechádzajte pomocou nasledovných tlačidiel:

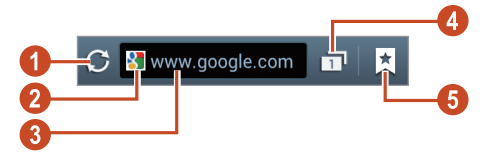

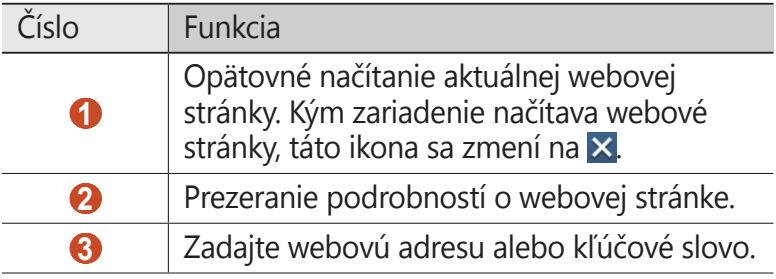

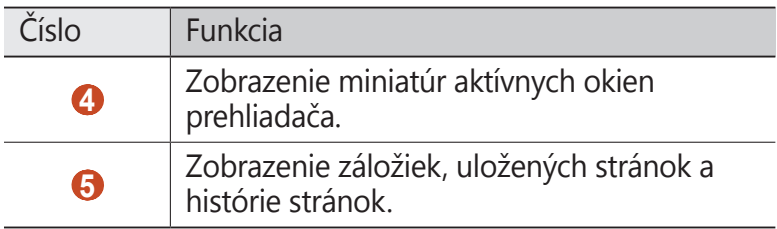

Počas prehliadania internetovej stránky používajte nasledovné voľby:

- Na priblíženie alebo oddialenie dajte dva prsty na obrazovku a pomaly ich dajte od seba alebo k sebe. Ak chcete obnoviť pôvodnú veľkosť, dvakrát ťuknite na obrazovku. Táto funkcia nemusí byť k dispozícii na niektorých webových stránkach.
- Ak sa chcete presunúť dozadu alebo dopredu na internetových stránkach v histórii, stlačte tlačidlo Späť alebo stlačte tlačidlo Možnosti a vyberte **Dopredu**.
- Ak chcete otvoriť nové okno, stlačte tlačidlo Voľby a vyberte **Nové okno**.
- Ak chcete pridať aktuálnu webovú stránku do záložiek, stlačte tlačidlo Možnosti a vyberte **Pridať záložku**.
- Ak chcete pridať skratku pre aktuálnu webovú stránku do domácej obrazovky, stlačte tlačidlo Možnosti a vyberte **Pridať odkaz na domovskú obrazovku**.
- Ak chcete odoslať webovú adresu ostatným alebo ju zdieľať, stlačte tlačidlo Možnosti a vyberte položku **Zdieľať stránku**.
- Ak chcete vyhľadať text na webovej stránke, stlačte tlačidlo Možnosti a vyberte položku **Hľadať na str.**
- Ak chcete prepnúť na zobrazenie pracovnej plochy, stlačte tlačidlo Možnosti a vyberte položku **Zobrazenie pracovnej plochy**.
- Ak chcete aktuálnu webovú stránku uložiť a prečítať si ju offline, stlačte tlačidlo Možnosti a vyberte položku **Uložiť na čítanie offline**. Ak chcete zobraziť uložené stránky, zvoľte → **Ulož. str.**
- Ak chcete zobraziť svoju históriu sťahovania, stlačte tlačidlo Možnosti a vyberte položku **Stiahnuté položky**.

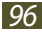

- Ak chcete webovú stránku vytlačiť cez pripojenie Wi-Fi alebo USB, stlačte tlačidlo Možnosti a vyberte možnosť **Tlač**. Vaše zariadenie je kompatibilné iba s tlačiarňami spoločnosti Samsung.
- Ak chcete zmeniť nastavenia prehliadača, stlačte tlačidlo Možnosti a vyberte položku **Nastavenia**.

# › **Vyhľadávanie informácií hlasom**

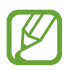

Dostupnosť tejto funkcie závisí od oblasti alebo poskytovateľa služieb.

- *1* <sup>V</sup> zozname aplikácií vyberte **Internet**.
- *2* Vyberte pole URL.
- $3$  Zvoľte  $\Omega$  a vyslovte kľúčové slovo do mikrofónu. Zariadenie vyhľadá internetové stránky súvisiace s kľúčovým slovom.
- *4* Vyberte výsledok vyhľadávania.

#### › **Označenie vašej najobľúbenejšej internetovej stránky**

- *1* <sup>V</sup> zozname aplikácií vyberte **Internet**.
- *2* Zadajte webovú adresu alebo prejdite na internetovú stránku.
- *3* Stlačte tlačidlo Možnosti alebo vyberte **Pridať záložku**.
- *4* Zadajte názov záložky a vyberte **Uložiť**.

Ak chcete zobraziť svoje záložky, vyberte **E** → **Záložky**. Ak chcete sprístupniť nasledujúce voľby, v zozname záložiek ťuknite a podržte záložku:

- Ak chcete otvoriť internetovú stránku v aktuálnom okne, vyberte **Otvoriť**.
- Ak chcete otvoriť nové okno, vyberte **Otvoriť v novom okne**.
- Ak chcete upraviť podrobnosti záložky, vyberte **Upraviť záložku**.

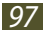

- Ak chcete pridať odkaz záložky do úvodnej obrazovky, vyberte možnosť **Pridať odkaz na domovskú obrazovku**.
- Ak chcete odoslať adresu aktuálnej internetovej stránky ostatným, vyberte **Zdieľať prepojenie**.
- Ak chcete skopírovať adresu aktuálnej internetovej stránky, vyberte **Kop. adr. odk.**
- Ak chcete záložku vymazať, zvoľte **Vymazať záložku**.
- Ak chcete nastaviť internetovú stránku ako domovskú stránku prehliadača, vyberte **Nastaviť ako domovskú stránku**.

#### › **Sťahovanie súboru z internetu**

Keď sťahujete súbory alebo aplikácie z internetu, zariadenie ich uloží na internú pamäť.

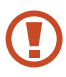

Súbory, ktoré si stiahnete z internetu, môžu obsahovať vírusy, ktoré poškodia vaše zariadenie. Aby ste riziko znížili, sťahujte súbory iba z dôveryhodných zdrojov.

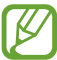

Niektoré mediálne súbory môžu využívať systém Digital Rights Management na ochranu autorských práv. Táto ochrana môže zabraňovať stiahnutiu, kopírovaniu, upravovaniu alebo prenášaniu niektorých súborov.

- *1* <sup>V</sup> zozname aplikácií vyberte **Internet**.
- *2* Vyhľadajte súbor alebo aplikáciu a stiahnite ich do zariadenia.

## › **Zobraziť nedávnu históriu**

- *1* V zozname aplikácií vyberte položku **Internet** → → **História**.
- *2* Vyberte internetovú stránku, do ktorej chcete vstúpiť.

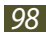

# **Game Hub**

Ako sa dostať k hrám.

- *1* <sup>V</sup> zozname aplikácií vyberte **Game Hub**.
- *2* Vyberte hernú službu.
- *3* Vyhľadajte a pristupujte k hrám.

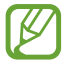

Dostupné hry sa môžu líšiť v závislosti od oblasti a poskytovateľa služieb.

# **Latitude**

Naučte sa zdieľať vašu polohu s priateľmi a zobrazovať ich polohu pomocou funkcie služieb umiestnenia Google Latitude™.

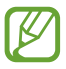

Dostupnosť tejto funkcie závisí od oblasti alebo poskytovateľa služieb.

- *1* <sup>V</sup> zozname aplikácií vyberte **Latitude**. Zariadenie automaticky pripojí zemepisnú šírku.
- 2 Vyberte  $\Xi \rightarrow$  možnosť.
- *3* Vyberte priateľa, ktorého chcete pridať, alebo napíšte e-mailovú adresu a vyberte **Pridať priateľov**.
- *4* Vyberte **Áno**.

Hneď ako priateľ prijme vašu pozvánku, bude môcť zdieľať polohu.

*5* Zvoľte **ZOBRAZENIE MAPY**. Miesta vašich priateľov sú na mape označené ich fotografiami.

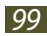

# **Mapy**

Naučte sa používať Google Maps™ mapujúce služby, ktoré môžete objaviť v blízkosti vášho umiestnenia, vyhľadávať miesta miesta a získavať informácie o smere.

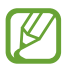

- Dostupnosť tejto funkcie závisí od oblasti alebo poskytovateľa služieb.
- Ak chcete nájsť svoje umiestnenie a vyhľadávať na mape, musíte si aktivovať miestne služby. ► str. [117](#page-116-1)

# › **Vyhľadávanie umiestnení**

- *1* <sup>V</sup> zozname aplikácií vyberte **Mapy**. Na mape sa zobrazí vaša aktuálna poloha.
- 2 Zvoľte  $\mathbb{Q}$ .
- *3* Zadajte kľúčové slovo pre miesto. Ak chcete vyhľadať umiestnenie hlasom, vyberte ...
- *4* Vyberte miesto, ktorého podrobnosti chcete zobraziť.

Počas prezerania mapy môžete používať nasledovné voľby:

- Na priblíženie alebo oddialenie dajte dva prsty na obrazovku a pomaly ich dajte od seba alebo k sebe.
- Ak chcete zobraziť všetky výsledky vyhľadávania, vyberte **ZOZNAM S VÝSLEDKAMI**.
- $\bullet$  Ak si chcete pozrieť svoju aktuálnu polohu, vyberte  $\bullet$ .
- Ak chcete pridať k umiestneniu hviezdičku, vyberte balón pri názve umiestnenia  $\rightarrow \rightarrow$  .
- Ak chcete pridať do mapy ďalšie vrstvy dodatočných informácií alebo ak chcete zmeniť režim zobrazenia, zvoľte **.**

# › **Získanie trasy k určitému cieľu**

- *1* <sup>V</sup> zozname aplikácií vyberte **Mapy**.
- 2 Zvoľte $\bullet$ .
- *3* Zadajte adresy východiskového miesta a cieľa trasy. Ak chcete zadať adresu zo svojho zoznamu kontaktov, zo zoznamu miest označených hviezdičkou alebo vybrať bod na mape, vyberte  $\rightarrow \infty$ voľbu.
- *4* Zvoľte spôsob cestovania a vyberte položku **VYHĽADAŤ TRASU**.

Cesta je zobrazená na mape. Podľa toho, aký spôsob cestovania ste zvolili, môžete vidieť viacero ciest.

*5* Keď skončíte, stlačte tlačidlo Možnosti a vyberte položku **Vyčistiť mapu**.

# **Navigácia**

Naučte sa počúvať hlasové pokyny k cieľu trasy.

- Navigačné mapy, vaša súčasná pozícia a ďalšie navigačné údaje sa môžu líšiť od skutočných lokalizačných informácií. Vždy by ste mali dávať pozor na podmienky cesty, dopravu, ako aj ďalšie faktory, ktoré môžu mať vplyv na jazdu a počas jazdy dodržiavať všetky bezpečnostné upozornenia a nariadenia.
	- Dostupnosť tejto funkcie závisí od oblasti alebo poskytovateľa služieb.

- *1* <sup>V</sup> zozname aplikácií vyberte **Navigácia**.
- *2* Zadajte cieľ trasy nasledujúcimi spôsobmi:
	- Zadajte cieľ trasy hlasom.
	- Zadajte cieľ trasy pomocou virtuálnej klávesnice.
	- Vyberte cieľ trasy zo zoznamov adries.
	- Vyberte cieľ trasy z miest označených hviezdičkou.
- *3* Inštalujte požadovaný softvér a potom používajte funkcie navigácie.

# **Miesta**

Naučte sa vyhľadávať obchody a atrakcie.

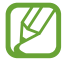

Dostupnosť tejto funkcie závisí od oblasti alebo poskytovateľa služieb.

- *1* <sup>V</sup> zozname aplikácií vyberte **Miesta**.
- *2* Ak chcete vyhľadať obchody alebo atrakcie v okolí konkrétneho miesta, vyberte vašu polohu → **Zadajte adresu**.
- *3* Vyberte kategóriu. Zariadenie vyhľadáva miesta v okolí, ktoré súvisí s kategóriou.
- *4* Vyberte názov miesta, pre ktoré chcete vidieť podrobnosti.

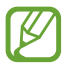

Pridať môžete viac kategórií stlačením tlačidla Možnosti a zvolením **Pridať vyhľadávanie**.

# **Obchod Play**

Funkčnosť vášho zariadenia môžete rozšíriť nainštalovaním ďalších aplikácií. Služba Obchod Play poskytuje rýchly a jednoduchý spôsob nakupovania mobilných aplikácií.

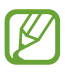

- Dostupnosť tejto funkcie závisí od oblasti alebo poskytovateľa služieb.
- Zariadenie uloží používateľské súbory zo stiahnutých aplikácií do vnútornej pamäte.

# › **Stiahnutie aplikácie**

- *1* <sup>V</sup> zozname aplikácií vyberte **Obchod Play**.
- *2* Vyhľadajte aplikáciu a stiahnite ju do zariadenia. Po ukončení sťahovania zariadenie aplikáciu automaticky nainštaluje.

# › **Odinštalovanie aplikácie**

- *1* <sup>V</sup> zozname aplikácií vyberte **Obchod Play**.
- *2* Stlačte tlačidlo Možnosti a vyberte **Moje aplikácie**.
- *3* Vyberte položku.
- *4* Zvoľte **Odinštalovať** → **OK**.

# **Samsung Apps**

Samsung Apps vám umožňuje jednoducho sťahovať široký rozsah aplikácií a aktualizácií pre vaše zariadenie. Vďaka plne optimalizovaným aplikáciám zo Samsung Apps sa vaše zariadenie stane dokonca chytrejším. Preskúmajte užitočné aplikácie, ktoré sú v ponuke a zdokonaľte svoj mobilný život.

- *1* <sup>V</sup> zozname aplikácií vyberte **Samsung Apps**.
- *2* Vyhľadajte a stiahnite aplikácie do svojho zariadenia.
	- Dostupnosť tejto funkcie závisí od oblasti alebo poskytovateľa služieb.
		- Bližšie informácie nájdete na adrese www.samsungapps.com alebo si prezrite leták Samsung Apps.

# **YouTube**

Naučte sa prezerať a nahrávať videá cez službu zdieľania videa YouTube<sup>™.</sup>

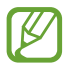

Dostupnosť tejto funkcie závisí od oblasti alebo poskytovateľa služieb.

#### › **Prehranie videa**

- *1* <sup>V</sup> zozname aplikácií vyberte **YouTube**.
- *2* Vyberte video.
- *3* Otočte zariadenie proti smeru hodinových ručičiek, aby ste ho držali na šírku.

Prehrávanie ovládajte nasledujúcimi tlačidlami:

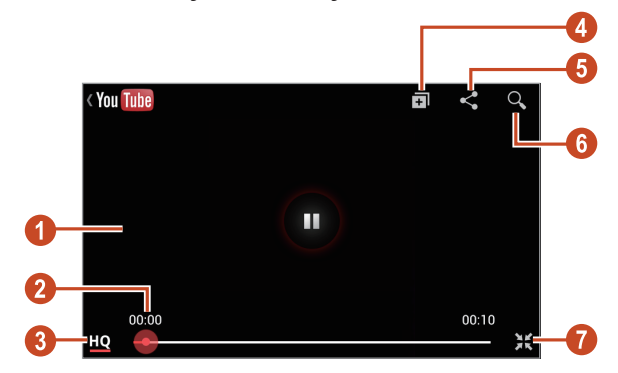

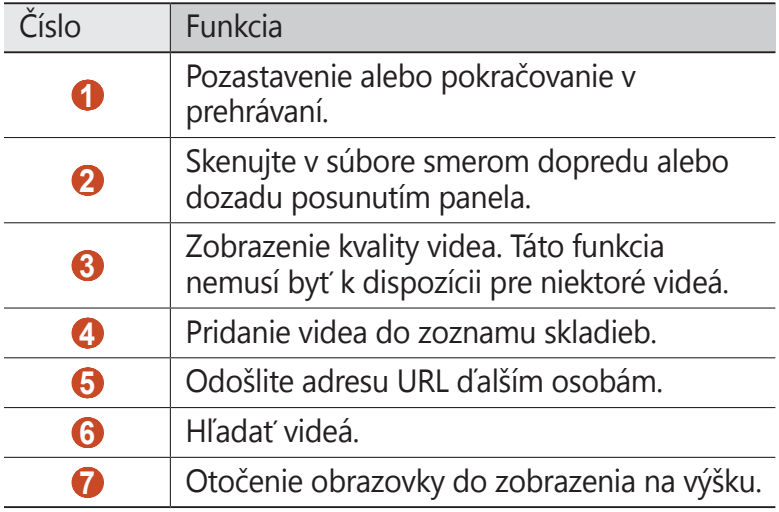

# › **Odovzdanie videa**

- *1* <sup>V</sup> zozname aplikácií vyberte **YouTube**.
- *2* Stlačte tlačidlo Možnosti a vyberte **Prihlásiť sa**.
- *3* Zvoľte vaše konto Google, ak je prepojené so službou YouTube. Môžete tiež zvoliť možnosť **Pridať konto** a nastaviť konto na prihlásenie do služby YouTube.
- *4* Zvoľte logo YouTube vľavo hore na obrazovke a potom zvoľte konto Google (v prípade potreby).
- *5* Zvoľte  $\triangle$  → video.

Ak nahrávate video po prvýkrát, vyberte typ siete na nahrávanie videa.

*6* Zadajte podrobnosti stiahnutia a vyberte **Odovzdať**.

# **Pripojenia**

# **Pripojenia USB**

Naučte sa pripojiť vaše zariadenie k počítaču pomocou USB kábla.

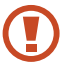

Počas prenosu dát alebo pristupovaniu k dátam nevyťahujte kábel USB z počítača. Inak môžete spôsobiť stratu dát alebo poškodenie zariadenia.

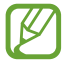

Pre čo najlepšie výsledky pripojte kábel USB priamo do konektora USB na počítači. Pri používaní rozbočovača USB môže dôjsť k poruche prenosu dát.

# <span id="page-106-0"></span>› **Prepojenie s aplikáciou Samsung Kies**

Uistite sa, že aplikácia Samsung Kies je v počítači nainštalovaná. Program si môžete stiahnuť z internetových stránok spoločnosti Samsung.

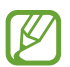

Aplikácia Samsung Kies bude fungovať na počítačoch so systémom Windows aj so systémom Macintosh.

- *1* Pripojte zariadenie k počítaču pomocou kábla USB. Samsung Kies sa automaticky spustí na počítači. Ak sa Samsung Kies nespustí, dvakrát kliknite na ikonu Samsung Kies na vašom počítači.
- *2* Preneste súbory medzi svojím zariadením a počítačom. Viac informácií nájdete v pomocníkovi k programu Samsung Kies.

## <span id="page-106-1"></span>› **Pripojenie s aplikáciou Windows Media Player**

Uistite sa, že aplikácia Windows Media Player je v počítači nainštalovaná.

- *1* Pripojte zariadenie k počítaču pomocou kábla USB.
- *2* Otvorte aplikáciu Windows Media Player a synchronizujte hudobné súbory.

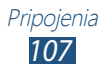

# › **Pripojenie ako mediálne zariadenie**

Zariadenie môžete pripojiť k počítaču a sprístupniť mediálne súbory uložené v zariadení.

- *1* Pripojte zariadenie k počítaču pomocou kábla USB.
- *2* Ak chcete otvoriť panel oznámení, ťuknite na oblasť indikačných ikon a potiahnite ju nadol.
- *3* Vyberte **Pripojené ako externé pamäťové zariadenie** → **Mediálne zariadenie (MTP)**.
- *4* Preneste súbory medzi svojím zariadením a počítačom.

## › **Pripojenie ako fotoaparát**

Svoje zariadenie môžete pripojiť k počítaču ako fotoaparát a sprístupniť súbory vo vašom zariadení.

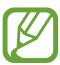

Tento režim pripojenia USB použite v prípade, keď váš počítač nepodporuje protokol prenosu multimédií (MTP) alebo nemá nainštalovaný ovládač USB pre vaše zariadenie.

- *1* Pripojte zariadenie k počítaču pomocou kábla USB.
- *2* Ak chcete otvoriť panel oznámení, ťuknite na oblasť indikačných ikon a potiahnite ju nadol.
- *3* Vyberte **Pripojené ako externé pamäťové zariadenie** → **Fotoaparát (PTP)**.
- *4* Preneste súbory medzi svojím zariadením a počítačom.

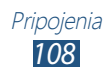
## **Wi-Fi**

Naučte sa používať funkcie zariadenia súvisiace s bezdrôtovou sieťou a aktivovať a pripojiť sa k lokálnej bezdrôtovej sieti (WLAN) kompatibilnej so štandardmi IEEE 802.11.

K Internetu a iným sieťovým zariadeniam sa môžete pripojiť na ktoromkoľvek mieste, kde je k dispozícii prístupový bod alebo bezdrôtové pripojenie.

#### › **Aktivácia funkcie Wi-Fi**

V zozname aplikácií vyberte **Nastavenia** a potom pretiahnite prepínač **Wi-Fi** doprava.

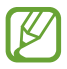

Funkcia Wi-Fi, ktorá je spustená na pozadí, vybíja batériu. Aby ste šetrili energiu batérie, zapínajte túto funkciu iba v prípade potreby.

#### › **Vyhľadanie a pripojenie k prístupovému bodu Wi-Fi**

- *1* <sup>V</sup> zozname aplikácií vyberte **Nastavenia** → **Wi-Fi**. Zariadenie automaticky vyhľadá dostupné prístupové body Wi-Fi.
- *2* Vyberte prístupový bod.
- *3* Zadajte heslo pre prístupový bod (ak je to nutné).
- *4* Zvoľte **Pripojiť**.
- › **Pridanie prístupového bodu Wi-Fi ručne**
- *1* <sup>V</sup> zozname aplikácií vyberte **Nastavenia** → **Wi-Fi** → **Pridať sieť Wi-Fi**.
- *2* Zadajte identifikátor SSID pre prístupový bod a zvoľte typ zabezpečenia.
- *3* Na základe zvoleného typu zabezpečenia nastavte nastavenia zabezpečenia a potom vyberte **Uložiť**.

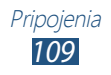

#### › **Pripojenie k bezdrôtovému bodu Wi-Fi pomocou chráneného nastavenia**

Môžete sa pripojiť k zabezpečenému prístupovému bodu pomocou tlačidla WPS alebo WPS PIN. Na použitie tejto metódy musí mať váš prístupový bod tlačidlo WPS.

#### **Pripojenie pomocou tlačidla WPS**

- *1* <sup>V</sup> zozname aplikácií vyberte **Nastavenia** → **Wi-Fi**.
- *2* Vyberte prístupový bod, ktorý má dostupné WPS, a potom vyberte **Zobraziť rozšírené možnosti**.
- *3* Zvoľte položku **WPS** v rozbaľovacej ponuke.
- *4* Zvoľte **Tlačidlo** → **Pripojiť**.
- *5* Do 2 minút stlačte na prístupovom bode tlačidlo WPS.

#### **Pripojenie pomocou WPS PIN**

- *1* <sup>V</sup> zozname aplikácií vyberte **Nastavenia** → **Wi-Fi**.
- *2* Vyberte prístupový bod, ktorý má dostupné WPS, a potom vyberte **Zobraziť rozšírené možnosti**.
- *3* Zvoľte položku **WPS** v rozbaľovacej ponuke.
- *4* Vyberte možnosť **Kód PIN z prístupového bodu** na nastavenie WPS PIN prístupového bodu (AP) alebo vyberte možnosť **Kód PIN z tohto zariadenia** na použitie WPS PIN daného zariadenia.
- *5* Zvoľte **Pripojiť**.
- *6* Na prístupovom bode stlačte tlačidlo WPS alebo zadajte kód PIN zariadenia.

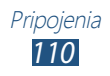

## › **Výber nastavení statickej adresy IP**

- *1* <sup>V</sup> zozname aplikácií vyberte **Nastavenia** → **Wi-Fi**.
- *2* Vyberte prístupový bod → **Zobraziť rozšírené možnosti**.
- *3* Zvoľte **IP nastavenia** v rozbaľovacej ponuke.
- *4* Zvoľte **Statická**.
- *5* Zmeňte nastavenia IP siete, napríklad adresu IP, bránu, dĺžku predpony siete, DNS.
- *6* Zvoľte **Pripojiť**.

#### › **Prispôsobenie nastavení siete Wi-Fi**

- *1* <sup>V</sup> zozname aplikácií vyberte **Nastavenia** → **Wi-Fi** → **Pokročilé**.
- *2* Zmeňte nasledovné možnosti:

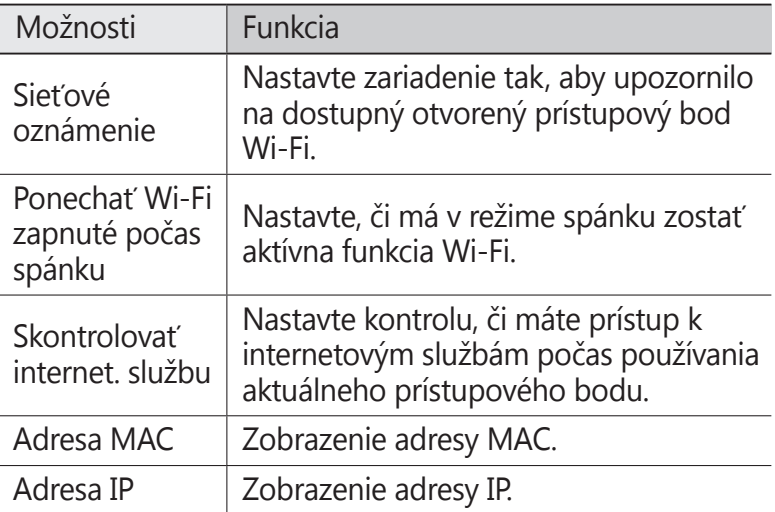

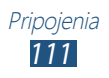

## **Wi-Fi Direct**

Naučte sa používať funkciu Wi-Fi Direct na pripojenie dvoch zariadení pomocou siete Wi-Fi bez potreby prístupového bodu.

#### › **Pripojenie vášho zariadenia k ďalšiemu zariadeniu**

- *1* V zozname aplikácií zvoľte **Nastavenia** → **Ďalšie nastavenia** → **Wi-Fi Direct**.
- *2* Pretiahnite prepínač **Wi-Fi Direct** doprava.
- *3* Zvoľte **Vyhľadať**.
- *4* Zvoľte zariadenie. Ak majiteľ ďalšieho zariadenia odsúhlasí pripojenie, zariadenia sa spoja.

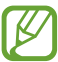

Zariadenie môžete pripojiť k viacerým zariadeniam a odoslať dáta výberom voľby **Viacnásobné pripojenie**.

## › **Odosielanie údajov cez rozhranie Wi-Fi**

- *1* Vyberte súbor alebo položku z príslušnej aplikácie.
- *2* Vyberte možnosť na odoslanie údajov cez rozhranie Wi-Fi.
- 
- Spôsob na výber možnosti sa môže odlišovať podľa typu dátumu.
- *3* Vyhľadajte a vyberte ďalšie zariadenie.

## › **Prijímanie údajov cez rozhranie Wi-Fi**

Keď prijímate údaje, automaticky sa ukladajú do vášho zariadenia. Prijaté údaje sa uložia do adresára ShareViaWiFi (Zdieľať cez Wi-Fi).

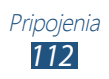

# **Zdieľanie mobilnej siete**

Naučte sa zdieľať mobilnú sieť vášho zariadenia s inými zariadeniami.

#### › **Zdieľanie mobilnej siete vášho zariadenia cez rozhranie Wi-Fi**

Naučte sa použiť zariadenie ako bezdrôtový prístupový bod pre iné zariadenia.

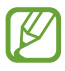

**Dostupnosť tejto funkcie závisí od oblasti alebo** poskytovateľa služieb.

- *1* V zozname aplikácií zvoľte **Nastavenia** → **Ďalšie nastavenia** → **Zdieľ. prip. a pren. prís. bod** → **Prenosný prístupový bod Wi-Fi**.
- *2* Potiahnutím prepínača **Prenosný prístupový bod Wi-Fi** doprava aktivujte zdieľanie mobilnej siete cez rozhranie Wi-Fi.
- *3* Vyberte **Konfigurovať** a nakonfigurujte nastavenia siete na používanie zariadenia ako prístupového bodu.

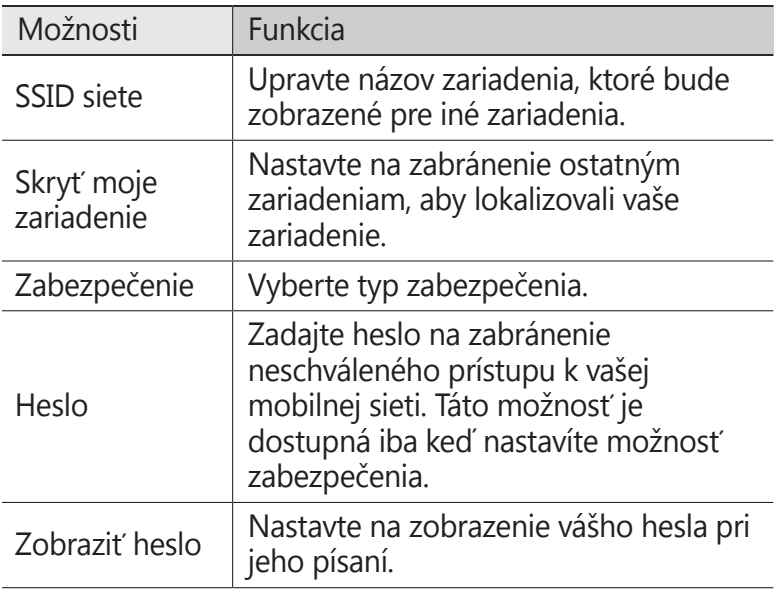

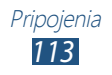

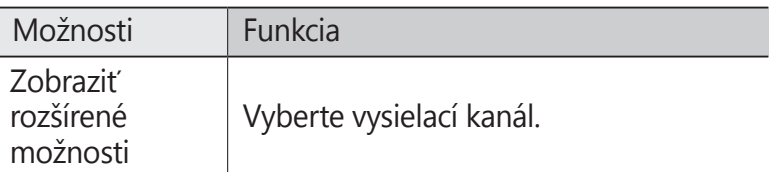

#### *4* Zvoľte **Uložiť**.

*5* Na inom zariadení nájdite názov vášho zariadenia a pripojte sa k vašej mobilnej sieti.

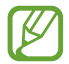

Zdieľanie mobilnej siete môžete obmedziť na špecifikované zariadenia. Vyberte **Povol. zariad.**, vytvorte zoznam zariadení a potom vyberte názov svojho zariadenia na zmenu režimu zdieľania na **Iba povolené zariadenia**.

#### › **Zdieľajte mobilnú sieť vášho zariadenia cez USB**

- *1* Pripojte zariadenie k počítaču pomocou kábla USB.
- *2* <sup>V</sup> zozname aplikácií vyberte **Nastavenia** → **Ďalšie nastavenia** → **Zdieľ. prip. a pren. prís. bod**.
- *3* Vyberte **Zdieľanie pripojenia USB**<sup>a</sup> aktivujte funkciu zdieľania mobilnej siete cez USB. Ak chcete prestať zdieľať sieťové pripojenie, zrušte zaškrtnutie políčka **Zdieľanie pripojenia USB**.

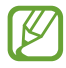

Spôsob zdieľania sa môže líšiť, záleží od operačného systému počítača.

- › **Zdieľajte mobilnú sieť vášho zariadenia cez Bluetooth**
- *1* <sup>V</sup> zozname aplikácií vyberte **Nastavenia** → **Ďalšie nastavenia** → **Zdieľ. prip. a pren. prís. bod**.
- *2* Vyberte **Zdieľanie pripojenia Bluetooth**<sup>a</sup> aktivujte funkciu zdieľania mobilnej siete cez Bluetooth.

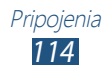

*3* Na druhom zariadení nájdite vaše zariadenie a vykonajte spárovanie.

Skontrolujte, či ste aktivovali funkciu Bluetooth a nastavenie viditeľnosti.

#### **Bluetooth**

Naučte sa cez Bluetooth vymieňať dáta alebo mediálne súbory s inými zariadeniami.

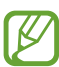

- Spoločnosť Samsung nezodpovedá za stratu, zachytenie alebo nesprávne použitie dát odosielaných alebo prijímaných prostredníctvom funkcie Bluetooth.
- Vždy sa uistite, že zdieľate (prijímate) údaje so zariadeniami, ktoré sú dôveryhodné a správne zabezpečené. Ak sú medzi zariadeniami prekážky, môže byť prevádzkový dosah znížený.
- Niektoré zariadenia, obzvlášť tie, ktoré nie sú testované alebo schválené spoločnosťou Bluetooth SIG, nemusia byť so zariadením kompatibilné.
- Nepoužívajte funkciu Bluetooth na ilegálne účely (napríklad neoprávnené kopírovanie súborov alebo ilegálne odpočúvanie komunikácií na komerčné účely). Spoločnosť Samsung nenesie zodpovednosť za následky ilegálneho použitia funkcie Bluetooth.

#### › **Aktivácia funkcie Bluetooth**

V zozname aplikácií vyberte **Nastavenia** a potom pretiahnite prepínač **Bluetooth** doprava.

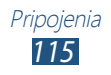

## › **Nájdenie iných zariadení a spárovanie s nimi**

- *1* <sup>V</sup> zozname aplikácií vyberte **Nastavenia** → **Bluetooth** → **Vyhľadať**.
- *2* Zvoľte zariadenie.
- *3* Vyberte **OK** na spárovanie Bluetooth PIN medzi dvomi zariadeniami. Alebo zadajte kód Bluetooth PIN a zvoľte **OK**. Keď majiteľ druhého zariadenia prijme pripojenie alebo zadá rovnaký kód PIN, spárovanie bude dokončené. Po úspešnom spárovaní zariadenie automaticky vyhľadá dostupné služby.

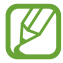

Niektoré zariadenia, najmä náhlavné súpravy alebo súpravy handsfree do automobilu, majú pevný kód PIN, napríklad 0000. Ak druhé zariadenie vyžaduje kód PIN, je potrebné ho zadať.

## › **Odoslanie údajov cez Bluetooth**

- *1* Vyberte súbor alebo položku z príslušnej aplikácie.
- *2* Vyberte možnosť na odoslanie údajov cez funkciu **Bluetooth**

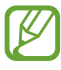

Spôsob na výber možnosti sa môže odlišovať podľa typu dátumu.

*3* Vyhľadajte a spárujte sa so zariadením Bluetooth.

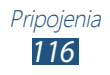

## › **Príjem údajov cez Bluetooth**

*1* V zozname aplikácií zvoľte **Nastavenia** → **Bluetooth**<sup>a</sup> potom začiarknite políčko vedľa vášho zariadenia.

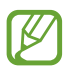

Ak chcete vybrať dobu viditeľnosti vášho zariadenia, stlačte tlačidlo Možnosti a vyberte **Časový limit viditeľnosti**.

- *2* Po požiadaní vyberte **OK** na spárovanie Bluetooth PIN alebo zadajte Bluetooth PIN a vyberte **OK** (ak je to nutné).
- *3* Vyberte **Prijať** na potvrdenie pripojenia medzi dvomi zariadeniami.

Prijaté údaje sa uložia do adresára bluetooth. Ak prijmete kontakt, tento je automaticky uložený do telefónneho zoznamu.

# **GPS**

Vaše zariadenie je vybavené prijímačom celosvetového systému umiestnenia (GPS). Naučte sa aktivovať lokalizačné služby a používať doplnkové funkcie GPS.

Na lepší príjem signálov GPS nepoužívajte svoje zariadenie v nasledujúcich podmienkach:

- Medzi budovami, v tuneloch alebo v pasážach metra alebo vo vnútri budov
- V škaredom počasí
- Okolo polí s vysokým napätím, alebo okolo elektromagnetických polí
- Vo vozidle s fóliou proti slnku

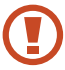

Nedotýkajte sa ani nezakrývajte oblasť okolo antény rukami ani inými objektmi počas používania funkcií GPS.

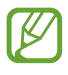

Dostupnosť tejto funkcie závisí od oblasti alebo poskytovateľa služieb.

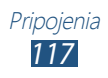

## › **Naučte sa aktivovať lokalizačné služby**

Aby ste získali informácie o umiestnení alebo vyhľadali v mape, musíte aktivovať lokalizačné služby.

- *1* <sup>V</sup> zozname aplikácií vyberte **Nastavenia** → **Lokalizačné služby**.
- *2* Zmeňte nasledovné možnosti:

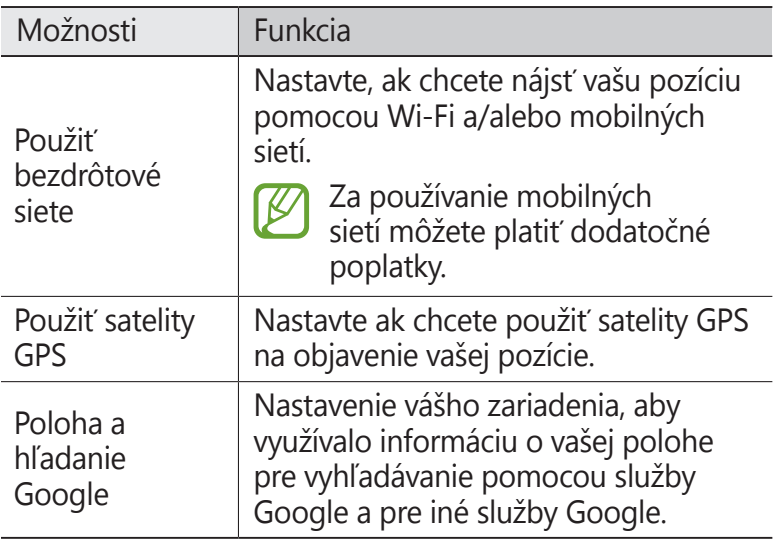

## **VPN pripojenia**

Naučte sa vytvoriť virtuálne privátne siete (VPN) a pripojiť sa k nim bezpečne cez internet.

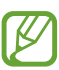

- Vaše zariadenie by už malo byť konfigurované na internetový prístup. Ak máte problémy s prístupom na internet, musíte upraviť pripojenia. Ak si nie ste istí informáciami o pripojení na vstup, kontaktujte svojho správcu VPN.
	- Ak chcete používať túto funkciu, musíte aktivovať funkciu uzamknutia obrazovky.

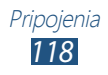

## › **Nastavenie profilu VPN**

- *1* V zozname aplikácií zvoľte **Nastavenia** → **Ďalšie nastavenia** → **Sieť VPN** → **Pridať sieť VPN**.
- *2* Zmeňte nasledovné možnosti:

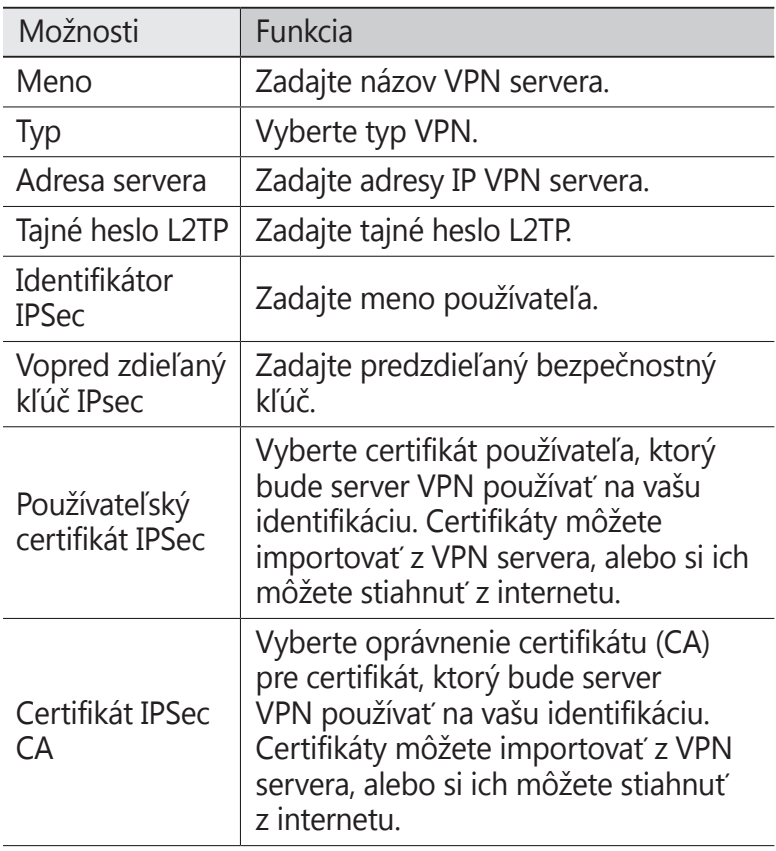

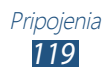

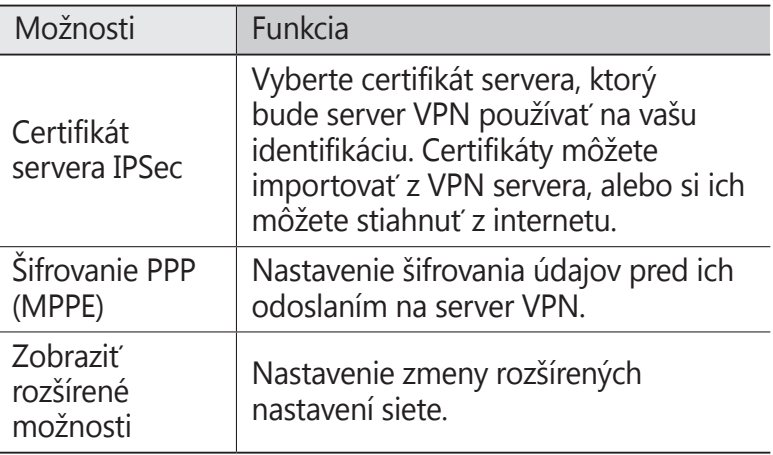

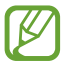

Dostupné možnosti sa môžu líšiť v závislosti od typu VPN.

*3* Po skončení vyberte možnosť **Uložiť**.

#### › **Pripojenie k domácej sieti**

- *1* V zozname aplikácií zvoľte **Nastavenia** → **Ďalšie nastavenia** → **Sieť VPN**.
- *2* Vyberte súkromnú sieť.
- *3* Zadajte názov používateľa a heslo a vyberte **Pripojiť**.

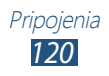

# **Nástroje**

# **Kalkulačka**

Naučte sa so svojím zariadením vykonávať výpočty.

## › **Vykonať výpočet**

- *1* <sup>V</sup> zozname aplikácií vyberte **Kalkulačka**.
- *2* Na vykonanie základných výpočtov použite tlačidlá na obrazovke.

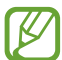

Otočte zariadenie na zobrazenie na šírku a použite vedeckú kalkulačku. Ak ste zabránili otáčaniu displeja pri otočení zariadenia, stlačte tlačidlo Možnosti a vyberte položku **Vedecká kalkulačka**.

## › **Zobrazenie histórie výpočtov**

- *1* <sup>V</sup> zozname aplikácií vyberte **Kalkulačka**.
- *2* Vykonať výpočet.
- $3$  Zvolením možnosti **za skryjete klávesnicu kalkulačky.** Zobrazí sa história výpočtov.

# **Hodiny**

Naučte sa nastaviť a ovládať upozornenia a hodiny so svetovým časom. Môžete sledovať aj stopky, odpočítavanie a stolové hodiny.

#### › **Nastavenie upozornenia**

- *1* V zozname aplikácií vyberte položku **Hodiny** → **Upozornenie**.
- *2* Zvoľte položku **Vytvoriť upozornenie**.

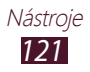

- *3* Nastavte podrobnosti upozornenia. Potiahnite prepínač **Inteligentný budík** doprava, ak chcete, aby sa pred hlavným budíkom simulovali zvuky prírody.
- *4* Po skončení vyberte možnosť **Uložiť**.

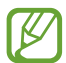

Na deaktiváciu upozornenia vyberte ikonu hodín vedľa upozornenia. Ak chcete budík odstrániť, stlačte tlačidlo Možnosti a vyberte položku **Odstrániť**.

## › **Vypnutie upozornenia**

Keď zvoní upozornenie,

- Ak chcete upozornenie vypnúť, zvoľte  $\times$  a potiahnite prstom mimo veľkého kruhu.
- Ak chcete budík stlmiť a posunúť, vyberte položku zz a potom potiahnite prst von z veľkého kruhu.

## › **Vytvorenie hodín so svetovým časom**

- *1* V zozname aplikácií vyberte položku **Hodiny** → **Svetový čas** → **Pridať mesto**.
- *2* Zadajte názov mesta alebo zvoľte mesto zo zoznamu.
	- Ak chcete vybrať aktuálne mesto, vyberte položku  $\ddot{\Phi}$ .

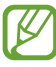

Ak chcete na hodinách aplikovať letný čas, ťuknite na hodiny, podržte ich a potom vyberte možnosť **Nastavenia letného času**.

## › **Používanie stopiek**

- *1* V zozname aplikácií vyberte položku **Hodiny** → **Stopky**.
- *2* Zvolením **Spustiť** spustite stopky.
- *3* Zvolením **Okruh** zaznamenajte medzičasy.
- *4* Po skončení zvoľte **Zastaviť**.

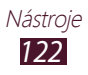

## › **Použiť odpočítavanie**

- *1* V zozname aplikácií vyberte položku **Hodiny** → **Časovač**.
- *2* Nastavte čas, ktorý chcete odpočítavať.
- *3* Zvolením **Spustiť** spustite odpočítavanie.
- 4 Po uplynutí doby časovača zvoľte  $\times$  a potiahnite prstom mimo veľkého kruhu, čím vypnete upozornenie.

#### › **Používanie hodín**

Hodiny zobrazujú aktuálny čas a dátum a počasie.

- *1* V zozname aplikácií vyberte položku **Hodiny** → **Stolné hodiny**.
- *2* Ak chcete zobraziť hodiny na celú obrazovku, vyberte položku **.**
- *3* Stlačte tlačidlo Možnosti alebo vyberte **Nastavenia**.
- *4* Zmeňte nasledovné možnosti:

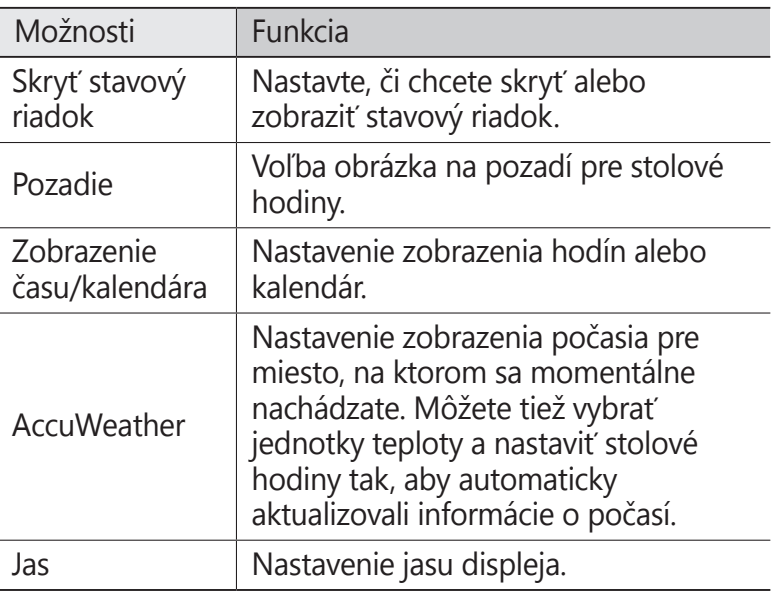

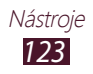

# **Stiahnuté položky**

Naučte sa spravovať denníky súborov, ktoré ste prevzali z webu alebo z e-mailu.

- *1* <sup>V</sup> zozname aplikácií vyberte **Stiahnuté položky**.
- *2* Vyberte kategóriu sťahovania.
- *3* Ak chcete otvoriť prevzatý súbor, vyberte záznam. Ak chcete vymazať denník, začiarknite políčko a vyberte **II**.

# **Moje súbory**

Naučte sa, ako pristupovať k rôznym typom súborov uložených vo vašom zariadení.

#### › **Podporované formáty súborov**

Vaše zariadenie podporuje nasledujúce formáty súborov:

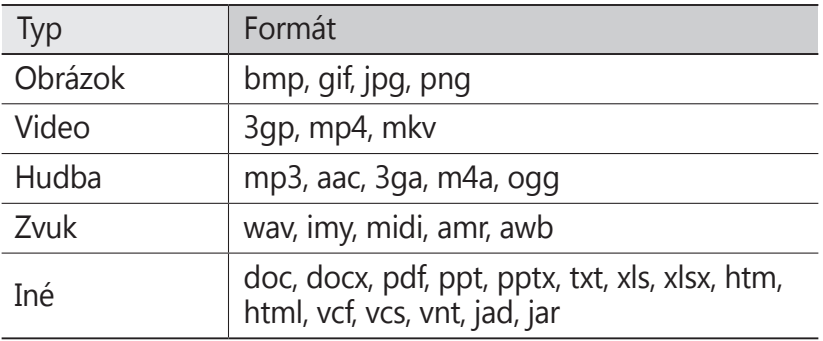

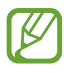

- Niektoré formáty súboru nie sú podporované, záleží od softvéru zariadenia.
- Ak súbor prekročil dostupnú pamäť, môže sa vyskytnúť chyba, ak si ho chcete otvoriť.

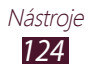

## › **Zobrazenie súboru**

- *1* <sup>V</sup> zozname aplikácií vyberte **Moje súbory**.
- *2* Zvoľte priečinok.
	- O jednu úroveň vyššie v štruktúre priečinkov sa presuniete zvolením **.**
	- $\bullet$  Ak sa chcete vrátiť do domáceho adresára, vyberte  $\bullet$ .
- *3* Zvoľte súbor.

V zozname priečinkov stlačte tlačidlo Možnosti na prístup k nasledujúcim možnostiam:

- Ak chcete vytvoriť priečinky pre spravovanie súborov, vyberte **Vytvoriť priečinok**.
- Ak chcete súbory alebo priečinky odstrániť, zvoľte **Odstrániť**.
- Ak chcete vyhľadávať v súboroch uložených na zariadení, vyberte možnosť **Vyhľadávanie**.
- Ak chcete zmeniť režim zobrazenia, zvoľte **Zobraziť podľa**.
- Ak chcete súbory alebo priečinky usporiadať, zvoľte **Usporiadať podľa**.
- Ak chcete fotografiu odoslať alebo zdieľať s ostatnými, zvoľte možnosť **Zdieľať cez**.
- Ak chcete kopírovať alebo premiestniť súbory alebo adresáre do ďalšieho adresára súborov, vyberte **Kopírovať** alebo **Presunúť**.
- Ak chcete zmeniť názov súboru alebo priečinka, vyberte možnosť **Premenovať**.
- Ak chcete zmeniť nastavenia správcu súborov, vyberte možnosť **Nastavenia**.

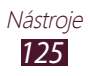

# **Vyhľadávanie**

Naučte sa vyhľadávať uložené údaje vo vašom zariadení alebo informácie na internete.

- *1* <sup>V</sup> zozname aplikácií vyberte **Vyhľadávanie**.
- *2* Zadajte kľúčové slovo. Ak chcete vyhľadávať údaje hlasom, vyberte  $\Box$  a povedzte kľúčové slovo do mikrofónu zariadenia.
- *3* Vyberte výsledok vyhľadávania.

## **Nástroje SIM**

Využite množstvo ďalších služieb ponúkaných poskytovateľom služieb. V závislosti od karty SIM alebo USIM môže byť táto aplikácia označená inak. V zozname aplikácií vyberte **Nástroje SIM**.

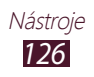

# **Nastavenia**

## **Otvorenie možností nastavení**

- *1* <sup>V</sup> zozname aplikácií vyberte **Nastavenia**.
- *2* Zvoľte kategóriu nastavení a zvoľte voľbu.

## **Wi-Fi**

Aktivujte funkciu Wi-Fi na pripojenie k prístupovému bodu Wi-Fi a prístupu na internet alebo k iným sieťovým zariadeniam.

## **Bluetooth**

Aktivujte funkciu Bluetooth na výmenu informácií cez krátke vzdialenosti.

# **Využitie dát**

Sledujte množstvo používaných údajov a prispôsobte nastavenia podľa potrebných obmedzení.

- **Mobilné dáta**: Nastavenie používania dátového pripojenia v akejkoľvek mobilnej sieti.
- **Nast. dát. limit mobil. spojenia**: Nastavenie limitu pre dátové prenosy v mobilnej sieti.
- **Cyklus používania dát**: Zmena nastavení pre cyklus dátového limitu.

Ak chcete zobraziť ďalšie možnosti, stlačte tlačidlo Možnosti.

- **Dátový roaming**: Nastavenie použitia dátových pripojení keď ste v roamingu.
- **Obmedziť dát. pren. na pozadí**: Túto možnosť nastavte, ak chcete vypnúť synchronizáciu na pozadí, keď používate mobilnú sieť.
- **Zobraziť používanie siete Wi-Fi**: Nastavenie, pri ktorom sa zobrazuje objem prenesených údajov cez rozhranie Wi-Fi.

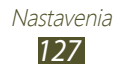

# **Ďalšie nastavenia**

Zmena nastavení na ovládanie pripojenia k iným zariadeniam alebo sieťam.

## › **Letový režim**

Aktivujte letový režim na vypnutie všetkých bezdrôtových funkcií zariadenia. Môžete využívať iba funkcie nesúvisiace so sieťou.

#### › **Mobilné siete**

- **Použiť paketové dáta**: Nastavenie používania dátového pripojenia v akejkoľvek mobilnej sieti.
- **Dátový roaming**: Nastavenie použitia dátových pripojení keď ste v roamingu.
- **Názvy prístupových bodov**: Vyberte pre mobilné siete. Môžete pridať alebo upraviť názov prístupového bodu. Ak chcete resetovať svoje nastavenia názvu prístupového bodu na továrenské nastavenia, stlačte tlačidlo Možnosti a vyberte **Obnoviť predvolené**.
- **Režim siete**: Vyberte typ siete. Nie je možné používať obe karty SIM v sieti 3G súčasne.
- **Operátori sietí**:
	- **Hľadať siete**: Vyhľadávanie a výber siete.
	- **Vybrať automaticky**: Nastavenie, aby zariadenie vybralo prvú dostupnú sieť.

## › **Zdieľ. prip. a pren. prís. bod**

- **Prenosný prístupový bod Wi-Fi**: Nastavte zariadenie ako bezdrôtový prístupový bod pre iné zariadenia.
- **Zdieľanie pripojenia USB: Nastavte použitie svojho** zariadenia ako bezdrôtového modemu vytvorením pripojenia USB s počítačom.

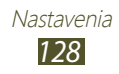

- **Zdieľanie pripojenia Bluetooth**: Aktivujte funkciu zdieľania pripojenia Bluetooth a zdieľajte mobilnú sieť s ostatnými počítačmi cez pripojenie Bluetooth.
- **Pomocník**: Zobrazenie informácií o používaní funkcií zdieľania pripojenia.

#### › **Wi-Fi Direct**

Aktivujte funkciu Wi-Fi Direct na pripojenie dvoch zariadení pomocou siete Wi-Fi bez potreby prístupového bodu.

#### › **Sieť VPN**

Nastavenie a správa sietí VPN.

#### › **Kies cez Wi-Fi**

Pripojenie vášho zariadenia k aplikácii Samsung Kies pomocou siete Wi-Fi.

# **Správca kariet SIM**

Prístup k nastaveniam a ich úprava na ovládanie siete a nastavení kariet vo vašom zariadení. ► str. [41](#page-40-0)

# **Zvuk**

Zmena nastavení rôznych zvukov vášho zariadenia.

- **Zvukové profily**: Výber profilu, v ktorom zariadenie vibruje alebo vypne všetky zvuky okrem zvuku médií a tónov upozornenia.
- **Hlasitosť**: Zmena hlasitosti pre rôzne zvuky na vašom zariadení.

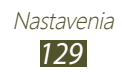

- **Zvonenie**:
	- **Vyzváňací tón zariadenia**: Voľba zvonenia pre prichádzajúce hovory.
	- **Predvolené oznámenia**: Vyberte tón zvonenia, ktorý vás upozorní na udalosti, ako sú nové správy a zmeškané hovory.
- **Vibrovanie zariadenia**: Pridajte alebo vyberte spôsob vibrovania.
- **Zvuk a vibrovanie**: Nastavte zariadenie tak, aby pri prichádzajúcich hovoroch vibrovalo a súčasne prehrávalo zvonenie.
- **Tóny tlačidiel**: Nastavenie zariadenia, aby pri zadávaní čísel na obrazovke vytáčania vydalo zvuk.
- **Zvuky dotykov**: Nastavenie zariadenia, aby vydávalo zvuk, keď vyberiete aplikáciu alebo možnosť.
- **Zvuk zamknutia obrazovky**: Nastavte, aby sa ozval zvuk, ak zamknete alebo odomknete dotykovú obrazovku.

# **Zobrazenie**

Zmeňte nastavenia ovládania obrazovky a podsvietenia zariadenia.

- **Jas**: Nastavenie jasu displeja.
- **Časový limit obrazovky**: Nastavenie odmlky, než zariadenie vypne podsvietenie displeja.
- **Automaticky otáčať obrazovku**: Nastavenie rozhrania na automatické otáčanie pri otočení zariadenia.
- **Trvanie podsv. tlačidiel**: Nastavenie doby čakania pred vypnutím podsvietenia dotykových tlačidiel.
- **Štýl písma**: Zmena typu písma pre text na displeji.
- **Veľkosť písma**: Zmeňte veľkosť písma pri vytváraní alebo zobrazovaní položiek v aplikáciách.
- **Zobraziť % nabitie batérie**: Slúži na zobrazenie zostávajúcej životnosti batérie.

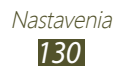

## **Pozadie**

Zmena nastavení tapety.

- **Úvodná obrazovka**: Voľba obrázka na pozadí pre úvodnú obrazovku.
- **Uzamknúť obrazovku**: Voľba obrázka na pozadí pre uzamknutú obrazovku.
- **Domovská obrazovka a zamknutá obrazovka**: Voľba obrázka na pozadí pre úvodnú obrazovku a uzamknutú obrazovku.

# **Ukladací priestor**

Pozretie informácií o pamäti vášho zariadenia a pamäťovej karty. Môžete tiež naformátovať pamäťovú kartu.

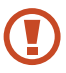

Formátovanie pamäťovej karty natrvalo vymaže všetky údaje z pamäte.

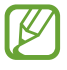

Skutočná dostupná kapacita internej pamäte je menšia ako stanovená kapacita, pretože určitú časť pamäte spotrebuje operačný systém a predvolené aplikácie.

# **Batéria**

Zobrazenie úrovne nabitia batérie vášho zariadenia.

# **Správca aplikácií**

Zobrazenie a spravovanie aplikácií vo vašom zariadení.

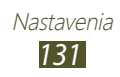

# **Kontá a synchronizácia**

V tejto časti môžete meniť nastavenia funkcie automatickej synchronizácie alebo spravovať kontá pre synchronizáciu.

## **Lokalizačné služby**

Zmeňte nastavenia lokalizačných služieb.

- **Použiť bezdrôtové siete**: Nastavte, ak chcete zistiť vašu polohu pomocou siete Wi-Fi alebo mobilných sietí.
- **Použiť satelity GPS**: Nastavte ak chcete použiť satelity GPS na objavenie vašej pozície.
- **Poloha a hľadanie Google**: Nastavenie vášho zariadenia, aby využívalo informáciu o vašej polohe pre vyhľadávanie pomocou služby Google a pre iné služby Google.

# **Zabezpečenie**

Zmena nastavení zabezpečenia zariadenia a karty SIM alebo USIM.

- **Uzamknutie obrazovky**: Aktivovanie funkcie uzamknutia obrazovky.
- **Možnosti zamknutia obrazovky**:

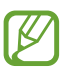

Nastavenia sa použijú len v prípade, ak nastavíte možnosť uzamknutia potiahnutím.

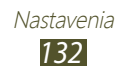

- **Odkazy**: Nastavte, ako sa môžu zobrazovať a upravovať odkazy na aplikácie na zamknutej obrazovke.
- **Hodiny**: Nastavte zobrazenie hodín na uzamknutej obrazovke.
- **Duálne hodiny**: Nastavenie zobrazenia duálnych hodín na uzamknutej obrazovke.
- **Počasie**: Nastavenie zobrazenia informácií o počasí a zmena nastavení pre zobrazenie počasia.
- **Text pomocníka**: Slúži na nastavenie zobrazenia textu pomocníka na uzamknutej obrazovke.
- **Inf. o vlastníkovi**: Zadajte vaše informácie, ktoré sa zobrazia na uzamknutej obrazovke.
- **Šifrovať zariadenie**: Nastavte heslo na šifrovanie údajov uložených na zariadení. Pri každom zapnutí zariadenia je potrebné zadať heslo.

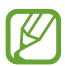

**Pred povolením tohto nastavenia nabite batériu, pretože** šifrovanie údajov môže trvať viac než hodinu.

#### ● **Šifrovať externú kartu SD**:

- **Šifrovať externú kartu SD**: Nastavte, ak chcete šifrovať súbory ukladané na pamäťovú kartu.
- **Úplné šifrovanie**: Nastavenie zašifrovania všetkých súborov na pamäťovej karte.
- **Vylúčiť multimediálne súbory**: Nastavte šifrovanie všetkých súborov na pamäťovej karte s výnimkou mediálnych súborov.

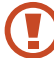

Ak obnovíte výrobné nastavenia zariadenia s týmto nastavením, zariadenie nebude môcť čítať šifrované súbory. Pred zresetovaním zariadenia vypnite toto nastavenie.

● **Diaľkové ovládače**: Nastavte na povolenie diaľkového ovládania vášho strateného alebo ukradnutého zariadenia cez Internet. Na použitie tejto funkcie sa musíte prihlásiť k svojim účtom Samsung a Google.

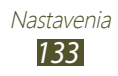

- **Pridať konto**: Pridanie alebo zobrazenie vašich účtov Samsung a Google.
- **Použiť bezdrôtové siete**: Nastavte na povolenie zberu dát o polohe a určenie polohy vášho strateného alebo ukradnutého zariadenia cez Wi-Fi a mobilné siete.
- **Upoz. na zmenu karty SIM**: Aktivovanie funkcie vyhľadania mobilného telefónu.
- **Web. stránka SamsungDive**: Prístup na webovú lokalitu SamsungDive (www.samsungdive.com). Na webovej lokalite SamsungDive môžete sledovať a ovládať svoje stratené alebo ukradnuté zariadenie.
- **Nastaviť uzamknutie karty SIM**:
	- **Uzamknúť kartu SIM**: Uzamknutie karty SIM alebo USIM. Ak chcete použiť svoje zariadenie s kartou SIM alebo USIM, musíte zadať PIN.
	- **Zmeniť SIM PIN**: Zmena PIN dodaného s vašou SIM alebo USIM kartou.
- **Nastaviť heslá ako viditeľné**: Nastavte na zobrazenie vašich hesiel pri ich písaní.
- **Správcovia zariadenia**: Zobrazenie administrátorov, ktorých ste schválili pre svoje zariadenie. Môžete aktivovať administrátorov zariadenia a aplikovať nové prístupy k vášmu zariadeniu.
- **Neznáme zdroje**: Nastavenie zariadenia na inštaláciu aplikácií stiahnutých z ľubovoľného zdroja. Ak túto možnosť nezvolíte, budete môcť inštalovať iba aplikácie stiahnuté z obchodu Obchod Play.
- **Dôveryhodné poverenia**: Nastavte na použitie certifikátov a poverení na zaistenie bezpečného používania aplikácií.
- **Inštal. z ukl. priest. zariad.**: Inštalácia zašifrovaných certifikátov, ktoré sú uložené v pamäti USB zariadenia.
- **Vymazať poverenia**: Odstránenie poverení zo zariadenia a resetovanie hesla.

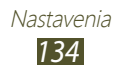

# **Jazyk a vstup**

V tejto časti môžete meniť nastavenia jazykov a zadávania textu.

## › **Jazyk**

Vyberte jazyk displeja.

## › **Predvolený**

Zvoľte spôsob zadávania textu.

## › **Hlasové zadávanie textu Google**

Aktivovanie funkcie hlasového vstupu Google na zadávanie textu hlasom. Ak chcete zmeniť nastavenia hlasového vstupu, zvoľte $\mathbf{E}$ .

- **Výber jazykov vstupu**: Výber vstupných jazykov pre funkciu rozpoznávania hlasu Google.
- **Blokovať urážlivé slová**: Nastavenie, aby zariadenie v hlasových vstupoch nerozpoznávalo hrubé slová.

## › **Klávesnica Samsung**

Ak chcete zmeniť nastavenia klávesnice Samsung, zvoľte  $\mathbb{R}$ .

- **Typy klávesníc na výšku**: Vyberte typ klávesnice.
- **Jazyk zadávania**: Vyberte jazyky vstupu na použitie klávesnice.
- **Prediktívny text**: Aktivácia režimu XT9 na predvídanie slov podľa zadaných písmen a zobrazovanie návrhov slov. Môžete nastaviť aj vlastné predpovedanie nasledujúcich slov.
- **Súvislý vstup**: Nastavte na zadanie textu posúvaním po klávesnici.
- **Potiahnutie po klávesnici**: Nastavte na prepnutie medzi režimami zadávania textu posunom prsta doľava alebo doprava na klávesnici.

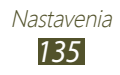

- **Rukopis**: Aktivácia režimu rukopisu. Môžete tiež zmeniť nastavenia režimu rukopisu, ako je napríklad čas rozpoznania, hrúbka alebo farba pera.
- **Hlasový vstup**: Aktivovanie funkcie hlasového vstupu na zadanie textu hlasom.
- **Automatická kapitalizácia**: Nastavte na automatické nastavenie veľkého prvého písmena vo vete.
- **Automatická interpunkcia**: Nastavenie automatického vkladania príslušných interpunkčných znamienok.
- **Ukážka znakov**: Nastavenie zariadenia, aby zobrazovalo obrázok písmena, na ktoré ťuknete.
- **Zvuk pri ťuknutí na tlač.**: Nastavenie zvukovej signalizácie zariadenia, keď sa dotknete tlačidla.
- **Prehliadka**: Zobrazenie návodu k používaniu klávesnice Samsung.
- **Vynulovať nastavenia**: Vynulovať nastavenia klávesnice Samsung na predvolené hodnoty nastavené výrobcom.

### › **Hlasové hľadanie**

Pri funkcii rozpoznávania hlasu spoločnosti Google máte tieto možnosti:

- Jazyk: Vyberte jazyk rozpoznávania hlasu Google.
- **Bezpečné vyhľadávanie**: Vyberte úroveň vyfiltrovania jasného textu a obrázkov z výsledkov hlasového vyhľadávania.
- **Blokovať urážlivé slová**: Skrytie hrubých slov z výsledkov hlasového vyhľadávania.

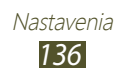

- › **Výstup prevodu textu na reč**
- **Preferovaný nástroj TTS**: Vyberte nástroj syntézy reči. Ak chcete zmeniť nastavenia nástrojov syntézy reči, vyberte položku **...**
- **Rýchlosť reči**: Nastavenie rýchlosti textu na rozprávanie.
- **Vypočuť príklad**: Počúvanie hovoreného textu ako príkladu.
- **Jazdný režim**: Aktiváciou jazdného režimu získate zvukové oznámenia pre prichádzajúce hovory, správy alebo udalosti.

### › **Rýchlosť ukazovateľa**

Úprava rýchlosť pohybu ukazovateľa pre myš alebo dotykový ovládač pripojený k vášmu zariadeniu.

## **Zálohovať a vynulovať**

Zmena nastavení na spravovanie vašich nastavení a údajov.

- **Zálohovať moje údaje**: Nastavenie zálohovania vašich nastavení a údajov aplikácie do servera Google.
- **Zálohovať konto**: Nastavte alebo upravte záložné konto Google.
- **Automatické obnovenie**: Nastavenie obnovenia vašich nastavení a údajov aplikácie po preinštalovaní aplikácie.
- **Obnoviť údaje od výrobcu**: Resetuje nastavenia na východiskové hodnoty a vymaže všetky vaše údaje.

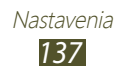

## **Dátum a čas**

Zmeňte nastavenia, ktorými sa ovláda, ako sa na zariadení zobrazuje čas a dátum.

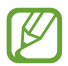

Ak batéria zostane úplne vybitá alebo ju vyberiete zo zariadenia, dátum a čas sa vynuluje.

- **Automatický dátum a čas**: Nastavte na príjem časových informácií zo siete a automatickú aktualizáciu času a dátumu.
- **Nastaviť dátum**: Ručné nastavenie dátumu.
- **Nastaviť čas**: Ručné nastavenie času.
- **Aut. nast. časového pásma**: Nastavte, ak chcete zo siete získať informácie o časovom pásme pri pohybe cez tieto pásma.
- **Vybrať časové pásmo**: Výber časového pásma.
- **Použiť 24-hodinový formát**: Nastavenie zobrazenia času v 24-hodinovom formáte alebo 12-hodinovom formáte.
- **Vybrať formát dátumu**: Voľba formátu dátumu.

# **Zjednodušenie ovládania**

Prístupové služby sú špeciálne funkcie pre ľudí s fyzickými hendikepmi. Zmeňte nastavenia na vylepšenie prístupu k rozhraniu a funkciám zariadenia.

- **Automaticky otáčať obrazovku**: Nastavenie rozhrania na automatické otáčanie pri otočení zariadenia.
- **Hovoriť heslá** Nastavenie zariadenia tak, aby nahlas čítalo zadané heslá pomocou funkcie TalkBack.

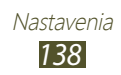

- **Odpovedanie/ukončenie hovoru**:
	- **Tlačidlo prijatia hovoru**: Nastavenie na prijatie hovorov stlačením tlačidla Domov.
	- **Tl. nap. ukončuje hovory**: Nastavenie zariadenia na ukončenie hovoru po stlačení vypínacieho tlačidla.
- **Odkaz na zjedn. ovládania**: Pridanie odkazu k nastaveniam zjednodušenia ovládania, ktoré sa zobrazia, keď stlačíte a podržíte vypínacie tlačidlo.
- **Časový limit obrazovky**: Nastavenie odmlky, než zariadenie vypne podsvietenie displeja.
- **TalkBack**: Aktivácia funkcie TalkBack, ktorá poskytuje hlasovú spätnú väzbu.
- **Inštalovať webové skripty**: Nastavenie inštalácie webových skriptov aplikáciami, aby bol ich webový obsah dostupnejší.
- **Veľkosť písma**: Zmeňte veľkosť písma pri vytváraní alebo zobrazovaní položiek v aplikáciách.
- **Monofónny zvuk**: Aktivovanie monofónneho zvuku pri počúvaní zvuku z jedného slúchadla.
- **Vypnúť všetky zvuky**: Stlmenie všetkých zvukov zariadenia.
- **Oneskorenie ťuknutia a podržania**: Nastavenie času rozpoznania pre ťuknutie a podržanie obrazovky.

# **Vývojárske možnosti**

Zmena nastavení vývoja aplikácií.

- **Ladenie zariadenia USB**: Aktivujte režim ladenia cez USB na pripojenie vášho zariadenia k počítaču pomocou USB kábla.
- **Vývojový identifikátor zariadenia**: Zobrazenie ID vášho zariadenia pre vývojové účely.
- **Povoliť falošné umiestnenia**: Umožnenie odosielania údajov o falošnej polohe a službách do služby Správca umiestnení za účelom testovania.

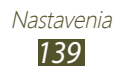

- **Heslo zálohy počítača**: Nastavenie hesla na zabezpečenie vašich zálohovaných údajov.
- **Striktný režim**: Nastavenie zariadenia, aby obrazovka blikala, keď aplikácie vykonávajú dlhotrvajúce operácie.
- **Zobr. umiestnenie ukazov.**: Nastavenie zobrazenia súradníc a dráhy ukazovateľa, keď sa dotknete obrazovky.
- **Zobraziť dotyky**: Nastavenie zobrazovania ukazovateľa, keď sa dotknete obrazovky.
- **Zobraziť aktualizácie obrazovky**: Nastavenie, aby blikali časti obrazovky pri ich aktualizácii.
- **Zobr. využitie procesora**: Nastavenie zobrazenia zoznamu všetkých aktívnych procesov.
- **Vynútiť vykr. graf. proc.**: Nastavenie použitia dvojrozmernej hardvérovej akcelerácie na zlepšenie grafického výkonu.
- **Škála animácií okna**: Výber rýchlosti otvárania a zatvárania automaticky otváraných okien.
- **Škála animácií prechodu**: Výber rýchlosti prepínania medzi obrazovkami.
- **Neukladať aktivity**: Nastavenie ukončenia spustenej aplikácie pri spustení novej aplikácie.
- **Obmedziť procesy na pozadí**: Nastavenie obmedzenia počtu procesov, ktoré môžu byť spustené v pozadí.
- **Zobraziť všetky ANR**: Nastavenie zariadenia, aby vás upozornilo na aplikácie spustené v pozadí, ktoré nereagujú.

# **Informácie o zariadení**

Zobrazenie informácií o zariadení, napríklad číslo modelu a verzia.

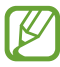

Pomocou služby sťahovania firmvéru zo siete môžete stiahnuť a inštalovať aktualizáciu firmvéru. Na kontrolu aktualizácií firmvéru vyberte **Aktualizácia softvéru** → **Aktualizovať**.

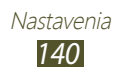

# **Riešenie problémov**

#### **Keď zapnete zariadenie, alebo počas jeho používania, sa zobrazí výzva na zadanie jedného z nasledujúcich kódov:**

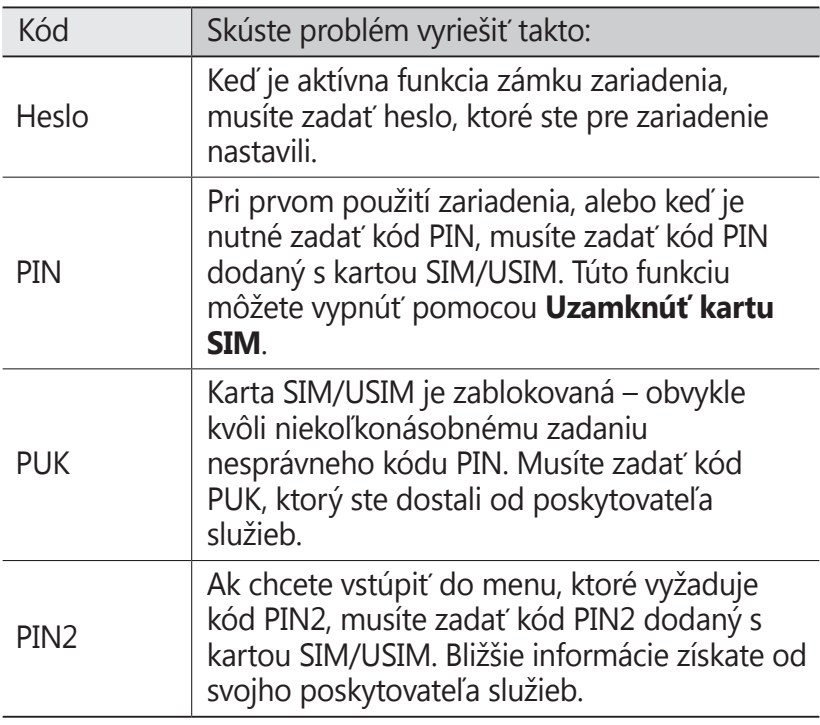

#### **Vaše zariadenie zobrazuje správy o chybe siete alebo služby**

- Ak sa nachádzate v oblasti so slabým signálom alebo zlým príjmom, môžete stratiť príjem. Prejdite na iné miesto a skúste to znovu.
- Bez objednanie služieb nie je možné niektoré možnosti používať. Podrobnosti získate od svojho poskytovateľa služieb.

#### **Dotykový displej reaguje pomaly alebo chybne**

- Ak je vaše zariadenie vybavené dotykovým displejom a ten nereaguje správne, vyskúšajte nasledovné:
- Odstráňte ochranné kryty z dotykového displeja. Ochranné kryty môžu brániť zariadeniu v správnom rozpoznaní vašich vstupov a pre zariadenia s dotykovou obrazovkou sa neodporúčajú.
- Dbajte na to, aby boli vaše ruky pri používaní dotykového displeja čisté a suché.
- Reštartuje zariadenie, aby sa odstránili dočasné softvérové chyby.
- Uistite sa, že je softvér zariadenia aktualizovaný na najnovšiu verziu.
- Ak je dotykový displej poškriabaný alebo poškodený, odneste zariadenie do servisného strediska Samsung.

#### **Zariadenie zamŕza alebo má fatálne chyby**

Ak zariadenie zamŕza alebo sa zasekne, na obnovenie jeho funkčnosti môže byť potrebné zatvoriť aplikácie alebo vynulovať zariadenie. Ak vaše zariadenie stále reaguje a aplikácia je zamrznutá, zatvorte aplikáciu pomocou správcu úloh. Ak je vaše zariadenie zamrznuté a neodpovedá, stlačte a podržte vypínacie tlačidlo 8 – 10 sekúnd.

Ak tento problém pretrváva, vykonajte resetovanie na továrenské nastavenia. V zozname aplikácií zvoľte **Nastavenia** → **Zálohovať a vynulovať** → **Obnoviť údaje od výrobcu** → **Resetovať zariadenie** → **Vymazať všetko**.

#### **Hovory sa prerušujú**

Ak sa nachádzate v oblasti so slabým signálom alebo zlým príjmom, môžete stratiť pripojenie k sieti. Prejdite na iné miesto a skúste to znovu.

#### **Odchádzajúce hovory sa nespájajú**

- Uistite sa, že ste stlačili tlačidlo volania.
- Uistite sa, že ste pripojení do správnej mobilnej siete.
- Uistite sa, že ste pre volané telefónne číslo nenastavili blokovanie hovorov.

#### **Prichádzajúce hovory sa nespájajú**

- Skontrolujte, či je zariadenie zapnuté.
- Uistite sa, že ste pripojení do správnej mobilnej siete.
- Uistite sa, že ste pre telefónne číslo, z ktorého prichádza hovor, nenastavili blokovanie hovorov.

#### **Druhá strana vás počas hovoru nepočuje**

- Uistite sa, že nezakrývate zabudovaný mikrofón.
- Uistite sa, že je mikrofón blízko vašich úst.
- Ak používate slúchadlá, skontrolujte, či sú správne pripojené.

#### **Kvalita zvuku je nízka**

- Uistite sa, že nezakrývate vnútornú anténu zariadenia.
- Ak sa nachádzate v oblasti so slabým signálom alebo zlým príjmom, môžete stratiť príjem. Prejdite na iné miesto a skúste to znovu.

#### **Pri vytáčaní čísla z kontaktov sa hovor nespojí**

- Skontrolujte, či je v zozname kontaktov uložené správne číslo.
- V prípade potreby číslo zadajte a uložte znovu.
- Skontrolujte, či ste pre telefónne číslo kontaktu nenastavili blokovanie hovorov.

Riešenie problémov *143*

#### **Zariadenie vydáva zvukový signál a ikona batérie je prázdna**

Napätie batérie je nízke. Aby ste mohli zariadenie ďalej používať, nabite alebo vymeňte batériu.

#### **Batéria sa správne nenabíja alebo sa zariadenie samo vypína**

- Kontakty batérie môžu byť znečistené. Utrite zlaté kontakty čistou, mäkkou handričkou a skúste batériu nabiť znovu.
- Ak sa už batéria nenabíja úplne, riadne starú batériu zlikvidujte a vymeňte ju za novú (pozrite si miestne predpisy týkajúce sa správnej likvidácie).

#### **Vaše zariadenie je na dotyk horúce**

Ak v zariadení používate aplikácie, ktoré sú náročné na spotrebu energie, alebo aplikácie používate príliš dlho, zariadenie môže byť horúce. Toto je normálne a nemalo by to mať žiadny vplyv na životnosť ani výkon zariadenia.

#### **Pri spúšťaní fotoaparátu sa objavujú chybové správy**

Zariadenie musí mať pre prevádzku aplikácie fotoaparátu dostatok dostupnej pamäte a dostatočne nabitú batériu. Ak sa pri spustení fotoaparátu zobrazujú chybové správy, postupujte takto:

- Nabite batériu alebo ju vymeňte za plne nabitú.
- Uvoľnite pamäť presunutím súborov do počítača alebo odstránením súborov zo zariadenia.
- Reštartujte zariadenie. Ak máte s aplikáciou fotoaparátu ťažkosti aj po vykonaní týchto krokov, obráťte sa na servisné stredisko Samsung.

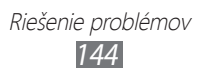
## **Pri spúšťaní FM rádia sa objavujú chybové správy**

Aplikácia FM rádio v zariadení používa kábel slúchadiel ako anténu. Bez pripojených slúchadiel nemôže FM rádio prijímať rozhlasové stanice. Ak chcete použiť FM rádio, najskôr skontrolujte, či sú správne pripojené slúchadlá. Potom vyhľadajte a uložte dostupné rozhlasové stanice.

Ak FM rádio nefunguje ani po vykonaní týchto krokov, skúste naladiť požadovanú stanicu iným rozhlasovým prijímačom. Ak je rozhlasovú stanicu na inom prijímači počuť, môže byť nutná oprava zariadenia. Obráťte sa na servisné stredisko Samsung.

### **Pri otváraní hudobných súborov sa objavujú chybové správy**

Niektoré hudobné súbory nie je možné v zariadení prehrať, a to z rôznych dôvodov. Ak sa pri otvorení hudobných súborov v zariadení zobrazujú chybové správy, postupujte takto:

- Uvoľnite pamäť presunutím súborov do počítača alebo odstránením súborov zo zariadenia.
- Skontrolujte, či nie je hudobný súbor chránený systémom Digital Rights Management (DRM). Ak je súbor chránený systémom DRM, uistite sa, že máte príslušnú licenciu alebo kľúč pre prehranie súboru.
- Skontrolujte, či zariadenie podporuje typ súboru.

## **Nie je možné nájsť iné zariadenie Bluetooth**

- Skontrolujte, či je v zariadení aktivovaná funkcia Bluetooth.
- V prípade potreby skontrolujte, či je v zariadení, ku ktorému sa chcete pripojiť, aktivovaná funkcia Bluetooth.
- Uistite sa, že sa zariadenie a druhé zariadenie Bluetooth nachádzajú v dostatočnej blízkosti (maximálne 10 metrov).

Ak pomocou týchto informácií problém nevyriešite, obráťte sa na servisné stredisko Samsung.

### **Po prepojení zariadenia s počítačom sa spojenie nepodarí**

- Uistite sa, že USB kábel, ktorý používate, je kompatibilný s vašim zariadením.
- Skontrolujte, či sú v počítači nainštalované správne a aktuálne ovládače.
- Ak používate operačný systém Windows XP, skontrolujte, či je na počítači nainštalovaný systém Windows XP so servisným balíkom Service Pack 3 alebo novším.
- Skontrolujte, či máte na počítači nainštalovanú aplikáciu Samsung Kies 2.0 alebo Windows Media Player 10 alebo novšie verzie týchto aplikácií.

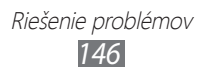

# **Register**

aplikácie multitasking [35](#page-34-0) odinštalovanie [34](#page-33-0) organizácia [34](#page-33-0) spustenie [33](#page-32-0) zatvorenie [35](#page-34-0) automatické odmietnutie [50](#page-49-0) batéria nabíjanie [17](#page-16-0) vloženie [14](#page-13-0) Bluetooth [115](#page-114-0) časovač [123](#page-122-0) displej jas [37](#page-36-0) jazyk [35](#page-34-0) nastavenia [130](#page-129-0) štýl písma [37](#page-36-0) tapeta [37](#page-36-0) dotyková obrazovka používanie [24](#page-23-0) zamknutie/ odomknutie [27](#page-26-0) FM rádio [84](#page-83-0) fotoaparát fotografovanie [66](#page-65-0) zaznamenanie videí [71](#page-70-0) zmena nastavení fotoaparátu [69](#page-68-0) zmena nastavení videokamery [73](#page-72-0)

fotografie snímanie [66](#page-65-0) zobrazenie [77](#page-76-0) funkcie tlačidiel [13](#page-12-0) galéria [77](#page-76-0) Google Latitude [99](#page-98-0) Google Mail [59](#page-58-0) Google Maps [100](#page-99-0) Google Talk [63](#page-62-0) hovory blokovanie [52](#page-51-0) čakajúci [53](#page-52-0) odmietnutie [47](#page-46-0) používanie možností počas hovoru [48,](#page-47-0) [49](#page-48-0) presmerovanie [52](#page-51-0) rýchla voľba [88](#page-87-0) uskutočnenie [46](#page-45-0) volanie medzinárodných čísel [47](#page-46-0) vytvorenie konferenčných hovorov [49](#page-48-0) zobrazenie denníkov [53](#page-52-0) ikony indikátora [28](#page-27-0) internet [95](#page-94-0) kalkulačka [121](#page-120-0) karta SIM/USIM uzamknutie [39](#page-38-0) vloženie [15](#page-14-0) konferenčné hovory [49](#page-48-0)

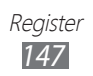

### kontakty

hľadanie [87](#page-86-0) import/export [90](#page-89-0) kopírovanie/ presúvanie [89](#page-88-0) nastavenie čísla rýchlej voľby [88](#page-87-0) vytváranie skupín [88](#page-87-0) vytvorenie [87](#page-86-0) mapa hľadanie miest v okolí [102](#page-101-0) používanie navigácie [101](#page-100-0) vyhľadávanie umiestnení [100](#page-99-0) zdieľanie umiestnení [99](#page-98-0) získavanie pokynov [101](#page-100-0) nastavenia [127](#page-126-0)

Obchod Play [103](#page-102-0)

pamäťová karta formátovanie [22](#page-21-0) vloženie [21](#page-20-0) vybratie [22](#page-21-0) prehrávač hudby [79](#page-78-0) prehrávač videí [74](#page-73-0) pripojenia Bluetooth [115](#page-114-0) pripojenia GPS [117](#page-116-0) pripojenia USB [107](#page-106-0) pripojenia VPN [118](#page-117-0)

Wi-Fi [109](#page-108-0) zdieľanie mobilnej siete [113](#page-112-0)

### pripojenia USB

ako bezdrôtový modem [114](#page-113-0) ako fotoaparát [108](#page-107-0) ako mediálne zariadenie [108](#page-107-0) s aplikáciou Samsung Kies [107](#page-106-0) s aplikáciou Windows Media Player [107](#page-106-0) pripojenia VPN [118](#page-117-0) režim FDN [51](#page-50-0) Samsung Apps [104](#page-103-0) správca kariet SIM [129](#page-128-0) správca súborov [124](#page-123-0) správy odosielanie multimediálnych [57](#page-56-0) odosielanie textových [57](#page-56-0) odoslanie e-mailovej [61](#page-60-0) odoslanie správy Google Mail [59](#page-58-0) prístup k hlasovej pošte [58](#page-57-0) zobrazenie denníkov [53](#page-52-0) zobrazenie e-mailovej správy [61](#page-60-0) zobrazenie multimédia [58](#page-57-0) zobrazenie správy Google Mail [59](#page-58-0) zobrazenie textových správ [58](#page-57-0)

stopky [122](#page-121-0)

svetový čas [122](#page-121-0) tichý režim [36](#page-35-0) tón dotyku [36](#page-35-0) upozornenia [121](#page-120-0) úvodná obrazovka odstránenie panelov [31](#page-30-0) odstránenie položiek [30](#page-29-0) používanie panela oznamov [29](#page-28-0) používanie widgetov [32](#page-31-0) presúvanie položiek [30](#page-29-0) pridávanie panelov [31](#page-30-0) uzamknutie zariadenia [38](#page-37-0) videá nahrávanie [71](#page-70-0) odovzdanie na YouTube [106](#page-105-0) prehrávanie [75](#page-74-0), [78](#page-77-0) vybalenie [10](#page-9-0) vyhľadať môj mob. Telefón [40](#page-39-0) webový prehliadač [95](#page-94-0) Wi-Fi [109](#page-108-0) YouTube [104](#page-103-0) zadávanie textu s klávesnicou Samsung [44](#page-43-0) skopírovanie a vloženie [45](#page-44-0) zdieľanie pripojenia cez Bluetooth [114](#page-113-0) cez USB [114](#page-113-0) cez Wi-Fi [113](#page-112-0)

### zvuk

hlasitosť zariadenia [36](#page-35-0) nastavenia [129](#page-128-0) tón dotyku [36](#page-35-0) zvonenie pri hovore [36](#page-35-0)

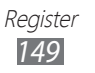

Niektoré údaje v tejto príručke sa nemusia zhodovať s vašim zariadením, v závislosti od softvéru zariadenia alebo poskytovateľa služieb.

## **Inštalácia aplikácie Samsung Kies (PC Sync)**

- 1. Stiahnite si najnovšiu verziu aplikácie Samsung Kies z webovej stránky spoločnosti Samsung (**www.samsung.com/kies**) a nainštalujte ju do počítača.
- 2. Pripojte zariadenie k počítaču pomocou kábla USB.

Viac informácií nájdete v pomocníkovi k programu Samsung Kies.